# *illumina*<sup>®</sup>

# NovaSeq 6000

Руководство для системы секвенирования

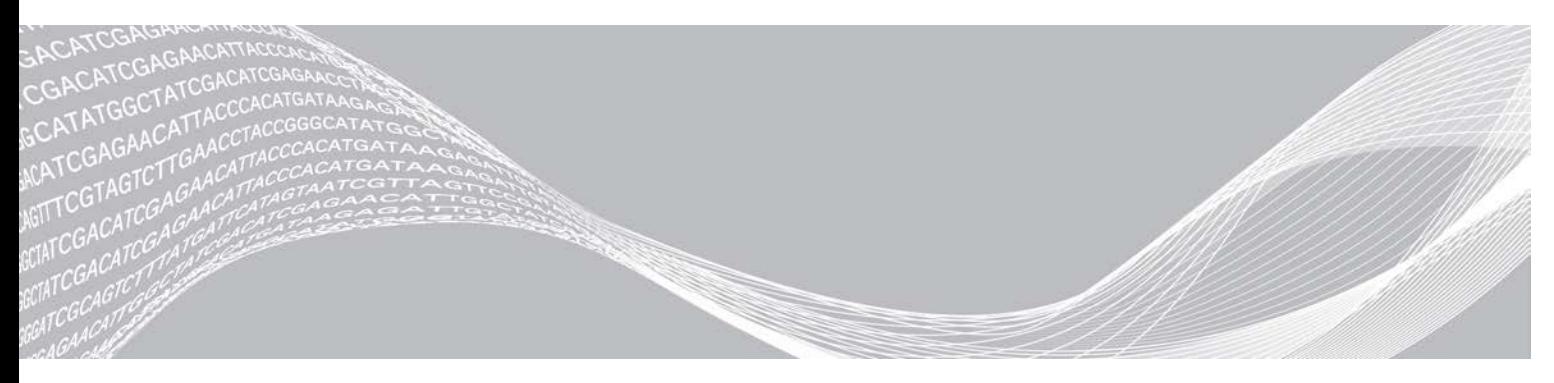

Документ № 1000000019358, версия 11 RUS, материал № 20023471

Февраль 2019 г.

Исключительно для использования в научно-исследовательских целях. Не предназначено для использования в диагностических процедурах.

СОБСТВЕННОСТЬ КОМПАНИИ ILLUMINA Настоящий документ и его содержание являются собственностью компании Illumina, Inc. и ее филиалов (далее — Illumina) и предназначены для использования исключительно в рамках договора с потребителем при эксплуатации изделия (-ий), описанного (-ых) в настоящем документе, и ни для какой иной цели. Настоящий документ и его содержание не подлежат использованию или распространению не по назначению и (или) передаче, раскрытию или воспроизведению каким-либо способом без предварительного письменного согласия компании Illumina. Посредством настоящего документа компания Illumina не передает какую-либо лицензию на патент, товарный знак, авторское право или права, регулируемые общим правом, или аналогичные права какой-либо третьей стороне.

Инструкции, изложенные в настоящем документе, должны строго и точно соблюдаться квалифицированным и прошедшим соответствующее обучение персоналом для обеспечения правильной и безопасной эксплуатации изделия (-ий), описанного (-ых) в настоящем документе. Перед началом эксплуатации изделий убедитесь, что вы полностью прочитали и поняли содержание настоящего документа.

НЕВЫПОЛНЕНИЕ ТРЕБОВАНИЙ ПО ПОЛНОМУ ПРОЧТЕНИЮ И ТОЧНОМУ ВЫПОЛНЕНИЮ ВСЕХ ИНСТРУКЦИЙ, СОДЕРЖАЩИХСЯ В НАСТОЯЩЕМ ДОКУМЕНТЕ, МОЖЕТ ПРИВЕСТИ К ПОВРЕЖДЕНИЮ ИЗДЕЛИЯ (-ИЙ), ТРАВМАМ (ПОЛЬЗОВАТЕЛЯ ИЛИ ИНЫХ ЛИЦ) И ПОВРЕЖДЕНИЮ ИМУЩЕСТВА И ПРИВЕДЕТ К ОТМЕНЕ ЛЮБЫХ ГАРАНТИЙНЫХ ОБЯЗАТЕЛЬСТВ, ПРИМЕНИМЫХ К ИЗДЕЛИЮ (-ЯМ).

КОМПАНИЯ ILLUMINA НЕ НЕСЕТ НИКАКОЙ ОТВЕТСТВЕННОСТИ, ВОЗНИКАЮЩЕЙ ВСЛЕДСТВИЕ НЕНАДЛЕЖАЩЕГО ИСПОЛЬЗОВАНИЯ ИЗДЕЛИЯ (-ИЙ), ОПИСАННОГО (-ЫХ) В НАСТОЯЩЕМ ДОКУМЕНТЕ (ВКЛЮЧАЯ ИХ ЧАСТИ ИЛИ ЧАСТИ ПРОГРАММНОГО ОБЕСПЕЧЕНИЯ).

© Illumina, Inc., 2019 г. Все права защищены.

Все товарные знаки являются собственностью компании Illumina, Inc. или их соответствующих владельцев. Информацию о конкретных товарных знаках см. на веб-сайте по адресу [www.illumina.com/company/legal.html.](http://www.illumina.com/company/legal.html)

# История редакций

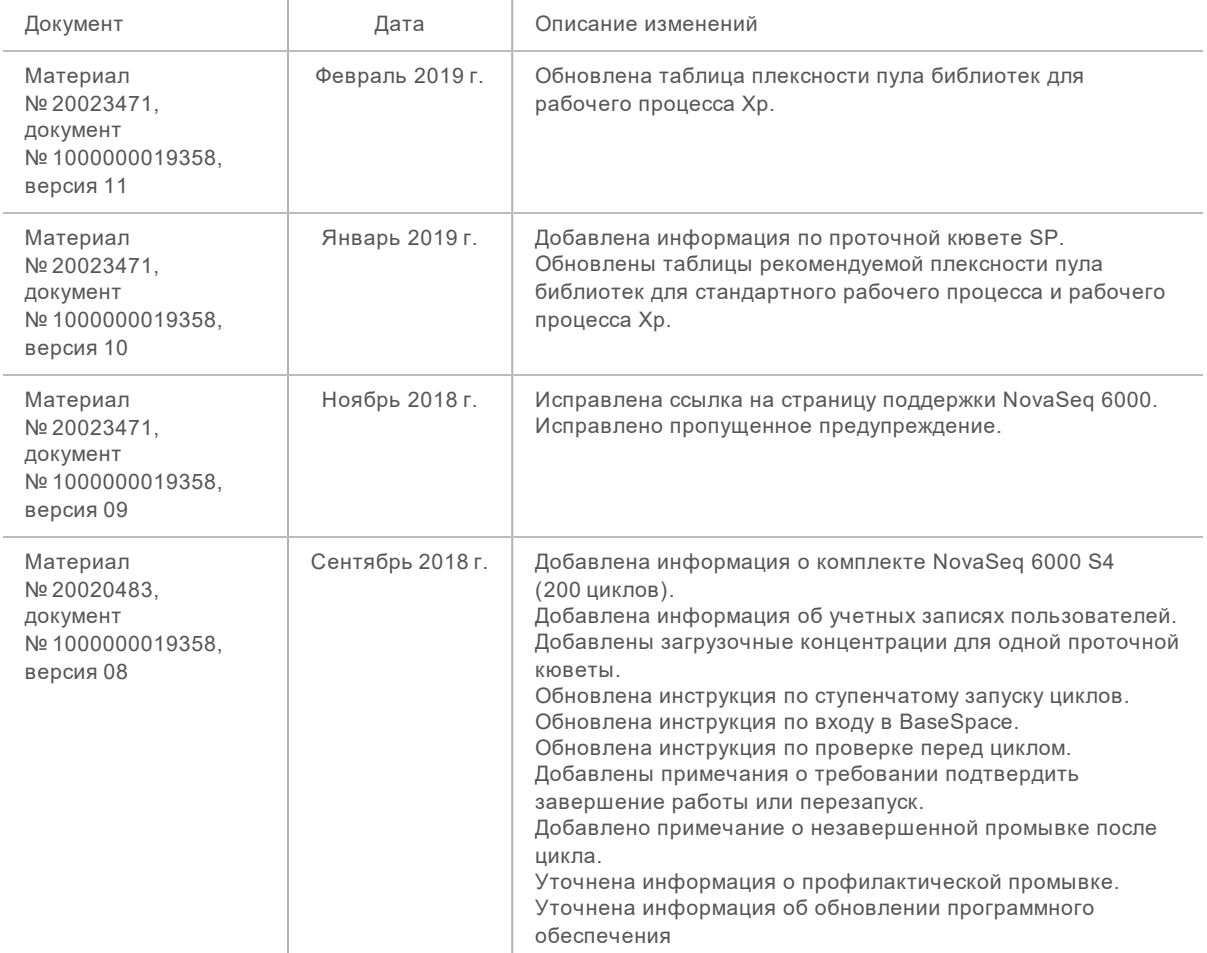

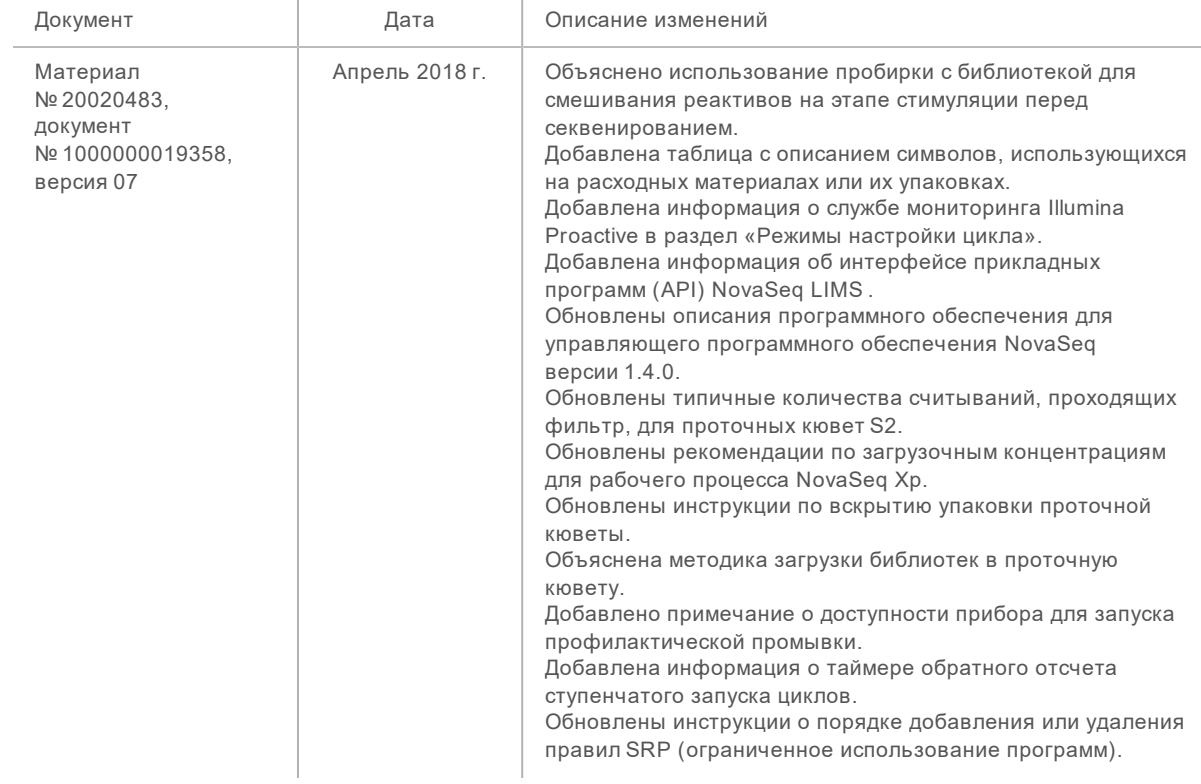

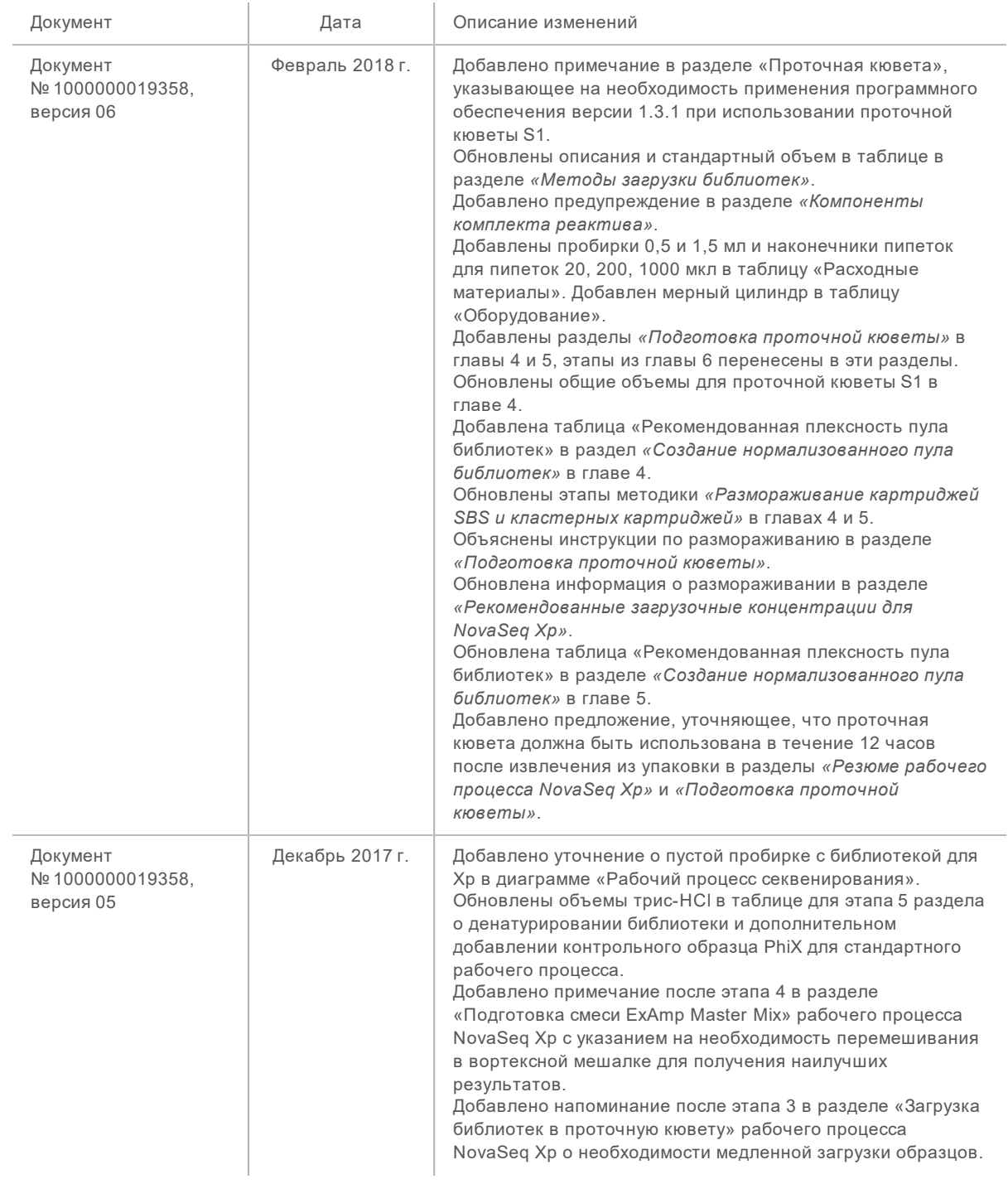

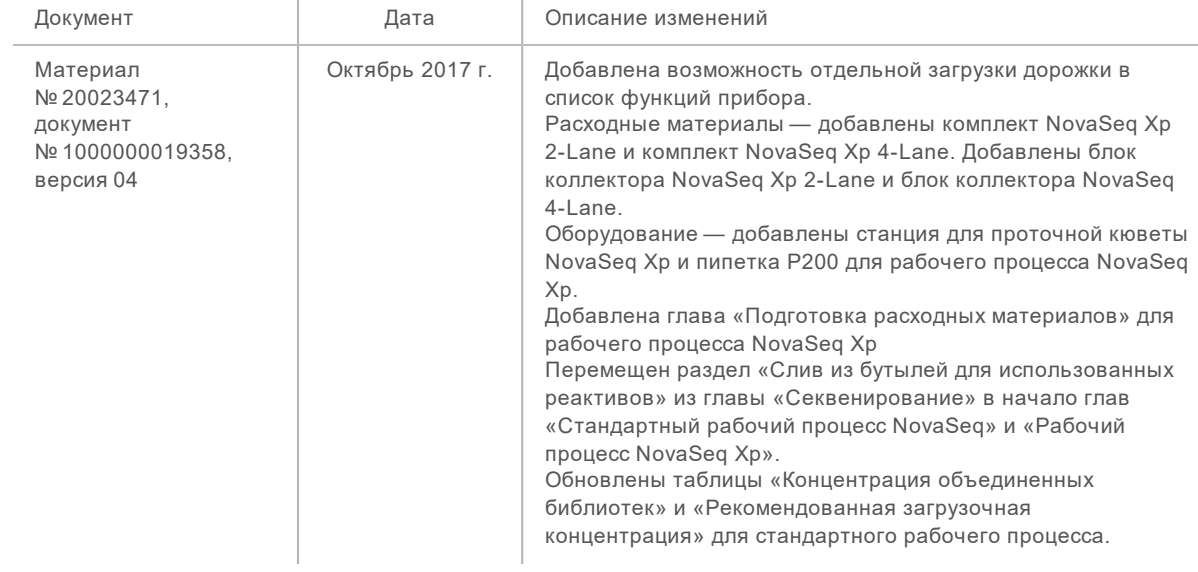

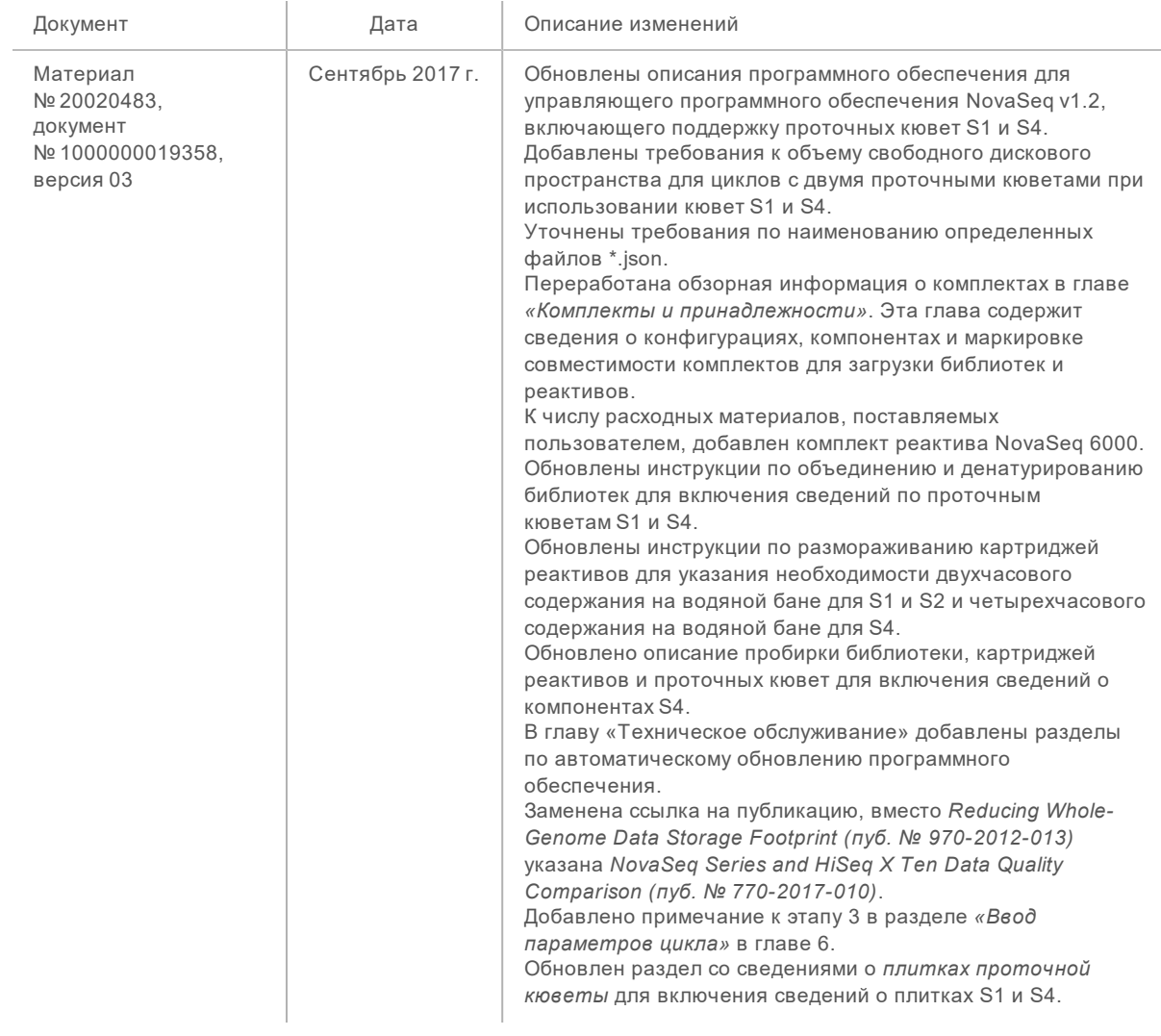

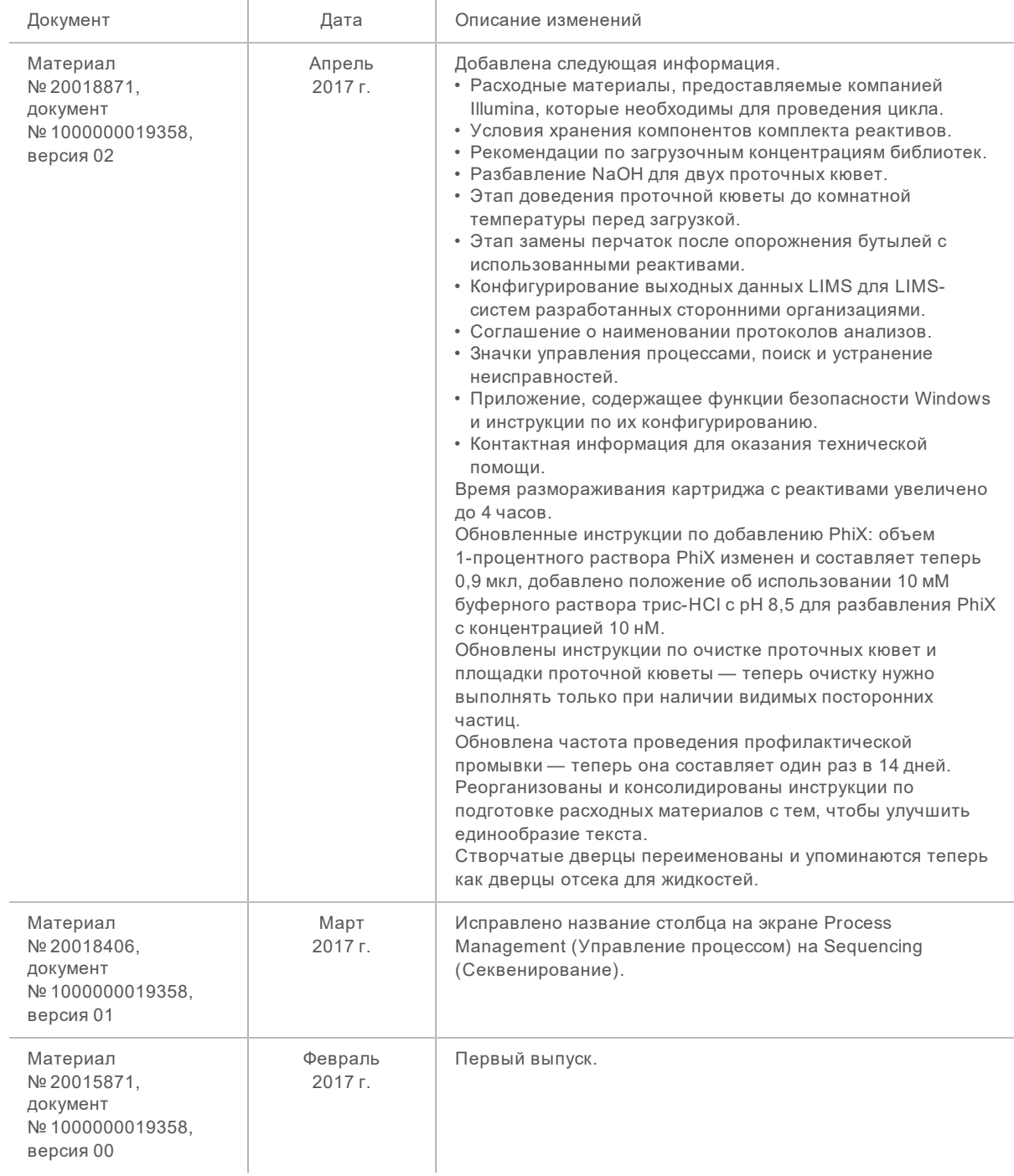

# Содержание

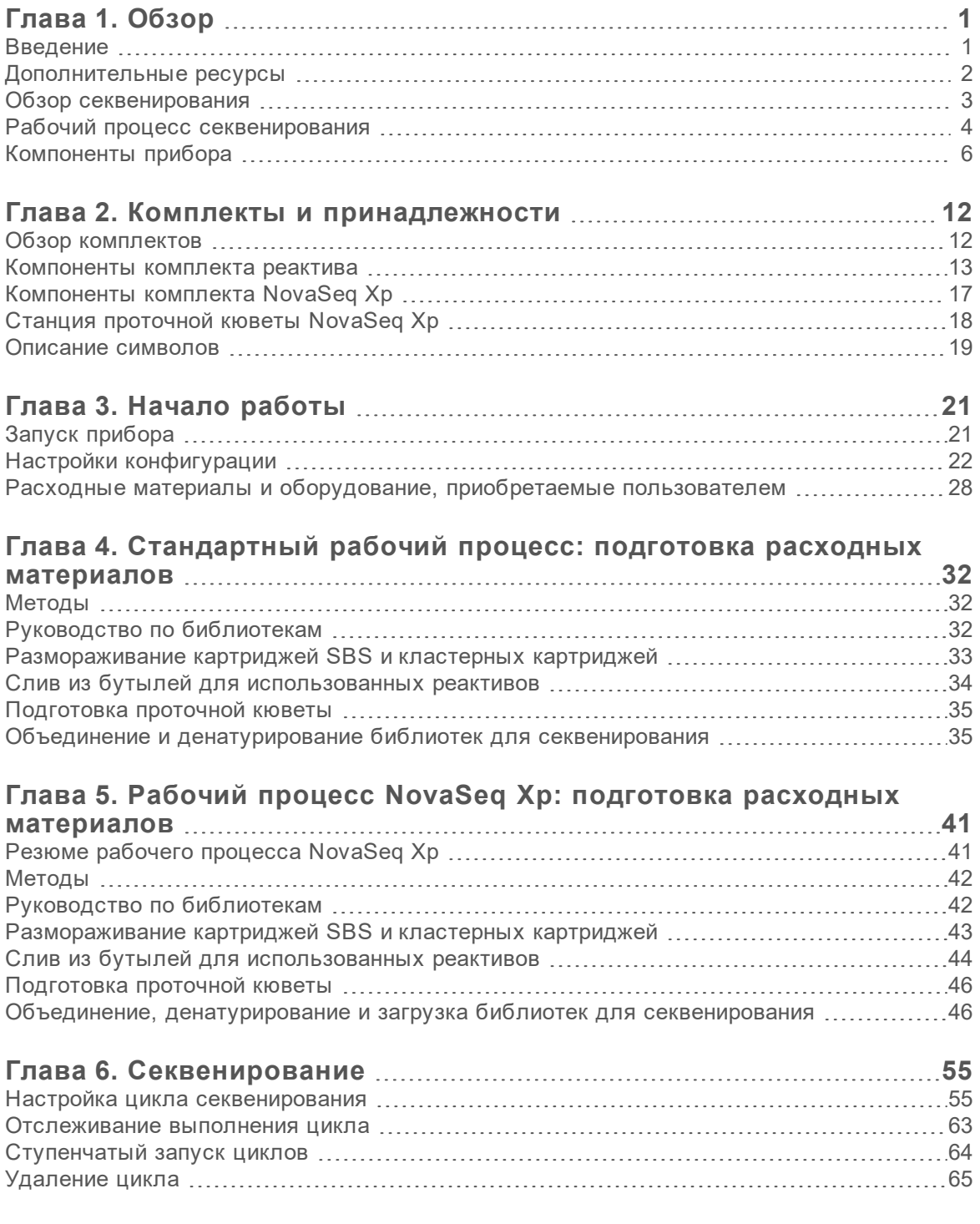

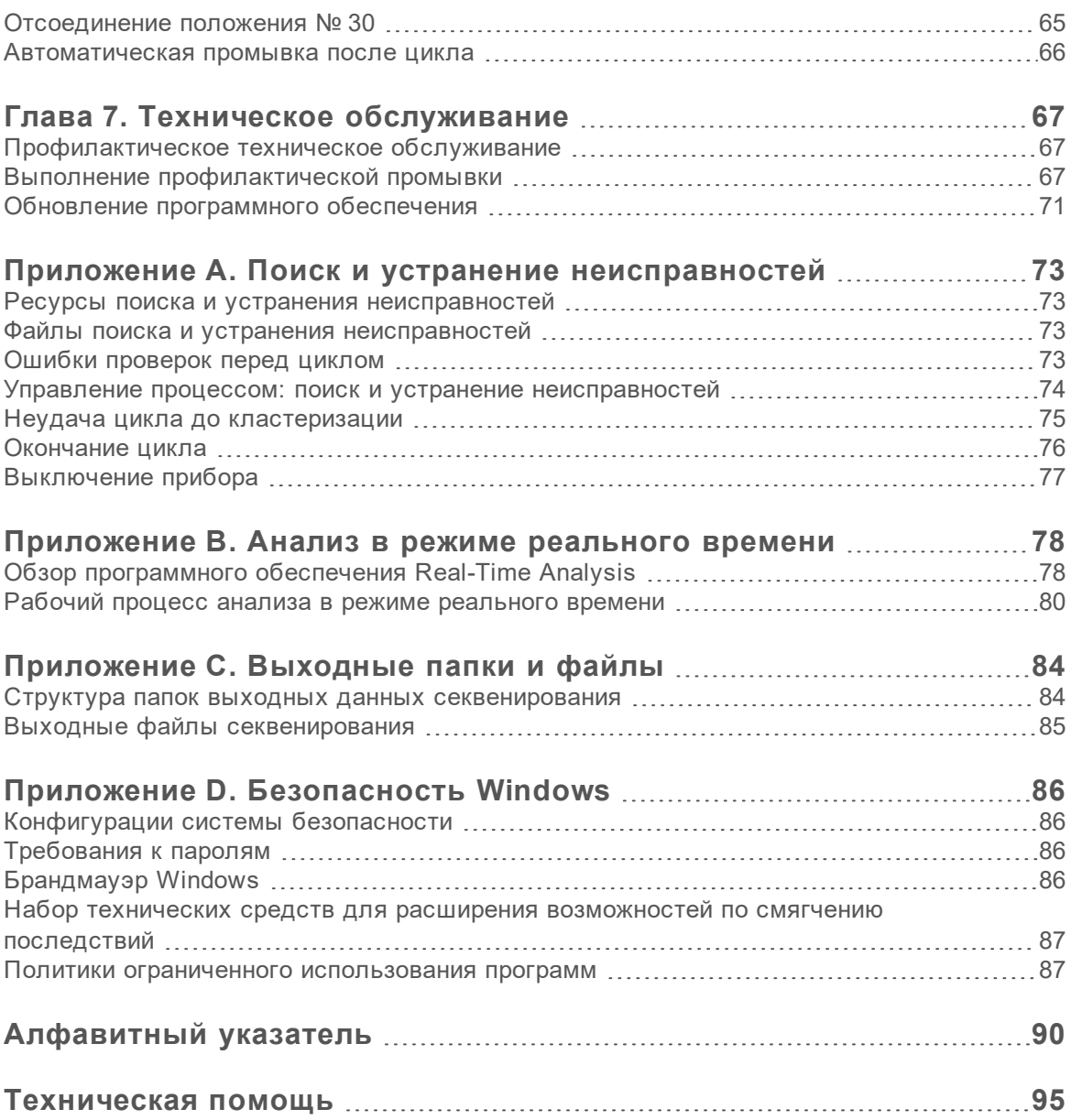

# <span id="page-10-0"></span>Глава 1. Обзор

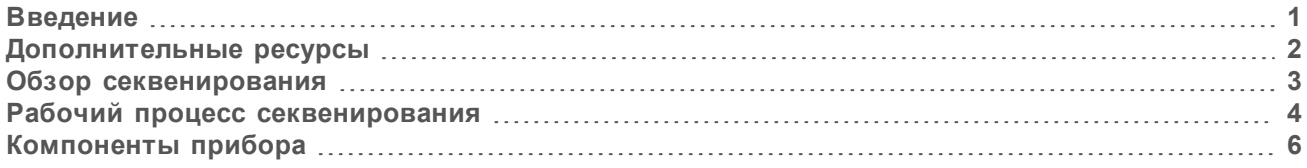

### <span id="page-10-1"></span>Введение

Система секвенирования Illumina® NovaSeq™ 6000 предлагает гибкую и масштабируемую по производительности технологию секвенирования на платформе промышленного уровня, имеющую при этом эффективность и экономичность на уровне лабораторных настольных систем.

#### Характеристики

- <sup>u</sup> **Масштабируемое секвенирование** система NovaSeq 6000 позволяет проводить секвенирование в промышленных масштабах в широком спектре приложений с получением высококачественных данных.
- **Регулируемый объем выходных данных** система NovaSeq 6000 предусматривает использование двойных проточных кювет, что позволяет менять объем выходных данных в широком интервале. Можно секвенировать одну или две проточные кюветы с разной длиной считывания одновременно. Смешивание и сочетание трех типов проточных кювет и разных длин считывания.
- **Структурированная проточная кювета** структурированная проточная кювета генерирует плотно упакованные в пространстве кластеры. Уменьшение расстояния между нанолунками повышает плотность кластеров и улучшает выходные данные.
- **Смешивание ExAmp в системе** система NovaSeq 6000 выполняет смешивание реактивов ExAmp с библиотекой, амплификацию библиотеки и генерацию кластера, упрощая рабочий процесс секвенирования.
- **Отдельная загрузка дорожки** станция проточной кюветы NovaSeq Xp позволяет выполнять предварительную загрузку библиотек на отдельные дорожки проточной кюветы и уменьшить объем загружаемой библиотеки.
- **Сканирование дорожек с высокой производительностью** в системе NovaSeq 6000 используется только камера с технологией двунаправленного сканирования, которая позволяет быстро делать снимки проточной кюветы одновременно по двум цветовым каналам.
- **Анализ в режиме реального времени (RTA)** система NovaSeq 6000 использует версию RTA, известную как RTA3. Это интегрированное программное обеспечение анализирует изображения и распознает основания.
- **▶ Интеграция с BaseSpace™ Sequence Hub** рабочий процесс секвенирования интегрирован в BaseSpace Sequence Hub — среду, созданную компанией Illumina для вычислений в области геномики, анализа и хранения данных, а также совместной работы. По мере выполнения цикла файлы выходных данных направляются в эту среду в режиме реального времени.
- <sup>u</sup> **Готовность к использованию BaseSpace Clarity LIMS** эффективность эксплуатации повышается за счет полной цепочки прослеживаемости образцов и реактивов, применения автоматизированных рабочих процессов и интегрированности операций прибора.

## <span id="page-11-0"></span>Дополнительные ресурсы

Дополнительные ресурсы по системе содержатся на [страницах раздела технической поддержки](https://support.illumina.com/sequencing/sequencing_instruments/novaseq-6000.html) [системы секвенирования NovaSeq 6000](https://support.illumina.com/sequencing/sequencing_instruments/novaseq-6000.html) на веб-сайте компании Illumina. Они включают в себя программное обеспечение, обучающие материалы, список совместимой продукции и сопутствующую документацию. Всегда просматривайте страницы раздела поддержки, чтобы получать самые последние версии информационных ресурсов.

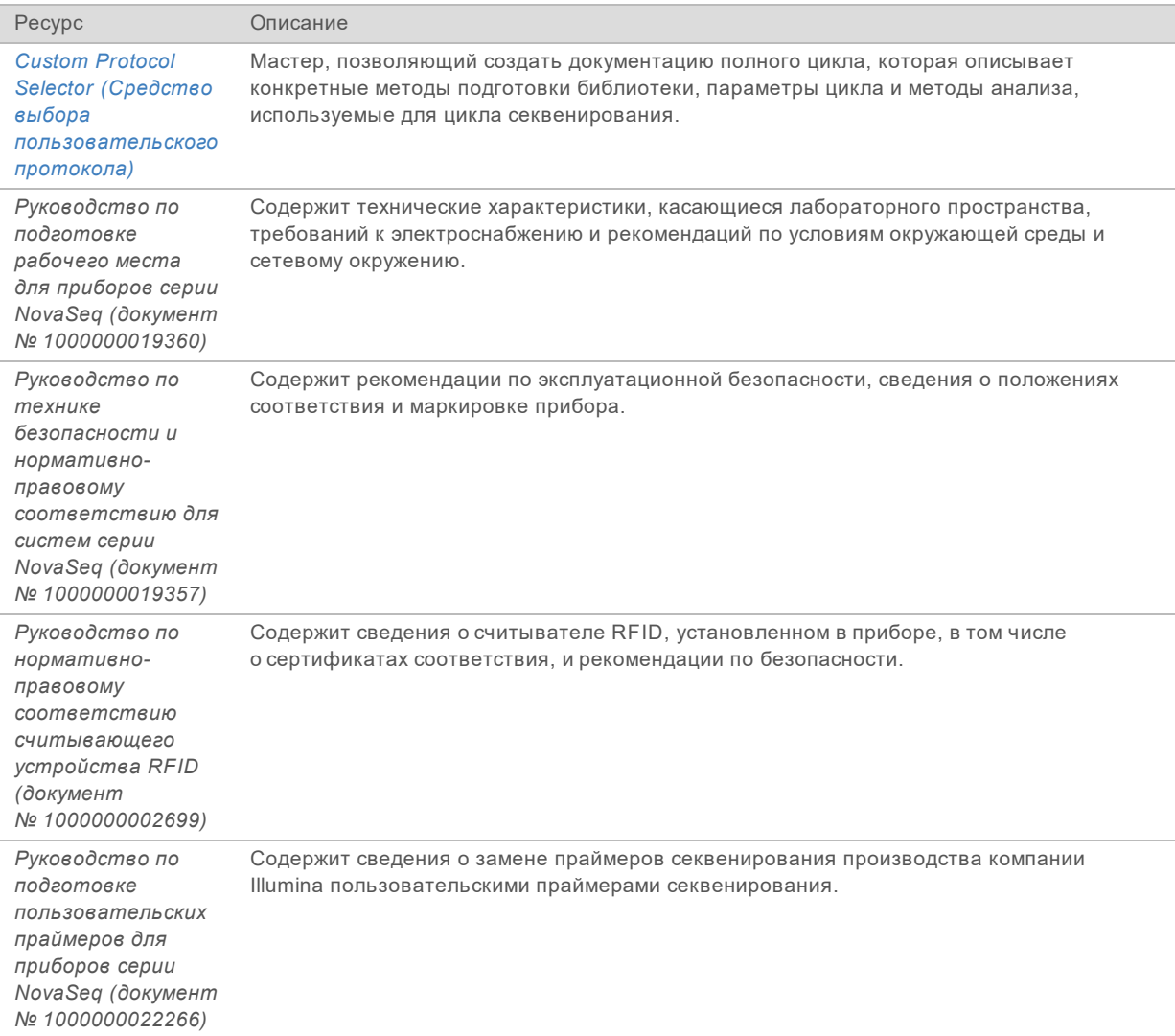

# <span id="page-12-0"></span>Обзор секвенирования

#### Генерация кластеров

Во время генерации кластеров отдельные молекулы ДНК связываются с поверхностью проточной кюветы, одновременно происходит амплификация для формирования кластеров. Для стандартного рабочего процесса реактивы ExAmp master mix смешиваются с библиотекой в системе до этапа генерации кластеров. Для рабочего процесса NovaSeq Xp реактивы ExAmp и библиотеки должны быть смешаны и перенесены в проточную кювету вне системы. Объемы различаются в зависимости от типа проточной кюветы и рабочего процесса.

#### Секвенирование

Кластеры визуализируются с помощью двунаправленного сканирования и химических веществ двухканальной схемы секвенирования. Камера использует датчики красного и зеленого света для визуализации каждой полосы и одновременного создания красного и зеленого изображений всей полосы. После визуализации происходит распознавание оснований для кластеров в каждой плитке. Распознавание выполняется на основе соотношения красного и зеленого сигналов для каждого кластера, место расположения которых определяется структурированной проточной кюветой. Процесс повторяется для каждого вложенного цикла в цикле секвенирования.

#### Анализ

По мере выполнения цикла секвенирования управляющее программное обеспечение NovaSeq (NVCS) автоматически переносит файлы распознавания оснований (\*.cbcl) в указанное место для выходных данных с целью проведения анализа данных.

В зависимости от используемого приложения доступны несколько методов анализа. Дополнительную информацию можно получить на странице поддержки [BaseSpace Sequence Hub](https://support.illumina.com/sequencing/sequencing_software/basespace.html) [на веб-сайте компании Illumina](https://support.illumina.com/sequencing/sequencing_software/basespace.html).

Не предназначено для использования в диагностических процедурах.

### <span id="page-13-0"></span>Рабочий процесс секвенирования

быть вставлена пробирка для библиотеки.

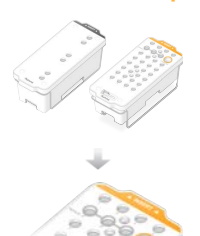

Выполните объединение и денатурирование библиотек. При использовании стандартного рабочего процесса добавьте библиотеки в пробирку для библиотек. При использовании рабочего процесса NovaSeq Xp загрузите смесь реактивов ExAmp и библиотеки в проточную кювету. При использовании обоих рабочих процессов в размороженный кластерный картридж должна

Разморозьте картриджи с реактивами SBS и реактивами для кластеризации.

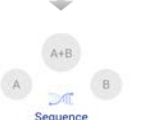

Выберите в интерфейсе ПО опцию **Sequence** (Последовательность) и укажите, одна или две проточные кюветы будут использоваться в данном цикле.

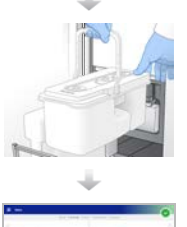

Выгрузите расходные материалы из предыдущего цикла и загрузите расходные материалы для текущего.

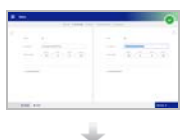

Укажите параметры цикла на экране Run Setup (Настройка цикла). Если настроено использование BaseSpace Sequence Hub, войдите туда через экран входа. После завершения проверок перед циклом цикл секвенирования начнется автоматически.

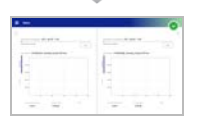

Контролируйте выполнение цикла на экране Sequence (Последовательность) через BaseSpace Sequence Hub, если включена возможность мониторинга цикла, или через компьютер, входящий в сеть, используя средство просмотра Sequencing Analysis Viewer. Данные передаются в указанную папку выходных данных.

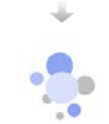

Промывка прибора начинается автоматически после завершения секвенирования.

## Методы загрузки библиотек

Библиотеки загружают в проточную кювету NovaSeq 6000, используя один из двух следующих методов, в зависимости от выбранного рабочего процесса. Процедуры настройки цикла секвенирования различаются в зависимости от рабочего процесса. Убедитесь в выполнении инструкций, соответствующих желаемому методу. См. раздел *[«Стандартный рабочий процесс:](#page-41-0) [подготовка расходных материалов»](#page-41-0)* на стр. 32 и *[«Рабочий процесс NovaSeq Xp: подготовка](#page-50-0) [расходных материалов»](#page-50-0)* на стр. 41.

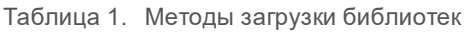

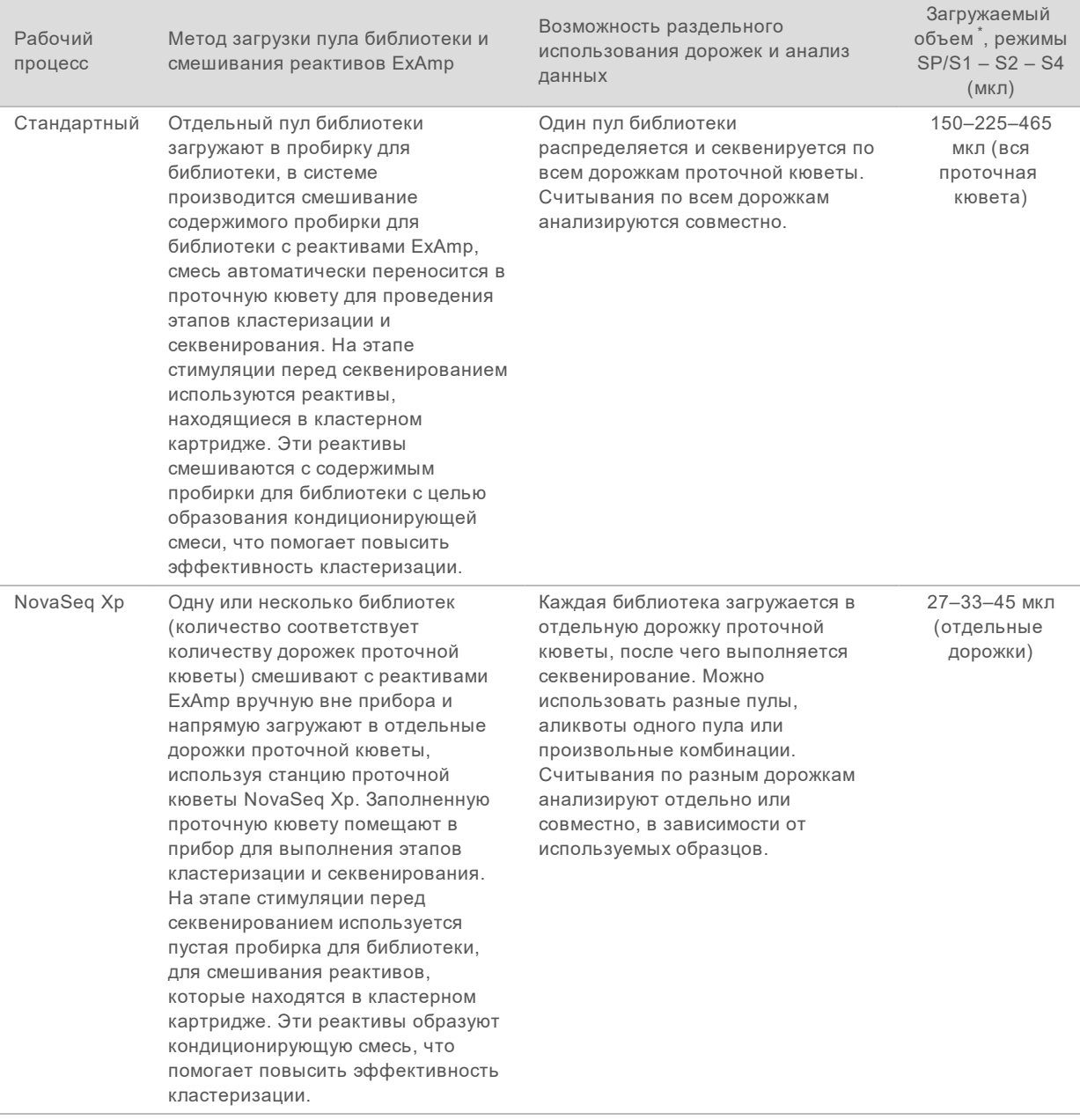

\* Для рабочего процесса NovaSeq Xp концентрации денатурируемых библиотек должны быть на 25–50 % меньше концентраций, используемых для стандартного рабочего процесса.

## <span id="page-15-0"></span>Компоненты прибора

Система секвенирования NovaSeq 6000 состоит из монитора с сенсорным экраном, полосы статуса, кнопки питания с расположенными рядом портами USB и трех отсеков.

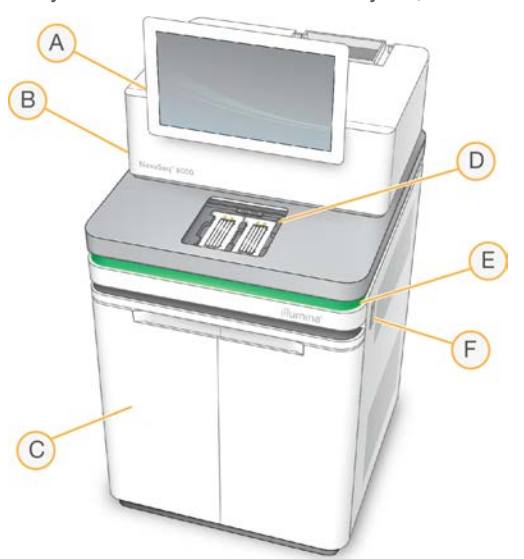

Рисунок 1. Внешние комплектующие

- A **Монитор с сенсорным экраном** отображает интерфейс программного обеспечения NVCS для конфигурирования системы, настройки и отслеживания цикла.
- B **Отсек оптики** здесь находятся оптические комплектующие, которые позволяют визуализировать обе поверхности проточных кювет.
- C **Отсек для жидкостей** здесь располагаются картриджи реактивов и буферных растворов, а также бутыли для отработанных реактивов.
- D **Отсек проточной кюветы** здесь располагаются проточные кюветы.
- E **Полоса статуса** отображает статус проточной кюветы: готова к секвенированию (зеленый), в обработке (голубой) или требует внимания оператора (оранжевый).
- F **Питание и порты USB** обеспечивает доступ к кнопке питания и разъемам USB для периферийных комплектующих.

#### Отсек проточной кюветы

Отсек для проточной кюветы оснащен площадкой проточной кюветы, при этом слева располагается проточная кювета A, а справа — проточная кювета B. На каждой стороне есть четыре зажима, которые автоматически удерживают проточную кювету в нужном положении и фиксируют ее.

Мишень центровки оптической системы, установленная на площадке проточной кюветы, служит для выявления и устранения проблем с оптикой. Когда ПО NVCS выдает соответствующее сообщение, по мишени центровки оптической системы производятся выравнивание системы и корректировка фокусировки камеры, что позволяет улучшить результаты секвенирования.

Рисунок 2. Площадка проточной кюветы

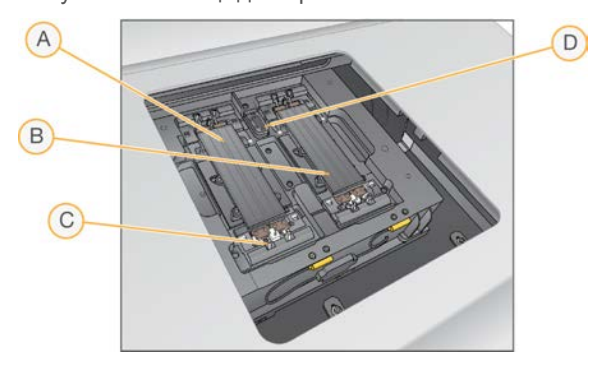

- A Держатель проточной кюветы стороны А.
- B Держатель проточной кюветы стороны Б.
- C Зажим проточной кюветы (один из четырех на каждой стороне).
- D Мишень центровки оптической системы.

Программное обеспечение контролирует открывание и закрывание дверцы отсека для проточных кювет. Дверца открывается автоматически для загрузки проточной кюветы при выполнении цикла или для профилактической промывки. После загрузки программное обеспечение закрывает дверцу отсека, перемещает проточную кювету в нужное положение, закрывает зажимы и включает вакуумный затвор. Датчики проверяют наличие проточной кюветы и ее совместимость с прибором.

### Отсек для жидкостей

Настройка цикла подразумевает наличие доступа к отсекам для жидкостей, чтобы загружать туда реактивы и буферные растворы и опорожнять бутыли для использованных реактивов. Отсек для жидкостей закрывается двумя дверцами, состоящими из двух совмещающихся друг с другом половинок для проточной кюветы А и для проточной кюветы В.

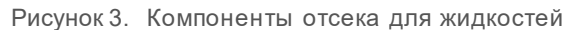

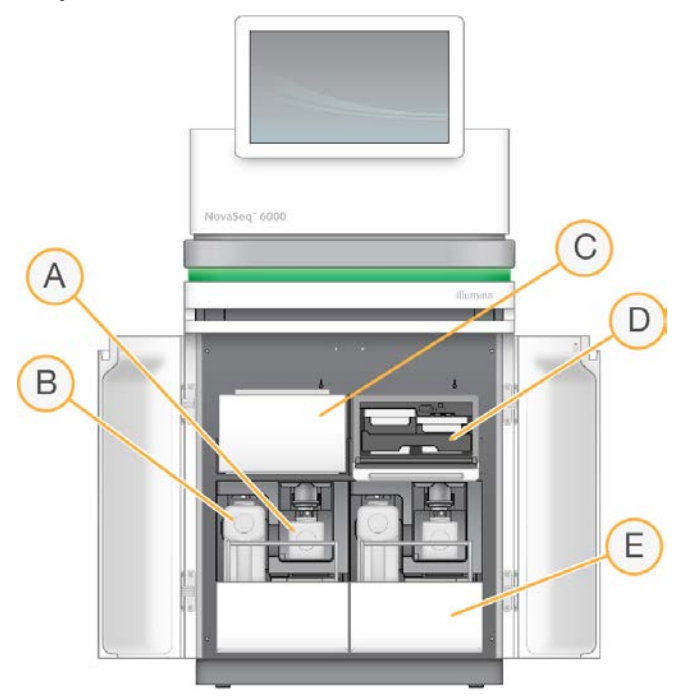

- A **Малая бутыль для использованных реактивов** предназначена для сбора использованных реактивов из картриджа кластера; оснащена держателем крышки для удобства хранения крышки.
- B **Большая бутыль для использованных реактивов** предназначена для сбора использованных реактивов из картриджей буферных растворов и SBS; оснащена держателем крышки для удобства хранения крышки.
- C **Холодильник для реактивов** охлаждает картридж SBS и кластерный картридж.
- D **Ящик холодильника для реактивов** имеет кодированные цветными бирками положения: слева (серая бирка) — для картриджа SBS, справа (оранжевая бирка) — для кластерного картриджа.
- E **Ящик для буферных растворов** в левой части находится большая бутыль для использованных реактивов, в правой располагается картридж с буфером.

## Использованные реактивы

Жидкостные системы предназначены для направления реактивов из картриджей кластеризации, которые могут потенциально быть опасными, в небольшие бутыли для использованных реактивов. Реактивы из SBS и буферных картриджей направляются в большие бутыли для использованных реактивов. Однако между потоками реактивов может существовать перекрестное загрязнение. Из соображений безопасности рекомендуется считать, что в обеих бутылях с использованными реактивами могут находиться потенциально опасные вещества. Подробная информация о реактивах приводится в соответствующих паспортах безопасности вещества (SDS).

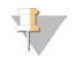

#### ПРИМЕЧАНИЕ

Если система настроена на сбор использованных реактивов во внешний резервуар, то поток для большой бутыли использованных реактивов будет направляться наружу. Реактивы кластерного картриджа всегда направляются в малую бутыль использованных реактивов.

#### Системное программное обеспечение

Пакет программного обеспечения прибора включает в себя встроенные приложения, которые выполняют циклы секвенирования и анализ, проводимый на приборе, а также соответствующие функциональные возможности.

- <sup>u</sup> **Управляющее программное обеспечение NovaSeq (NVCS)** предоставляет пошаговые инструкции для настройки цикла секвенирования, управляет операциями прибора и отображает статистику по мере выполнения цикла. Чтобы напомнить правильный порядок разгрузки и загрузки расходных материалов, во время настройки цикла NVCS воспроизводит обучающие видеоролики.
- <sup>u</sup> **Программа анализа в реальном времени (RTA)** выполняет анализ изображений и распознавание нуклеотидных оснований во время цикла. В NovaSeq 6000 используется RTA3, содержащая улучшения в архитектуре, безопасности и других функциях, направленные на оптимизацию производительности. Дополнительную информацию см. в разделе *[«Анализ в](#page-87-0) [режиме реального времени»](#page-87-0)* на стр. 78.
- <sup>u</sup> **Служба универсального копирования (UCS)** копирует выходные файлы из RTA3 и NVCS в папку выходных данных на протяжении цикла. Если соответствующая функция предусмотрена, служба также передает данные в BaseSpace Sequence Hub. Если служба универсального копирования прервана во время цикла, служба будет предпринимать многократные попытки восстановления связи и автоматического возобновления передачи данных.

#### Значки состояния

Значок состояния на панели интерфейса программного обеспечения NVCS указывает на состояние цикла. Цифра на значке указывает на количество состояний в статусе.

Когда статус цикла меняется, значок начинает мигать, чтобы предупредить пользователя. Выберите значок для просмотра описания состояния. Выберите опцию **Acknowledge** (Подтвердить) для сброса сообщения, а затем выберите опцию **Close** (Закрыть), чтобы закрыть диалоговое окно.

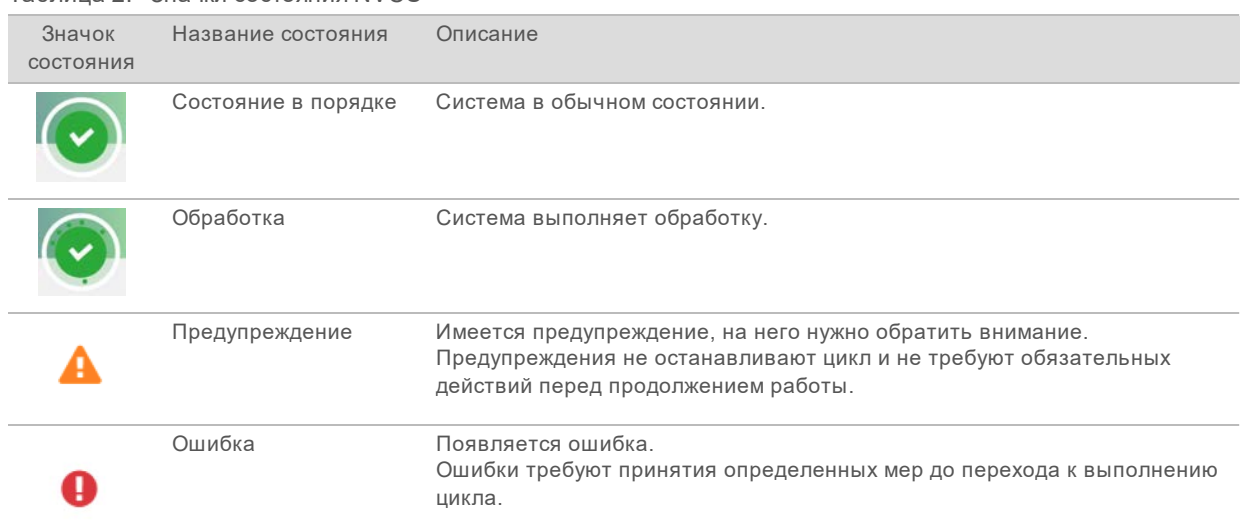

#### Таблица 2. Значки состояния NVCS

#### Управление процессом

Экран Process Management (Управление процессом) обеспечивает доступ к вычислительному ядру (CE) и жесткому диску (C:\). Этот экран используется для отслеживания хода выполнения цикла, удаления циклов и иных действий по управлению дисковым пространством. Не удаляйте файлы и папки с диска C:\ напрямую.

Экран Process Management (Управление процессом) отображает доступное дисковое пространство, пространство, использованное на CE и C:\, а также состояние циклов в отношении использования дискового пространства. Столбцы Run Date (Дата цикла) и Name (Название) позволяют идентифицировать каждый цикл. Столбцы Run Status (Статус цикла), BaseSpace и Network (Сеть) показывают статус каждого из процессов в цикле.

Таблица 3. Значки статуса управления процессом

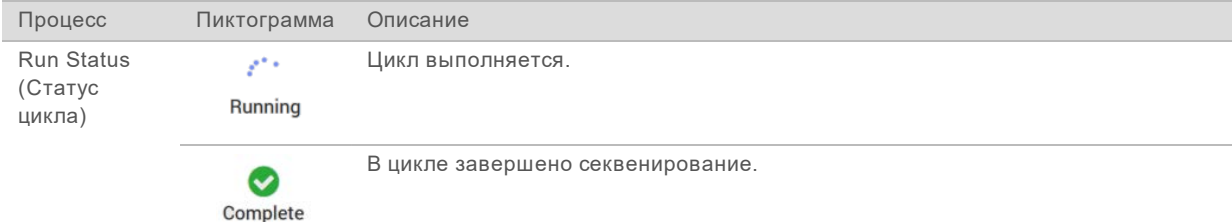

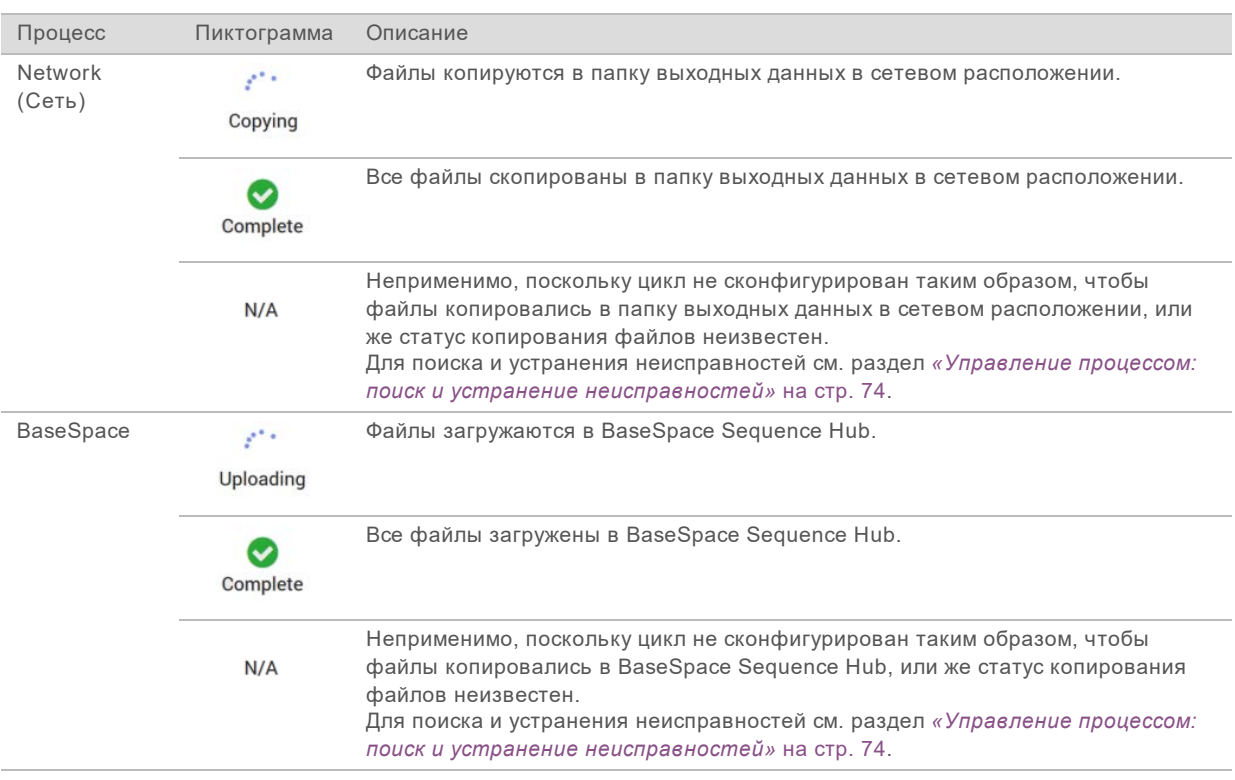

Для запуска цикла с проточной кюветой необходимо обеспечить выполнение требований по минимальному объему свободного дискового пространства на CE и C:\.

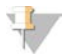

#### ПРИМЕЧАНИЕ

Для циклов секвенирования с одной проточной кюветой минимальные требования к объему составляют половину от указанной в следующей таблице.

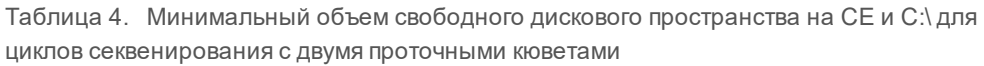

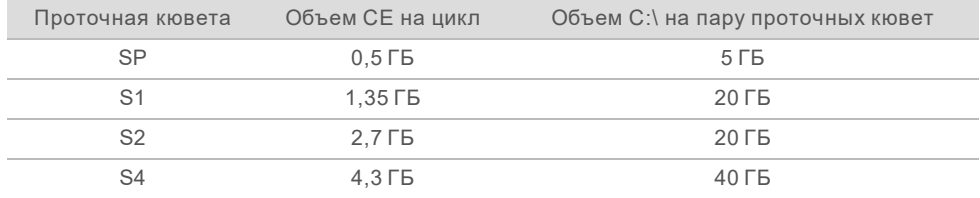

Для вычисления общего требуемого объема на CE для цикла секвенирования необходимо умножить значение в поле «Объем CE на цикл» на сумму значений длин считывания 1, считывания 2, индекса 1 и индекса 2 (см. *[«Ввод параметров цикла»](#page-69-0)* на стр. 60). Например, для секвенирования 150 циклов с парными концевыми фрагментами, с двумя проточными кюветами S4, с индексами длиной 8 оснований, требуемый объем на СЕ составляет (151 \* 2 + 8 \* 2) \*  $4.3 = 1.37$  TB.

О том, как очистить дисковое пространство, см. раздел *[«Удаление цикла»](#page-74-0)* на стр. 65.

# <span id="page-21-0"></span>Глава 2. Комплекты и принадлежности

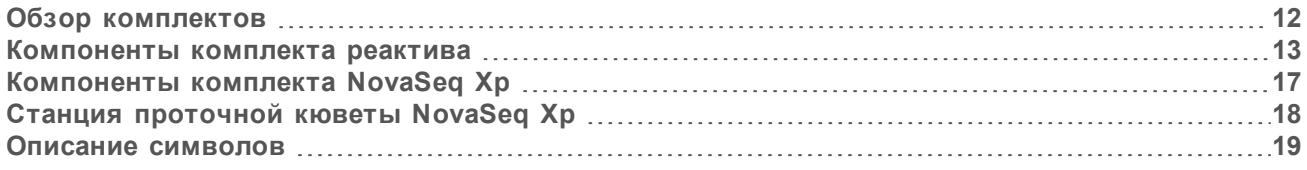

#### <span id="page-21-1"></span>Обзор комплектов

Выполнение цикла на системе NovaSeq 6000 требует использования комплекта реактива NovaSeq 6000. Рабочий процесс NovaSeq Xp также требует комплекта NovaSeq Xp. Такие комплекты поставляются в следующих конфигурациях.

Выберите размер комплекта, соответствующий дизайну вашего эксперимента. Компания Illumina рекомендует использовать комплекты, рассчитанные на 500 циклов, только для запусков, в которых предполагается более 300 циклов.

Полный список компонентов, необходимых для выполнения цикла, см. в главе *[«Расходные](#page-37-0) [материалы и оборудование, приобретаемые пользователем»](#page-37-0)* на стр. 28.

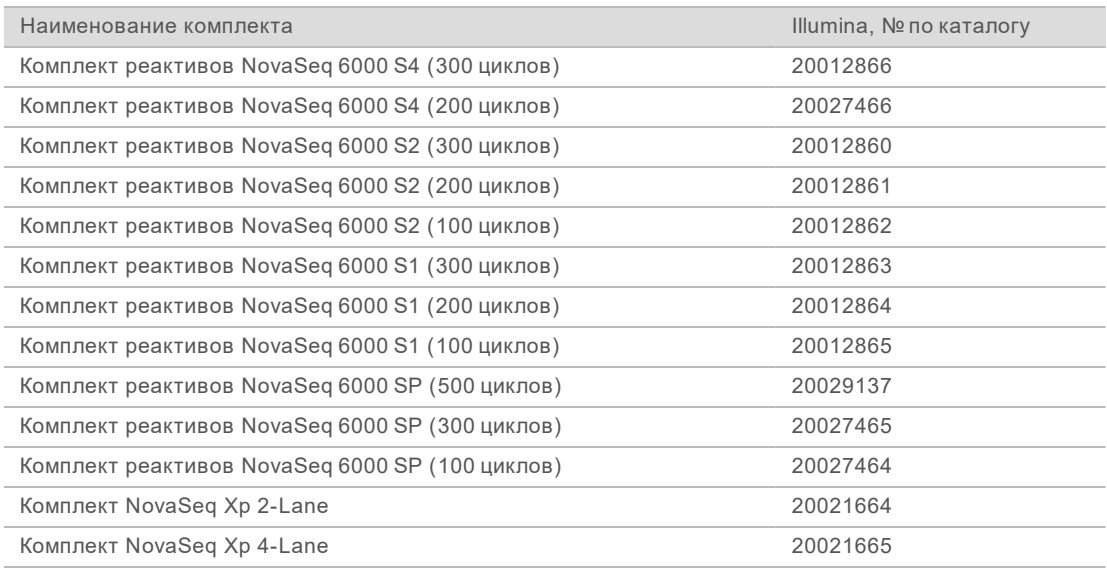

Таблица 5. Конфигурация комплекта

#### Маркировка совместимости

Чтобы идентифицировать совместимые компоненты комплекта, проточные кюветы и картриджи, используются этикетки с символами, указывающими режим комплекта: **SP**, **S1**, **S2** или **S4**. Коллекторы NovaSeq Xp поддерживают несколько режимов и маркируются как коллекторы с двумя дорожками (для проточных кювет SP, S1 и S2) или с четырьмя дорожками (для проточных кювет S4).

Компоненты с разными режимами нельзя использовать вместе в одном цикле секвенирования. Например, нельзя сочетать картриджи S1 и проточную кювету S2.

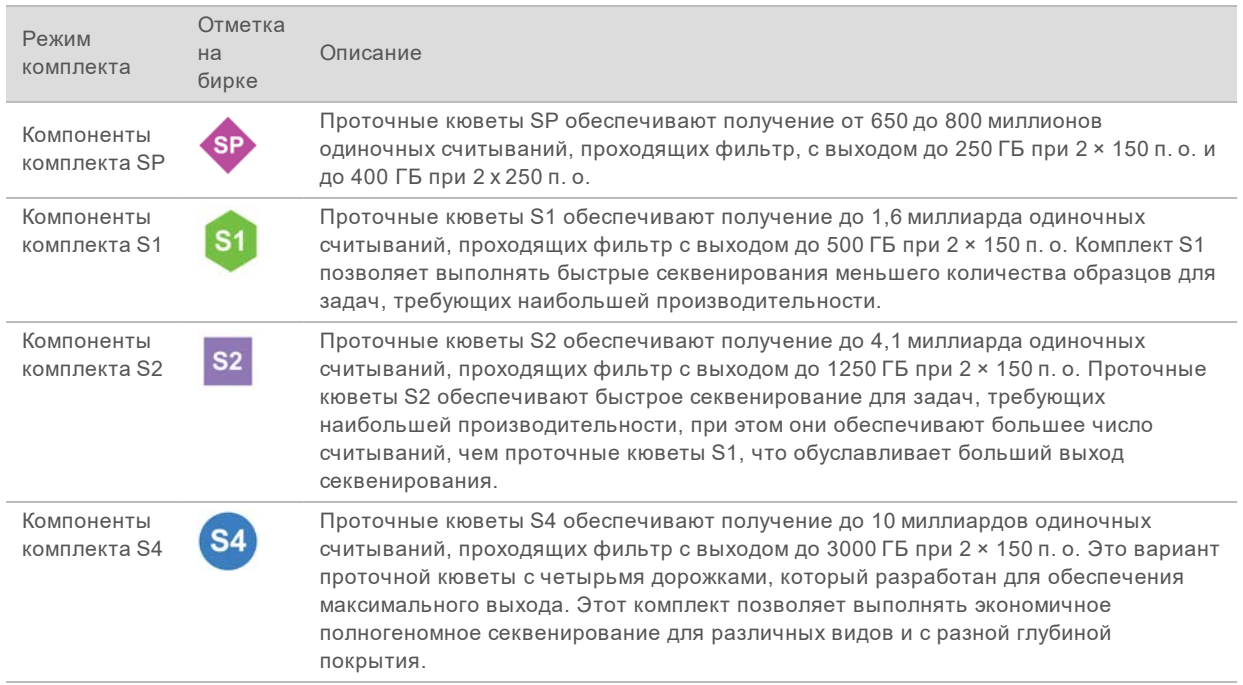

<span id="page-22-0"></span>Подробные технические характеристики для каждого режима представлены на веб-сайте Illumina на странице продукта [NovaSeq Reagent Kits.](https://www.illumina.com/products/by-type/sequencing-kits/cluster-gen-sequencing-reagents/novaseq-reagent-kits.html)

### Компоненты комплекта реактива

Каждый комплект реактивов NovaSeq 6000 содержит следующие компоненты. Каждый компонент имеет устройство радиочастотной идентификации (RFID) для точного отслеживания расходных материалов и совместимости.

Получив комплект, храните его компоненты при указанной температуре, чтобы обеспечить надлежащее функционирование.

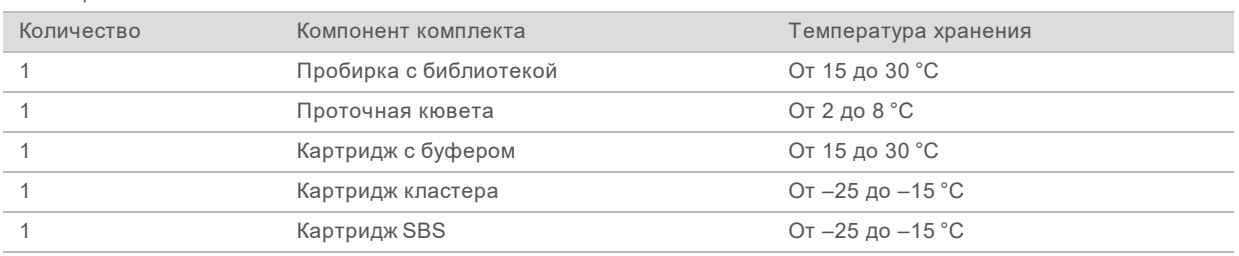

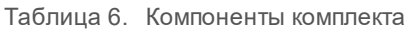

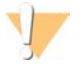

#### ОСТОРОЖНО!

Избегайте падения картриджей. При падении картриджа можно получить травму. При утечке реактивов из картриджа они могут вызвать раздражение кожи. Перед использованием осмотрите картриджи для выявления трещин.

## Пробирка с библиотекой

Пробирка с библиотекой NovaSeq 6000 — это пробирка 16 мм, которая вставляется в положение № 8 кластерного картриджа. Положение № 8 снабжено биркой **Library Tube** (Пробирка с библиотекой) и обведено оранжевым цветом для лучшей идентификации. Пробирка снабжена крышкой с резьбой, позволяющей при необходимости поместить библиотеки на хранение. Перед загрузкой в кластерный картридж убедитесь, что крышка снята.

Рисунок 4. Пробирка с библиотекой

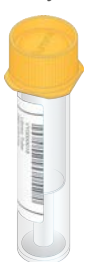

Пробирка с библиотекой используется двумя способами, в зависимости от рабочего процесса.

- <sup>u</sup> **Стандартный** объединенные и денатурированные библиотеки добавляют в пробирку библиотек, затем вставляют пробирку без крышки в кластерный картридж. После запуска цикла секвенирования прибор смешивает библиотеки с реактивами ExAmp в пробирке для библиотеки, а затем автоматически переносит смесь в проточную кювету.
- <sup>u</sup> **NovaSeq Xp** в кластерный картридж устанавливают пустую пробирку для библиотеки без крышки. Во время цикла секвенирования перед переносом в проточную кювету реактивы смешивают в пробирке для библиотеки.

#### Проточная кювета

Проточная кювета NovaSeq 6000 представляет собой структурированную проточную кювету, заключенную в картридж. Проточная кювета является субстратом на основе стекла, который содержит миллиарды нанолунок. Лунки, расположенные в определенном порядке, увеличивают количество считываний и данных секвенирования. В нанолунках генерируются кластеры, а затем проводится процесс секвенирования.

Каждая проточная кювета содержит несколько дорожек для секвенирования объединенных библиотек. Проточные кюветы SP, S1 и S2 имеют по две дорожки, а проточная кювета S4 имеет четыре дорожки. Каждая дорожка визуализируется набором полос, а затем программное обеспечение разделяет изображение каждой полосы на меньшие части, называемые плитками. Дополнительную информацию см. в разделе *[«Плитки проточной кюветы»](#page-88-0)* на стр. 79.

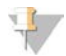

#### ПРИМЕЧАНИЕ

При использовании проточной кюветы S1 убедитесь, что используется ПО NVCS версии 1.3.1 или более поздней версии. При использовании проточной кюветы SP убедитесь, что используется ПО NVCS версии 1.6 или более поздней версии.

Рисунок 5. Проточные кюветы

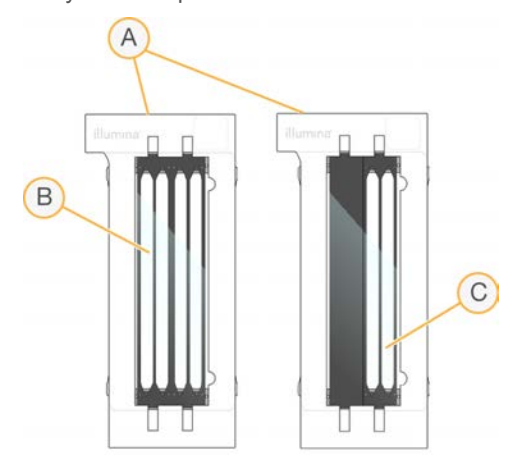

- A Картридж проточной кюветы.
- B Проточная кювета с четырьмя дорожками (S4).
- C Проточная кювета с двумя дорожками (SP, S1 и S2).

На нижней стороне каждой проточной кюветы имеются четыре прокладки. Библиотеки и реактивы подаются на дорожки проточной кюветы через прокладки на входном конце проточной кюветы. Использованные реактивы удаляются из дорожек через прокладки на выходном конце.

#### ПРИМЕЧАНИЕ

Не касайтесь прокладок при работе с проточной кюветой.

Рисунок 6. Перевернутая проточная кювета

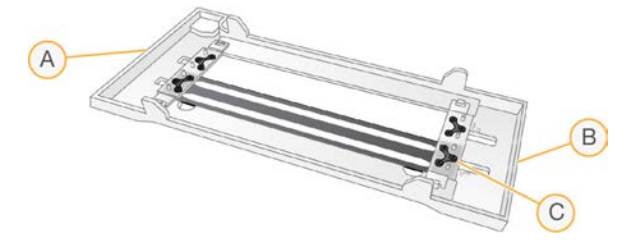

- A Выходной конец.
- B Входной конец.
- C Прокладка (одна из четырех).

#### Картриджи буферных растворов, кластеризации и SBS

Картриджи с буферными растворами, с растворами для кластеризации и с SBS для систем NovaSeq 6000 имеют запечатанные фольгой резервуары, предварительно наполненные реактивами, буферными и промывочными растворами. В каждый комплект реактивов включено по одному картриджу каждого типа.

Картриджи непосредственно загружаются в прибор и помечены по цветовой схеме, а также снабжены бирками для уменьшения ошибок при загрузке. Направляющие в ящиках холодильника для реактивов и для буфера обеспечивают надлежащую ориентацию.

На этикетке картриджа указываются поддерживаемые режимы, например S1/S2 или SP/S1/S2. Картриджи можно использовать только в тех режимах, которые указаны на этикетке.

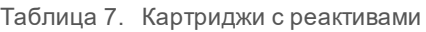

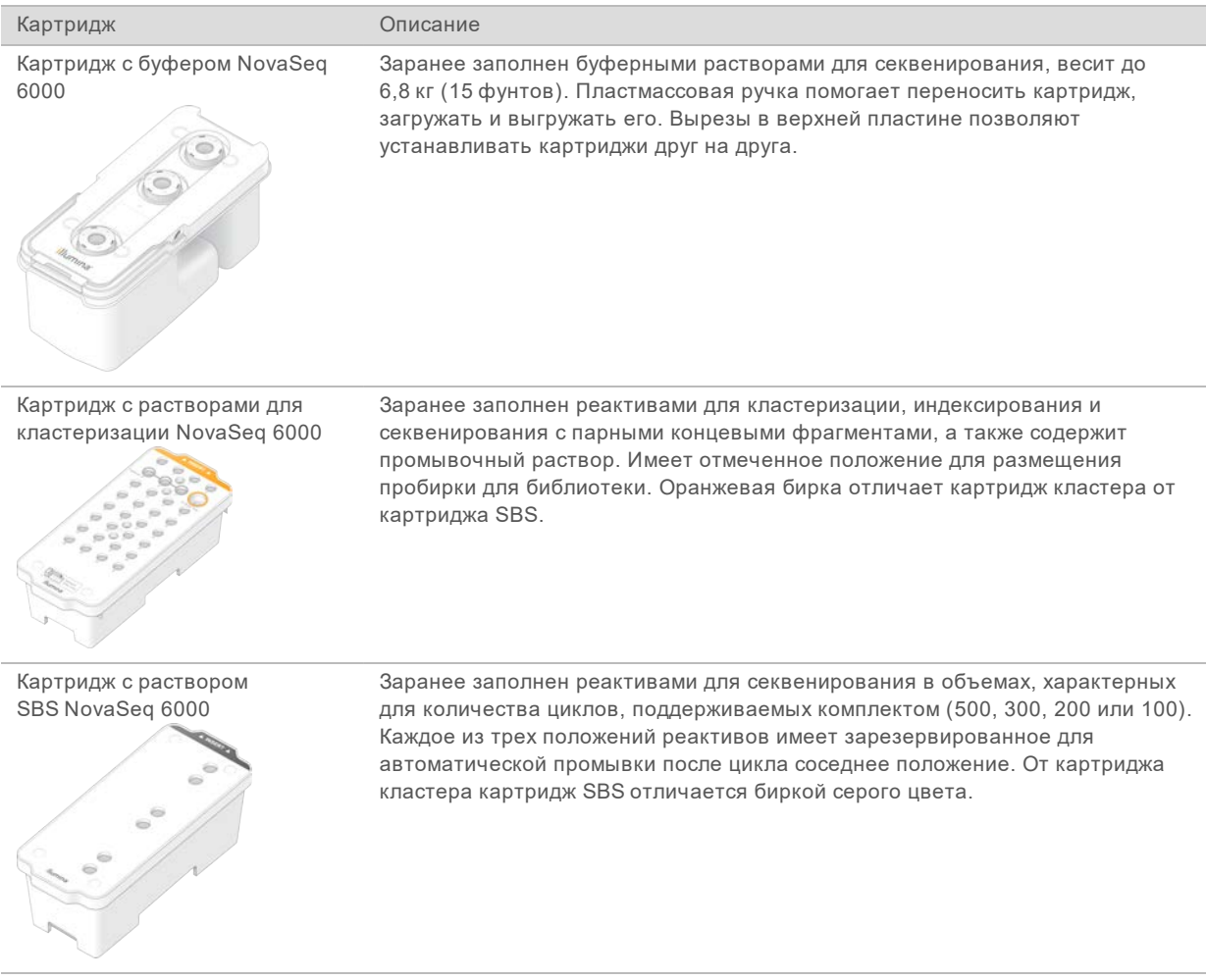

#### Резервуары картриджа кластера

#### Съемный резервуар

Реактив для денатурирования в положении № 30 содержит формамид — органический амид, токсичный для репродуктивной системы. Для безопасной утилизации неиспользованного реактива после цикла секвенирования эту емкость можно снять.

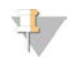

#### ПРИМЕЧАНИЕ

Не кладите картридж SBS поверх картриджа кластера, так как это может привести к отделению положения № 30.

#### Зарезервированные емкости

Три резервуара предназначены для пользовательских праймеров, а пустое положение зарезервировано для пробирки с библиотекой. С целью прослеживания образцов пробирка с библиотекой загружается в картридж кластера во время настройки цикла и остается в картридже до окончания цикла.

Документ № 1000000019358, версия 11 RUS, материал № 20023471

Рисунок 7. Пронумерованные емкости

| <b>INSERT</b>                    |                                                             |
|----------------------------------|-------------------------------------------------------------|
| 3                                | $\overline{4}$                                              |
|                                  |                                                             |
| 11<br>Ħ                          | $\overline{12}$                                             |
| 15<br>13<br>14                   | (16)                                                        |
| 19<br>18                         |                                                             |
| 21                               |                                                             |
|                                  |                                                             |
| 37                               | 32                                                          |
| Detash<br>affare sold<br>Ilumina |                                                             |
| Положение                        | Для чего зарезервировано                                    |
| 5, 6 и 7                         | Дополнительные<br>$\sim$<br>111112<br>$\sim$ $\sim$<br>$-1$ |

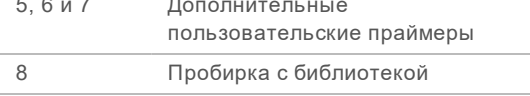

<span id="page-26-0"></span>Дополнительно о пользовательских праймерах см. в разделе *«Руководство по пользовательским праймерам для серии NovaSeq» (документ № 1000000022266)*.

## Компоненты комплекта NovaSeq Xp

Каждый комплект NovaSeq Xp, предназначенный для одноразового применения, содержит следующие компоненты. Получив комплект, храните его компоненты при указанной температуре, чтобы обеспечить надлежащее функционирование.

| Количество | Компонент<br>комплекта  | Температура хранения                                          |
|------------|-------------------------|---------------------------------------------------------------|
|            | DPX1                    | От $-25$ до $-15$ °С                                          |
|            | DPX <sub>2</sub>        | От $-25$ до $-15$ °С                                          |
|            | DPX3                    | От $-25$ до $-15$ °С                                          |
|            | Коллектор<br>NovaSeg Xp | Оставьте в комплекте или храните при комнатной<br>температуре |

Таблица 8. Компоненты комплекта NovaSeq Xp

## Реактивы DPX1, DPX2 и DPX3

Реактивы DPX1, DPX2 и DPX3 это реактивы ExAmp, поставляемые в отдельных пробирках и используемые в рабочем процессе NovaSeq Xp. При смешивании этих реактивов образуется смесь ExAmp master mix, которую смешивают с пулами библиотек перед загрузкой в проточную кювету.

# Коллектор NovaSeq Xp

Коллектор NovaSeq Xp устанавливают на станцию проточной кюветы NovaSeq Xp для получения возможности прямой загрузки пулов библиотек в отдельные дорожки проточной кюветы. Опоры, расположенные на обеих сторонах коллектора NovaSeq Xp, разработаны для облегчения его установки на станцию.

Коллекторы NovaSeq Xp поставляются в конфигурациях для двух дорожек и четырех дорожек, они соответствуют проточным кюветам с двумя дорожками и четырьмя дорожками. Каждая лунка соответствует дорожке проточной кюветы. Поскольку проточная кювета загружается на станцию NovaSeq Xp в перевернутом виде, лунки пронумерованы справа налево для соответствия нумерации дорожек на перевернутой проточной кювете.

Рисунок 8. Коллекторы NovaSeq Xp с пронумерованными лунками

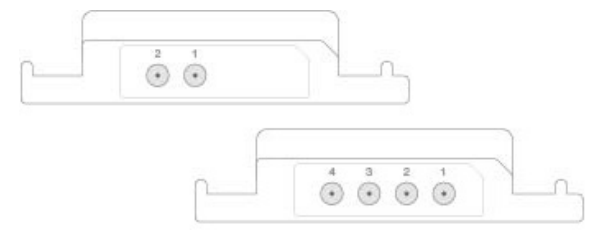

## <span id="page-27-0"></span>Станция проточной кюветы NovaSeq Xp

Станция проточной кюветы NovaSeq Xp представляет собой принадлежность многоразового использования для загрузки библиотек непосредственно в проточную кювету. Проточную кювету переворачивают и устанавливают на станции, после чего к проточной кювете прикрепляют коллектор NovaSeq Xp.

Процесс вставки проточной кюветы упрощается за счет наличия двух выступов (под фиксатором) и двух пружин, гарантирующих правильную ориентацию проточной кюветы. Вырезы удерживают опоры коллектора NovaSeq Xp в правильном положении и помогают ровному его опусканию. Для фиксации коллектора NovaSeq Xp на проточной кювете используется магнитный зажим, поворачивающийся на 180°.

Рисунок 9. Станция проточной кюветы NovaSeq Xp

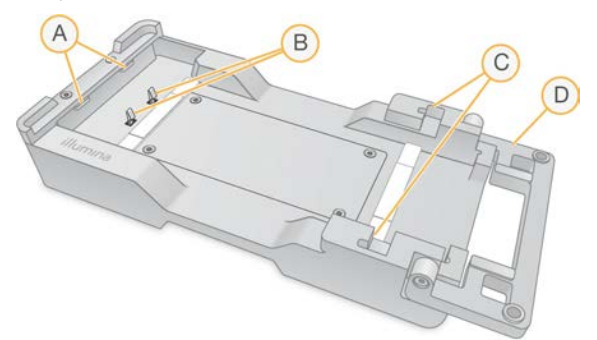

- A Выступы (под фиксатором), направляющие кювету при загрузке.
- B Пружины, выравнивающие проточную кювету.
- C Вырезы для удерживания опор коллектора NovaSeq Xp.
- D Зажим для взаимной фиксации проточной кюветы и коллектора NovaSeq Xp.

Документ № 1000000019358, версия 11 RUS, материал № 20023471

## <span id="page-28-0"></span>Описание символов

В таблице ниже описаны символы, помещаемые на расходные материалы или на упаковку расходных материалов.

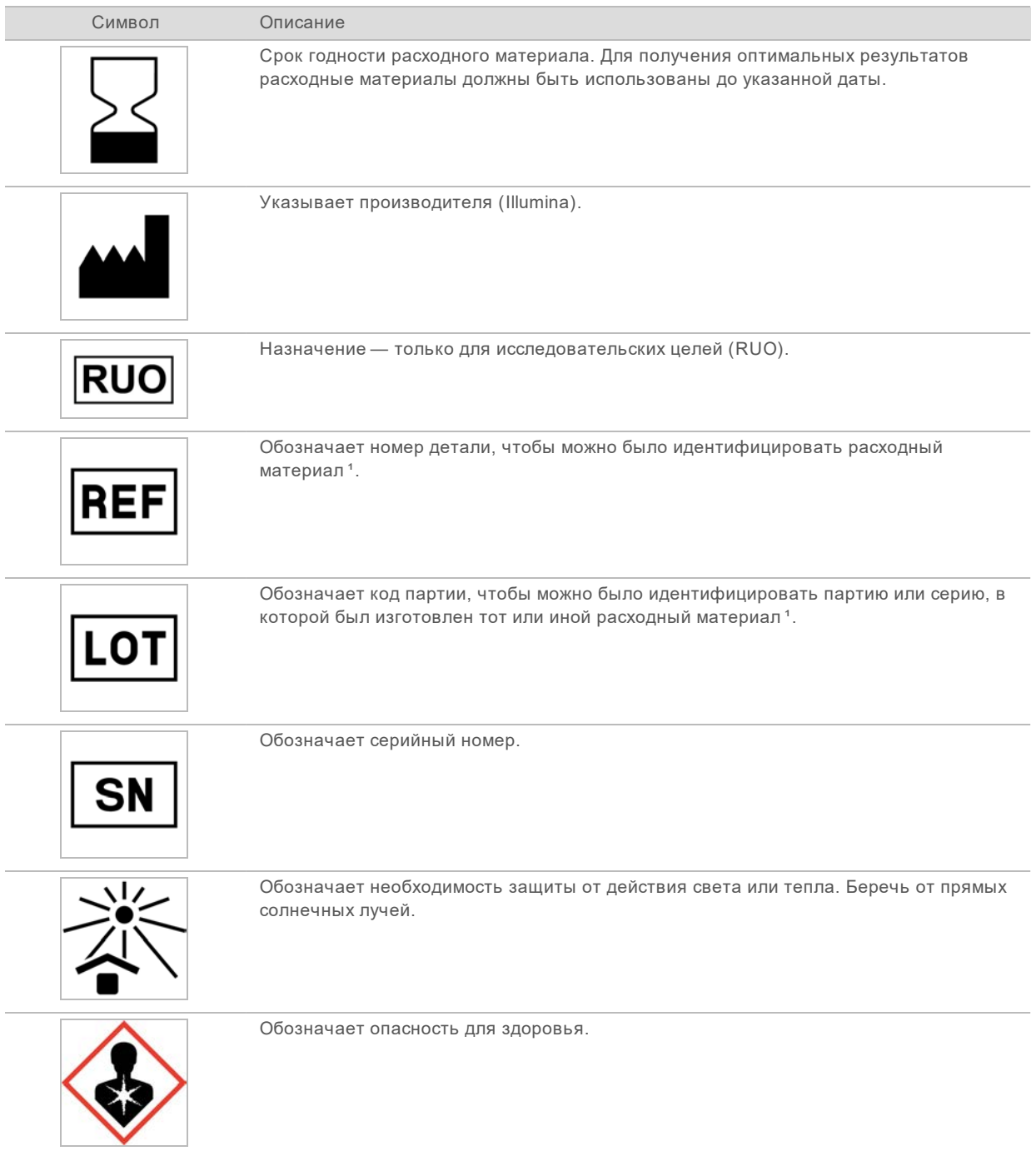

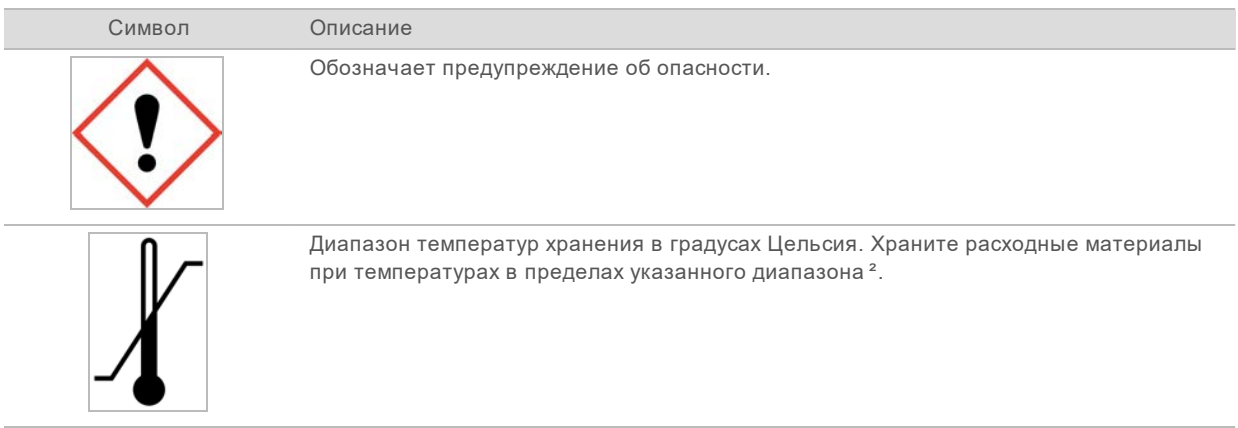

<sup>1</sup> Номер REF обозначает отдельные компоненты, а номер LOT — партию или серию, к которой относится такой компонент.

² Температурные условия при хранении и транспортировке могут отличаться.

# <span id="page-30-0"></span>Глава 3. Начало работы

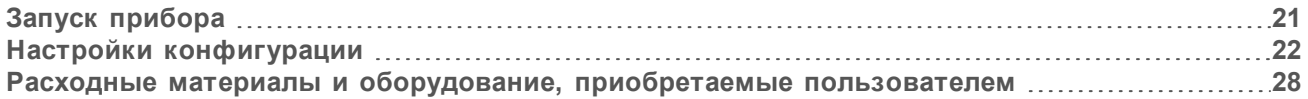

### <span id="page-30-1"></span>Запуск прибора

1 Переведите переключатель питания в задней части прибора в положение **|** ВКЛ.

Рисунок 10. Местоположение переключателя питания

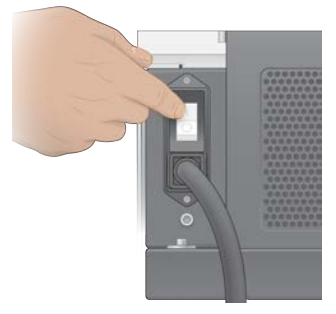

2 Дождитесь, пока кнопка питания на правой стороне прибора начнет светиться синим, затем нажмите ее.

Рисунок 11. Местоположение кнопки питания

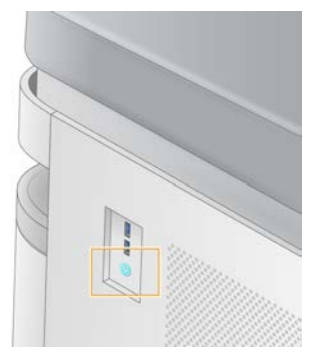

### Учетные записи пользователей

В ПО NVCS версии 1.5 и более новых версиях существует два типа учетных записей: администратор и пользователь. Права для каждого типа учетной записи показаны в следующей таблице.

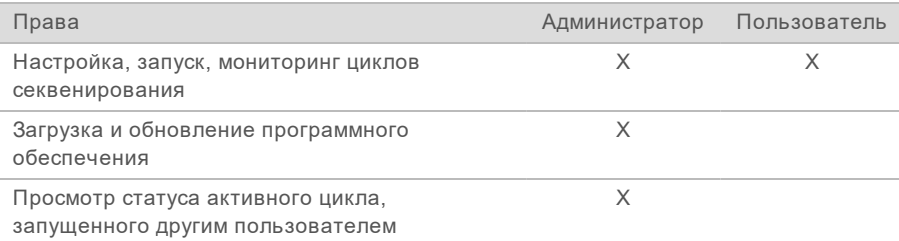

Документ № 1000000019358, версия 11 RUS, материал № 20023471

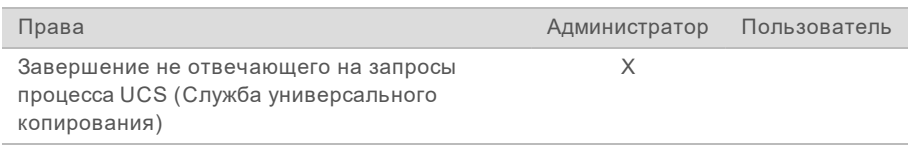

Файлы с данными приложения хранятся в каталоге C:/ProgramData. Приложения устанавливаются в каталоге C:/Program Files. ПО NVCS запускается как полноэкранное приложение для обоих типов учетной записи.

#### Вход в систему

- 1 Когда операционная система загрузится, войдите в Windows с помощью имени пользователя и пароля учреждения.
- 2 Откройте ПО NVCS.

Программное обеспечение запускается и инициализирует систему. Когда инициализация будет завершена, появится главная страница.

ПО NVCS запускается как пользовательское приложение. Если при попытке использовать функцию, для которой требуются права администратора, например функцию обновления программного обеспечения, пользователь не вошел в систему как администратор, потребуется выполнить вход в систему как администратор.

Чтобы получать информацию о ходе выполнения цикла секвенирования, необходимо оставаться в системе на время работы ПО NVCS и выполнения цикла секвенирования.

## <span id="page-31-0"></span>Настройки конфигурации

Программное обеспечение NVCS включает настройки для следующих элементов:

- режим цикла секвенирования (ручной или на основе файла);
- рабочий процесс NovaSeq Xp;
- BaseSpace Sequence Hub;
- обновление программного обеспечения.

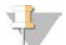

#### ПРИМЕЧАНИЕ

Перед конфигурированием выбора рабочего процесса или автоматических проверок обновлений программного обеспечения убедитесь, что сконфигурирован выбор режима.

#### Режимы настройки цикла

- **Manual** (Ручной режим) этот режим принят по умолчанию и отправляет данные в указанную папку выходных данных для последующего анализа.
- <sup>u</sup> **File-Based** (Режим с использованием файлов) это альтернативный режим, в котором для определения параметров цикла используются файлы из BaseSpace Clarity LIMS или иной системы LIMS. Дополнительную информацию см. в разделе *[«Конфигурирование выходных](#page-33-0) [данных LIMS»](#page-33-0)* на стр. 24.

При конфигурировании режима настройки цикла обязательно укажите существующее место расположения папки настройки цикла. Указывать эту папку обязательно; если система сообщает о недействительности места, значит, указанное место расположения не существует.

В обоих вариантах настройки работы предусмотрен вариант отправки данных для анализа в BaseSpace Sequence Hub.

### Настройка ручного режима

- 1 В основном меню выберите пункт **Settings** (Настройки). Откроется вкладка Mode Selection (Выбор режима) экрана Settings (Настройки).
- 2 Выберите **Manual** (Ручной).
- 3 **[Дополнительно.]** Введите или укажите желаемое сетевое расположение для папки выходных данных.

Не определяйте место на дисках C:\, D:\ или Z:\. При такой настройке будет получена ошибка недействительного диска.

Эта настройка представляет собой место расположения по умолчанию. Место расположения файлов выходных данных можно изменять для каждого цикла.

4 **[Дополнительно.]** Выберите **Send Instrument Performance Data to Illumina** (Отправить данные производительности прибора в компанию Illumina), чтобы включить службу мониторинга Illumina Proactive. Название настройки в интерфейсе программного обеспечения может отличаться от названия в настоящем руководстве, в зависимости от используемой версии NVCS.

При включении этой настройки на предприятие Illumina будут отправляться данные о производительности прибора. Эти данные помогают предприятию Illumina в поиске и устранении неисправностей и в распознавании потенциальных сбоев, позволяя выполнять профилактическое техническое обслуживание и увеличивать продолжительность работоспособности прибора. Дополнительную информацию о пользе такого обслуживания см. в документе *«Техническая записка компании Illumina о профилактическом обслуживании (Illumina Proactive Technical Note)» (документ №1000000052503)* Данная служба:

- не отправляет данные секвенирования;
- требует подключения прибора к сети с доступом в Интернет;
- по умолчанию включена. Чтобы отказаться от использования этой службы, снимите флажок **Send Instrument Performance Data to Illumina** (Отправить данные производительности прибора предприятию Illumina).
- 5 Выберите **Save** (Сохранить).

#### Настройка режима с использованием файлов

- 1 В основном меню выберите пункт **Settings** (Настройки). Откроется вкладка Mode Selection (Выбор режима) экрана Settings (Настройки).
- 2 Выберите **File-Based** (С использованием файлов).
- 3 Введите или укажите желаемое сетевое расположение для папки настройки цикла, в котором находятся файлы LIMS .

Удостоверьтесь в том, что нужные файлы LIMS добавлены в папку настроек цикла до того, как вы приступите к его настройке. Во время настройки цикла программное обеспечение использует идентификационный номер пробирки с библиотекой или идентификационный номер проточной кюветы, чтобы определить местоположение файлов для текущего цикла.

4 **[Дополнительно.]** Введите или укажите желаемое сетевое расположение для папки выходных данных.

Не определяйте место на дисках C:\, D:\ или Z:\. При такой настройке будет получена ошибка недействительного диска.

Место расположения файлов выходных данных можно изменять для каждого цикла.

5 **[Дополнительно.]** Выберите **Send Instrument Performance Data to Illumina** (Отправить данные производительности прибора в компанию Illumina), чтобы включить службу мониторинга Illumina Proactive. Название настройки в интерфейсе программного обеспечения может отличаться от названия в настоящем руководстве, в зависимости от используемой версии NVCS.

При включении этой настройки на предприятие Illumina будут отправляться данные о производительности прибора. Эти данные помогают предприятию Illumina в поиске и устранении неисправностей и в распознавании потенциальных сбоев, позволяя выполнять профилактическое техническое обслуживание и увеличивать продолжительность работоспособности прибора. Дополнительную информацию о пользе такого обслуживания см. в документе *«Техническая записка компании Illumina о профилактическом обслуживании (Illumina Proactive Technical Note)» (документ №1000000052503)* Данная служба:

- не отправляет данные секвенирования;
- требует подключения прибора к сети с доступом в Интернет;
- по умолчанию включена. Чтобы отказаться от использования этой службы, снимите флажок **Send Instrument Performance Data to Illumina** (Отправить данные производительности прибора предприятию Illumina).

Если эта функция включена, для нее требуется подключение внешнего интернет-соединения.

<span id="page-33-0"></span>6 Выберите **Save** (Сохранить).

#### Конфигурирование выходных данных LIMS

Если ваша система сконфигурирована для работы с файлами и вы используете ПО LIMS , отличное от BaseSpace Clarity LIMS, сконфигурируйте LIMS так, чтобы она создавала файл настройки цикла в формате \*.json. Для стандартного рабочего процесса имя файла должно соответствовать идентификационному номеру пробирки с библиотекой. Поле идентификационного номера проточной кюветы в файле можно оставить незаполненным. Для рабочего процесса NovaSeq Xp имя файла должно соответствовать идентификатору проточной кюветы, в файле должны быть указаны как идентификатор проточной кюветы, так и идентификатор пробирки с библиотекой. Имя файла и значения нечувствительны к регистру.

Внешнее программное обеспечение LIMS может использовать интерфейс прикладных программ (API) NovaSeq LIMS для взаимодействия с NovaSeq 6000. Для получения дополнительной информации о конечных точках API обратитесь в службу технической поддержки Illumina.

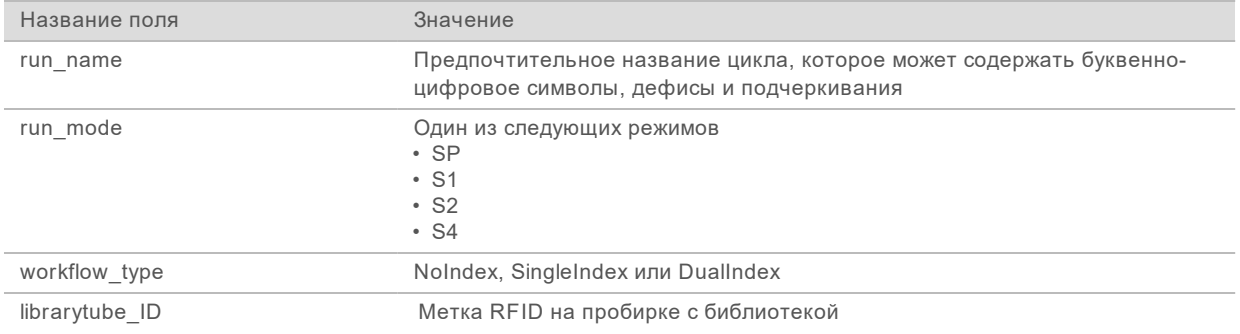

Документ № 1000000019358, версия 11 RUS, материал № 20023471

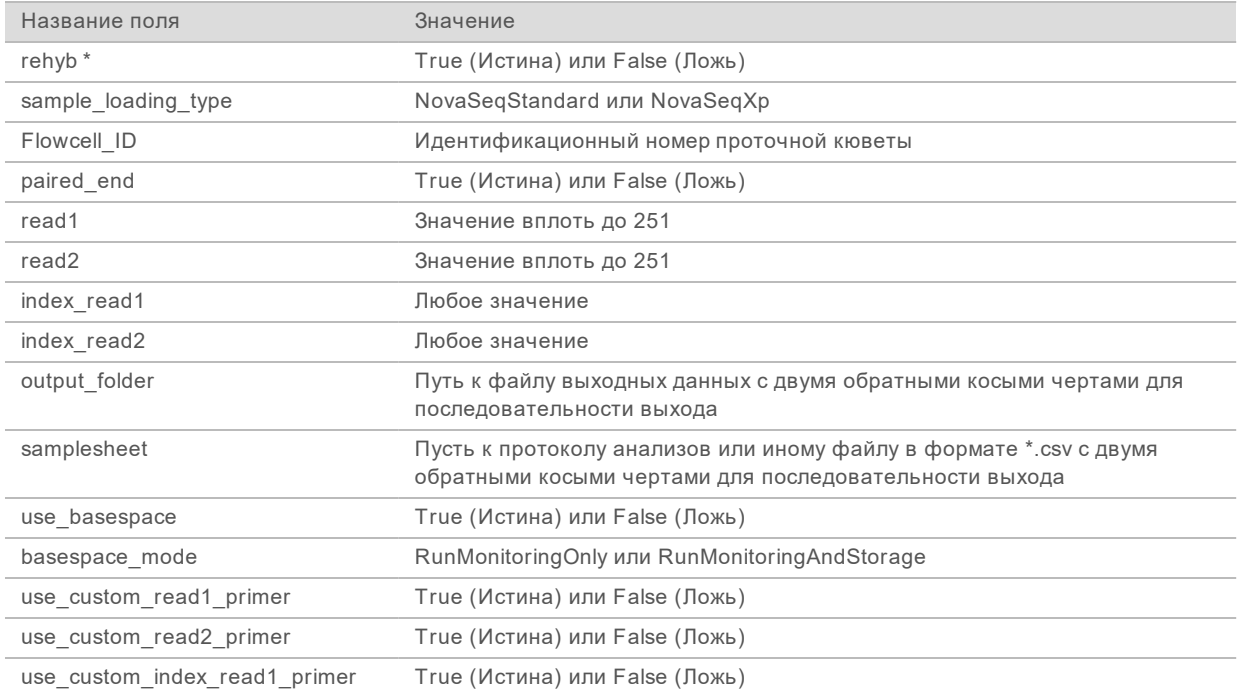

\* Регибридизация не доступна в ПО NVCS версии 1.4.0 или более ранних версиях.

```
Пример — файл *.json с названием H6655DMXX.json:
```

```
{
"run_name": "2x151_PhiX",
"run_mode": "S2",
"workflow_type": "NoIndex",
"sample loading type": "NovaSeqXp",
"librarytube_ID": "NV1236655-LIB", "flowcell_ID": "H6655DMXX",
"rehyb": false,
"paired end": true,
"read1": 151,
"read2": 151,
"index_read1": 0,
"index read2": 0,
"output_folder": "\\\\sgnt-prd-isi01\\NovaSEQ\\SeqRuns",
"attachment": "\\\\sgnt-prd-isi01\\NVSQ\\SampleSheet.csv",
"use basespace": false,
"basespace mode": null,
"use custom read1 primer": false,
"use custom read2 primer": false,
"use custom index read1 primer": false
}
```
#### Конфигурирование индексных циклов по умолчанию

Вы можете сконфигурировать принятое по умолчанию количество индексных циклов считывания для стандартного рабочего процесса следующим образом.

Документ № 1000000019358, версия 11 RUS, материал № 20023471

- 1 В основном меню выберите пункт **Settings** (Настройки). Откроется вкладка Mode Selection (Выбор режима) экрана Settings (Настройки).
- 2 Выберите вкладку **Workflow Selection** (Выбор рабочего процесса).
- 3 Введите задаваемое по умолчанию количество индексных циклов считывания в текстовом поле **Index Cycles** (Индексные циклы).
- 4 Выберите **Save** (Сохранить).

## Стандартный рабочий процесс NovaSeq и рабочий процесс NovaSeq Xp

В стандартном рабочем процессе NovaSeq и рабочем процессе NovaSeq Xp используются запатентованные Illumina реактивы ExAmp.

• Стандартный рабочий процесс.

Стандартный рабочий процесс NovaSeq позволяет автоматизировать выполнение в приборе двух критических этапов подготовки кластеров с помощью запатентованных Illumina реактивов ExAmp:

- $\triangleright$  подготовка смеси ExAmp Master Mix;
- **перенос смеси Master Mix в проточную кювету.**

Подготовка и перенос смеси Master Mix в системе минимизирует необходимость вмешательства пользователя и уменьшает вариабельность при подготовке смеси.

В процессе настройки цикла для стандартного рабочего процесса пробирку для библиотеки, содержащую пул денатурированной и нейтрализованной библиотеки в рекомендованной концентрации, вставляют в положение № 8 кластерного картриджа. После запуска цикла последующие этапы проходят в приборе и не требуют вмешательства пользователя. В это время производится перенос реактивов ExAmp из кластерного картриджа в пробирку с библиотекой, подготовка смеси реактивов и пула библиотеки и перенос подготовленной смеси на все дорожки проточной кюветы.

После кластеризации в системе выполняется серия этапов, общих для обоих рабочих процессов. Эти этапы включают внесение кондиционирующей смеси в кластеризованную проточную кювету и дополнительные этапы химических реакций, проводимых для подготовки кластеров к секвенированию методом синтеза. Кондиционирующая смесь приготавливается во время процесса кластеризации с использованием реактивов в кластерном картридже и в пробирке с библиотекой, вставленной во время настройки цикла. Кондиционирующая смесь способствует увеличению эффективности кластеризации на приборе NovaSeq.

Рабочий процесс NovaSeq Xp.

Рабочий процесс NovaSeq Xp позволяет загружать различные библиотеки или пулы библиотек на отдельные дорожки проточной кюветы NovaSeq, используя станцию проточной кюветы NovaSeq Xp и комплект расходных материалов для конкретного типа проточной кюветы (комплект NovaSeq Xp 2-Lane или комплект NovaSeq Xp 4-Lane). Комплект NovaSeq Xp содержит реактивы ExAmp, необходимые для кластеризации, и коллектор NovaSeq Xp, используемый для загрузки дорожек.

Смесь реактивов ExAmp и библиотеки приготавливают и загружают на конкретную дорожку проточной кюветы с помощью станции проточной кюветы NovaSeq Xp и коллектора NovaSeq Xp. Для приготовления смеси реактивов ExAmp и библиотеки и переноса их в коллектор для самозаполнения проточной кюветы можно использовать автоматический манипулятор для
работы с жидкостями. Когда загрузка образца в проточную кювету будет завершена, пустую пробирку с библиотекой устанавливают в положение № 8 кластерного картриджа, проточную кювету устанавливают в прибор и запускают цикл секвенирования.

После запуска цикла в системе выполняется серия этапов, общих для обоих рабочих процессов. Эти этапы включают внесение кондиционирующей смеси в кластеризованную проточную кювету и дополнительные этапы химических реакций, проводимых для подготовки кластеров к секвенированию методом синтеза. Кондиционирующая смесь приготавливается во время процесса кластеризации с использованием реактивов в кластерном картридже и смешивается в пустой пробирке с библиотекой, вставленной во время настройки цикла. Кондиционирующая смесь способствует увеличению эффективности кластеризации на приборе NovaSeq.

# Конфигурирование рабочего процесса NovaSeq Xp

- 1 В основном меню выберите пункт **Settings** (Настройки). Откроется вкладка Mode Selection (Выбор режима) экрана Settings (Настройки).
- 2 Выберите вкладку **Workflow Selection** (Выбор рабочего процесса).
- 3 Чтобы активировать возможность использования рабочего процесса NovaSeq Xp, выберите **Enable Workflow Selection** (Разрешить выбор рабочего процесса).
- 4 [Дополнительно.] Чтобы сделать NovaSeq Xp рабочим процессом по умолчанию, выберите **NovaSeq Xp**.
- 5 Выберите **Save** (Сохранить).

# Настройка BaseSpace Sequence Hub

Представленные далее инструкции позволяют выполнить конфигурирование настройки по умолчанию BaseSpace Sequence Hub. Во время настройки цикла пользователь может отключить BaseSpace Sequence Hub для текущего цикла или изменить настройки отслеживания и хранения цикла. Для того чтобы установить связь с BaseSpace Sequence Hub, требуется интернетподключение.

- 1 В основном меню выберите пункт **Settings** (Настройки). Откроется вкладка Mode Selection (Выбор режима) экрана Settings (Настройки).
- 2 Установите флажок **BaseSpace Sequence Hub**.
- 3 Выберите вариант конфигурации.
	- Run Monitoring and Storage (Отслеживание и хранение цикла) отправка данных цикла секвенирования в BaseSpace Sequence Hub для дистанционного мониторинга и анализа данных. При выполнении этой опции в ходе цикла выгружается протокол анализа.
	- **Run Monitoring Only** (Только отслеживание цикла) отправка файлов InterOp, журнала и других файлов цикла не-CBCL в BaseSpace Sequence Hub для дистанционного мониторинга циклов.
- 4 В раскрывающемся меню Hosting Location (Место расположения серверов) выберите **EU (Frankfurt)** (ЕС [Франкфурт]) или **USA (N. Virginia)** (США [С. Виргиния]). Эта настройка определяет, куда будут выгружаться данные.
- 5 Для подписчиков BaseSpace Enterprise:
	- a установите флажок **Private Domain** (Частный домен);
	- b введите используемое имя домена для однократного входа в BaseSpace Sequence Hub.
- 6 Выберите **Save** (Сохранить).

#### Название протокола анализа

При использовании программного обеспечения NVCS версии 1.3.1 или более ранней версии для цикла NovaSeq 6000 протокол анализа, который используется для цикла и выгружается в BaseSpace Sequence Hub должен иметь название SampleSheet.csv (с учетом регистра символов). Если протокол анализа назван неправильно, то при включенных опциях мониторинга цикла и сохранения BaseSpace Sequence Hub пометит данный цикл и выдаст предупреждение. Такой цикл с пометкой может быть поставлен в очередь на генерирование FASTQ при выборе опций **More** | **Fix Sample Sheet and Requeue** (Еще | Исправить протокол анализа и повторить запрос на очередь), после чего нужно будет ввести правильное название протокола анализов. Пока не будет протокола анализов, данные секвенирования нельзя будет преобразовать в файлы FASTQ.

Если вы используете ПО NVCS версии 1.4 или более позднюю версию, то у вас отсутствуют ограничения на название протокола анализа.

При использовании программного обеспечения bcl2fastq2 Conversion Software v2.19 или более поздней версии для получения файлов FASTQ локально можно воспользоваться опцией командной строки --sample-sheet (протокол анализа) и указать любой файл CSV в любом местонахождении. В командной строке можно указывать файл с любым именем.

#### Конфигурирование обновлений программного обеспечения

По умолчанию функция автоматической проверки обновлений программного обеспечения включена. Пользователь может включить или выключить автоматическую проверку обновлений в меню Settings (Настройки).

- 1 В основном меню выберите пункт **Settings** (Настройки).
- 2 Выберите опцию **Software Update** (Обновление программного обеспечения).
- 3 Установите флажок **If enabled, the instrument will display a notification when a Software Update is available** (Если функция включена, прибор отобразит оповещение при появлении обновления программного обеспечения).
- <span id="page-37-0"></span>4 Выберите **Save** (Сохранить).

#### Расходные материалы и оборудование, приобретаемые пользователем

Для секвенирования, подготовки расходных материалов и технического обслуживания используются следующие расходные материалы, приобретаемые пользователем, и оборудование.

# Расходные материалы

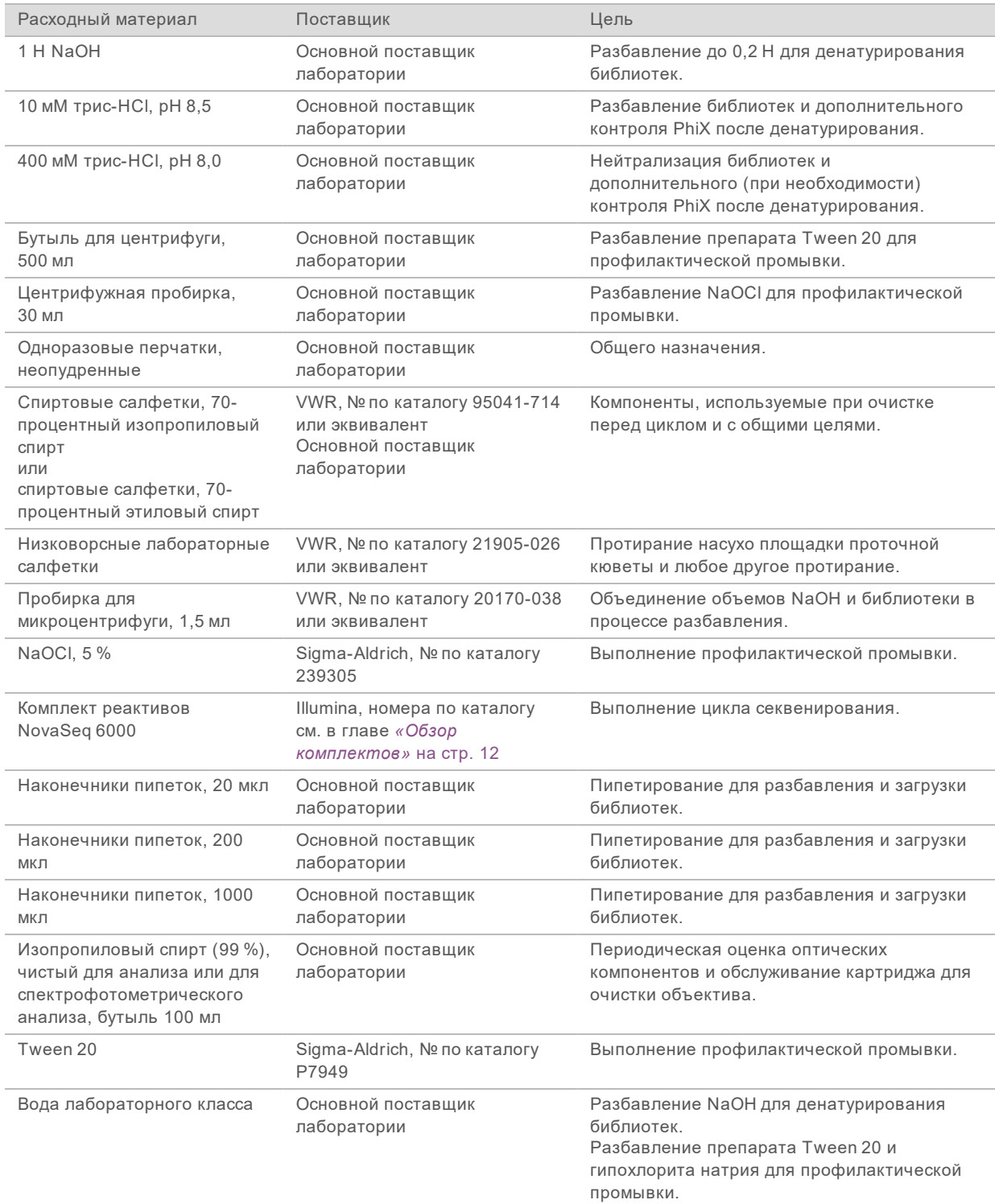

Документ № 1000000019358, версия 11 RUS, материал № 20023471

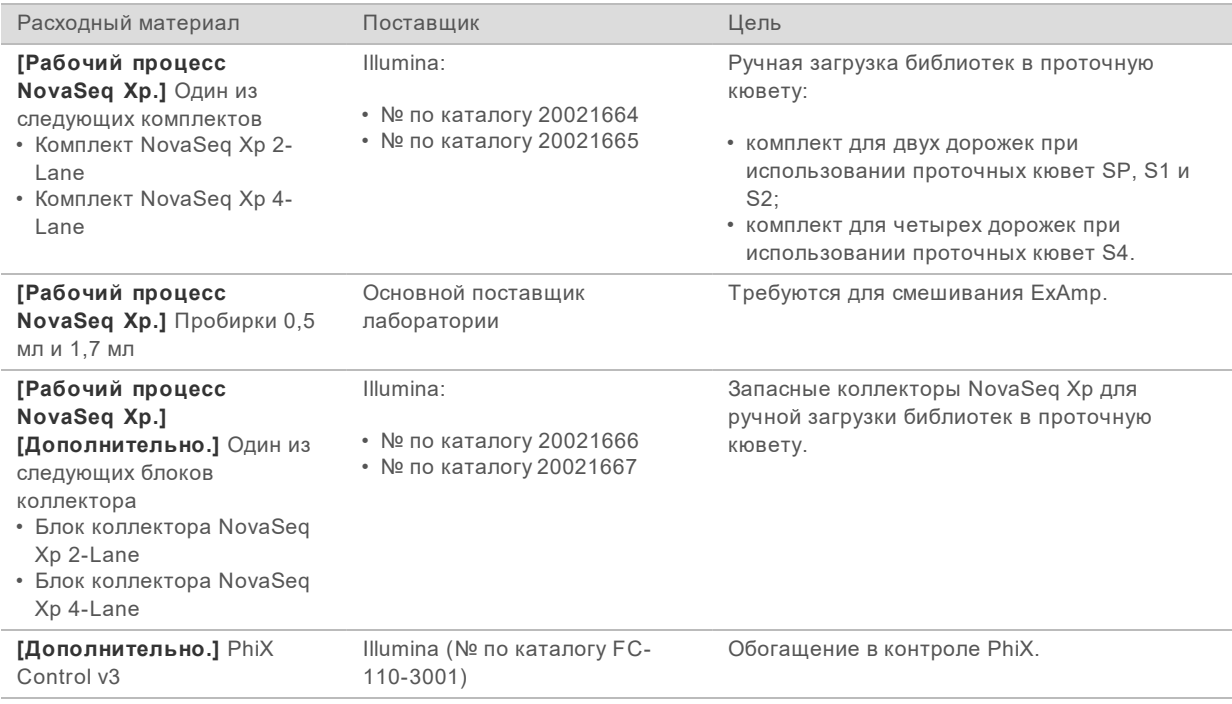

# Расходные материалы в комплектах Illumina

Для секвенирования одной проточной кюветы используется один комплект реактива NovaSeq 6000. Каждый комплект содержит несколько видов расходных материалов, перечисленных в следующей таблице. Для циклов с двумя проточными кюветами используется два комплекта.

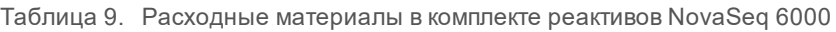

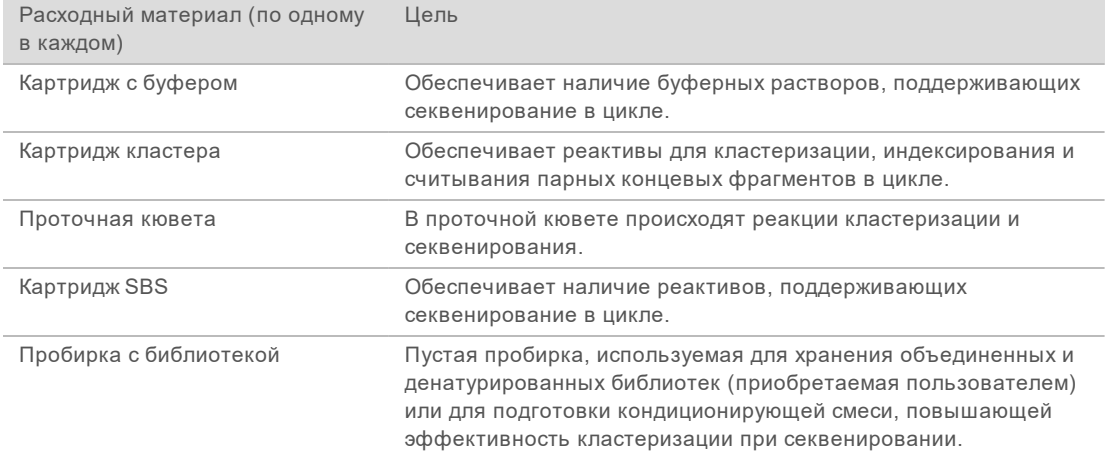

При использовании рабочего процесса NovaSeq Xp для загрузки библиотек непосредственно в проточную кювету, каждый комплект реактивов следует дополнить комплектом NovaSeq Xp. Каждый комплект NovaSeq Xp содержит следующие расходные материалы.

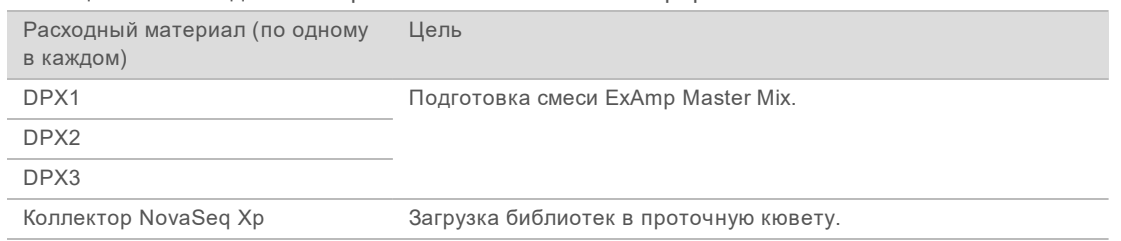

#### Таблица 10. Расходные материалы в комплекте NovaSeq Xp

# Указания в отношении воды лабораторного класса

При работе с прибором используйте только воду лабораторного класса или деионизированную воду. Запрещается использовать водопроводную воду. Разрешается использовать только воду следующих классов (или эквивалентного качества):

- деионизированная вода;
- $\triangleright$  очищенная вода Illumina PW1;
- **вода с сопротивлением 18 МОм (мегаом);**
- $\blacktriangleright$  вода Milli-Q;
- **BOA** Super-Q;
- **вода для молекулярно-биологических задач.**

# Оборудование

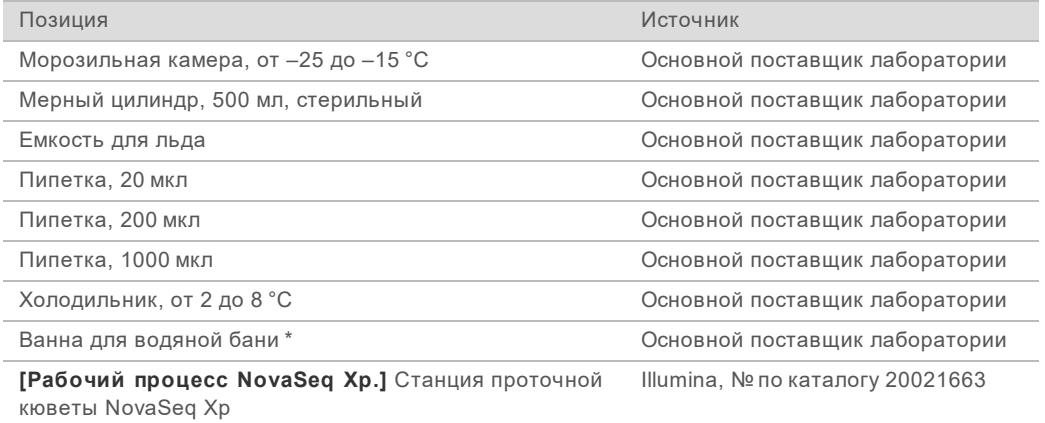

\* Используйте ванну, в которой помещаются два картриджа с реактивами и обеспечивается соответствующий уровень воды. Например, (61 см × 91,4 см × 25,4 см) (24 дюйма × 36 дюймов × 10 дюймов).

# Глава 4. Стандартный рабочий процесс: подготовка расходных материалов

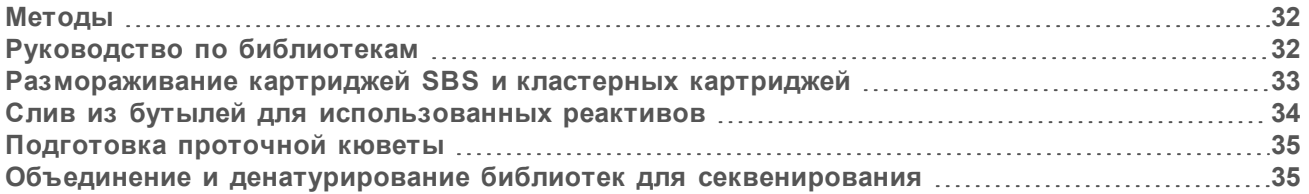

# <span id="page-41-0"></span>Методы

Перед началом подготовки образцов или расходных материалов убедитесь, что версия ПО NVCS удовлетворяет минимальным требованиям к программному обеспечению, указанным в следующей таблице.

Таблица 11. Минимальные системные требования к программному обеспечению

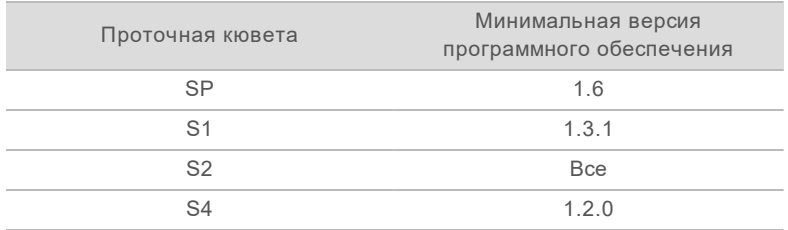

- Убедитесь в наличии всего необходимого оборудования и расходных материалов. См. главу *[«Расходные материалы и оборудование, приобретаемые пользователем»](#page-37-0)* на стр. 28.
- Всегда проверяйте бирку во время приготовления расходных материалов, чтобы убедиться в том, что компоненты совместимы друг с другом. Не смешивайте и не сочетайте компоненты SP, S1, S2 и S4.
- Выполняйте инструкции в указанном порядке, используя указанные значения объемов, концентраций, температур и продолжительностей.
- Если в инструкции не указывается определенный момент остановки, переходите к следующим этапам незамедлительно.

# <span id="page-41-1"></span>Руководство по библиотекам

Все инструкции относятся к поддерживаемым методам подготовки библиотек и предполагают, что размер вставки типичен для приложений, поддерживаемых системой NovaSeq 6000.

- $\blacktriangleright$  Для получения лучших результатов формирование пула и денатурирование библиотек следует выполнять непосредственно перед секвенированием.
- **Разбавьте библиотеку до загрузочной концентрации, соответствующей конкретному** приложению. Слишком низкая или слишком высокая загрузочная концентрация отрицательно влияет на долю кластеров, проходящих через фильтр (%PF). При низкой концентрации библиотеки возрастает количество секвенируемых дубликатов. При избыточно высокой концентрации библиотеки уменьшается %PF.

<sup>u</sup> Для достижения оптимального значения %PF необходимы точная количественная оценка библиотеки и надлежащий контроль качества. Рекомендации приведены в документации к используемому комплекту для подготовки библиотек.

### <span id="page-42-0"></span>Размораживание картриджей SBS и кластерных картриджей

- 1 Если цикл секвенирования находится в процессе выполнения, убедитесь, что к моменту завершения размораживания будут доступны обе стороны прибора.
- 2 Извлеките картридж SBS и кластерный картридж из морозильной камеры с температурой от 25 до –15 °С.
- 3 Поместите каждый картридж в проволочную сетку для размораживания. Сетки поставляются с прибором, они призваны предотвратить опрокидывание картриджей в водяной бане.

Рисунок 12. Картриджи в проволочных сетках для размораживания

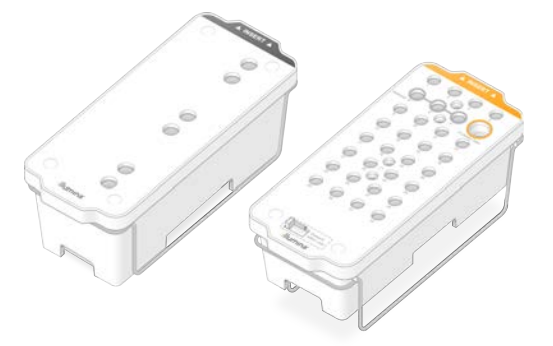

- 4 Размораживайте на водяной бане при комнатной температуре (19–25 °C). Погрузите их примерно до половины.
- 5 Продолжительность размораживания определяйте по следующей таблице.

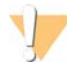

#### ОСТОРОЖНО!

При использовании для размораживания реактивов горячей воды качество данных может снизиться или может произойти неудача цикла.

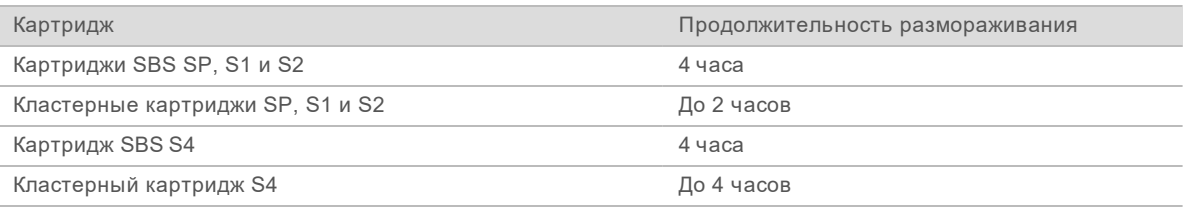

- 6 Вытрите основание картриджей бумажным полотенцем. Вытрите насухо пространство между лунками, удалив всю воду.
- 7 Осмотрите укупорку из фольги: она должна быть сухой. Если на фольге есть вода, промокните ее насухо безворсовой салфеткой.
- 8 Осмотрите нижнюю сторону каждого картриджа и удостоверьтесь, что там нет льда это будет означать, что все реактивы полностью оттаяли.
- 9 Переверните каждый картридж 10 раз для перемешивания реактивов.
- 10 Осторожно постучите дном каждого картриджа по рабочему столу, чтобы выпустить и разбить воздушные пузырьки.
- 11 Если реактивы нельзя будет загрузить в прибор в течение 4 часов, их можно будет хранить при температуре от 2 до 8 °C в течение 24 часов.

### <span id="page-43-0"></span>Слив из бутылей для использованных реактивов

Бутыли с использованными реактивами необходимо опорожнять при *каждом* цикле секвенирования. При выполнении этого действия руководствуйтесь следующей инструкцией. Если система сконфигурирована для вывода использованных реактивов наружу, использованные реактивы будут собираться в малой бутыли, которая должна быть опустошена для каждого нового цикла секвенирования. Большая бутыль должна оставаться на месте.

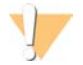

#### ПРЕДУПРЕЖДЕНИЕ

**Этот комплект реактивов содержит потенциально опасные химические вещества. Существует опасность нанесения вреда здоровью при вдыхании, приеме внутрь, попадании на кожу или в глаза. Используйте соответствующие опасности средства индивидуальной защиты, включая защитные очки, перчатки и лабораторный халат. К использованным реактивам нужно относиться как к химическим отходам и утилизировать их в соответствии с действующими региональными, национальными и местными законодательными и нормативными актами.** Подробную информацию об окружающей среде, охране здоровья и технике безопасности см. в паспорте безопасности на веб-сайте [support.illumina.com/sds.html](http://support.illumina.com/sds.html).

- 1 Извлеките и опорожните малую бутыль для использованных реактивов, как указано ниже.
	- a Поднимите рычаг и извлеките малую бутыль для использованных реактивов из углубления. Возьмите бутыль за бока.
	- b Снимите винтовой колпачок с держателя колпачка, расположенного в передней части бутыли.
	- c Закройте горлышко бутыли винтовым колпачком во избежание разливов.
	- d Не допускайте перемешивания содержимого бутыли с содержимым других бутылей для отходов, утилизируйте его в соответствии с действующими стандартами.
	- e Вновь установите бутыль без колпачка в углубление и опустите рычаг. Колпачок бутыли храните в держателе для колпачков.
- 2 Извлеките и опорожните большую бутыль для использованных реактивов, как указано ниже.
	- a При помощи верхнего рычага извлеките большую бутыль для использованных реактивов, расположенную слева в ящике для буферных растворов.
	- b Снимите винтовой колпачок с держателя колпачка, расположенного в передней части бутыли.
	- c Наденьте на горлышко бутыли винтовой колпачок во избежание разливов.
	- d Утилизируйте содержимое в соответствии с применимыми стандартами. При опорожнении сжимайте обе рукоятки.
	- e Верните бутыль без колпачка в ящик для буферных растворов. Колпачок бутыли храните в держателе для колпачков.

Рисунок 13. Возврат пустой бутыли

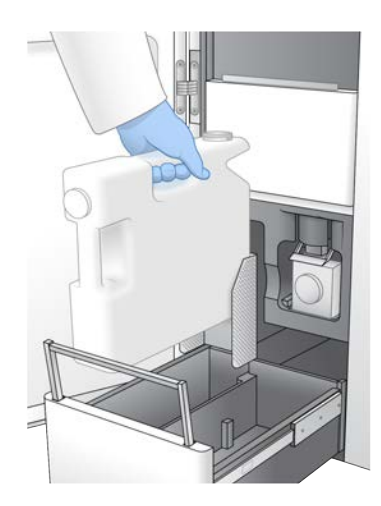

- 3 Наденьте новую пару неопудренных перчаток во избежание загрязнения поверхности прибора.
- 4 Закройте ящик буферного отсека и задвиньте дверцу отсека для жидкостей.

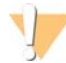

#### ПРЕДУПРЕЖДЕНИЕ

Если не выполнить опорожнение бутылей для использованных реактивов, цикл может быть прерван и может произойти переполнение, приводящее к повреждению прибора и создающее угрозу безопасности.

#### <span id="page-44-0"></span>Подготовка проточной кюветы

- 1 Извлеките упаковку с новой проточной кюветой из места хранения с температурой от 2 до 8 °С.
- 2 Оставьте запечатанную упаковку проточной кюветы на 10–15 минут для прогревания проточной кюветы до комнатной температуры. Используйте проточную кювету в течение 12 часов после извлечения ее из упаковки.

# <span id="page-44-1"></span>Объединение и денатурирование библиотек для секвенирования

#### Создание пула нормализованных библиотек

Воспользуйтесь следующими инструкциями для нормализации библиотек до необходимой концентрации, а затем объедините их. Библиотеки, секвенируемые в одной проточной кювете, должны быть объединены в один нормализованный пул.

1 Для получения сведений о типичном количестве считываний и рекомендованной плексности в зависимости от приложения и типа проточной кюветы см. следующую таблицу.

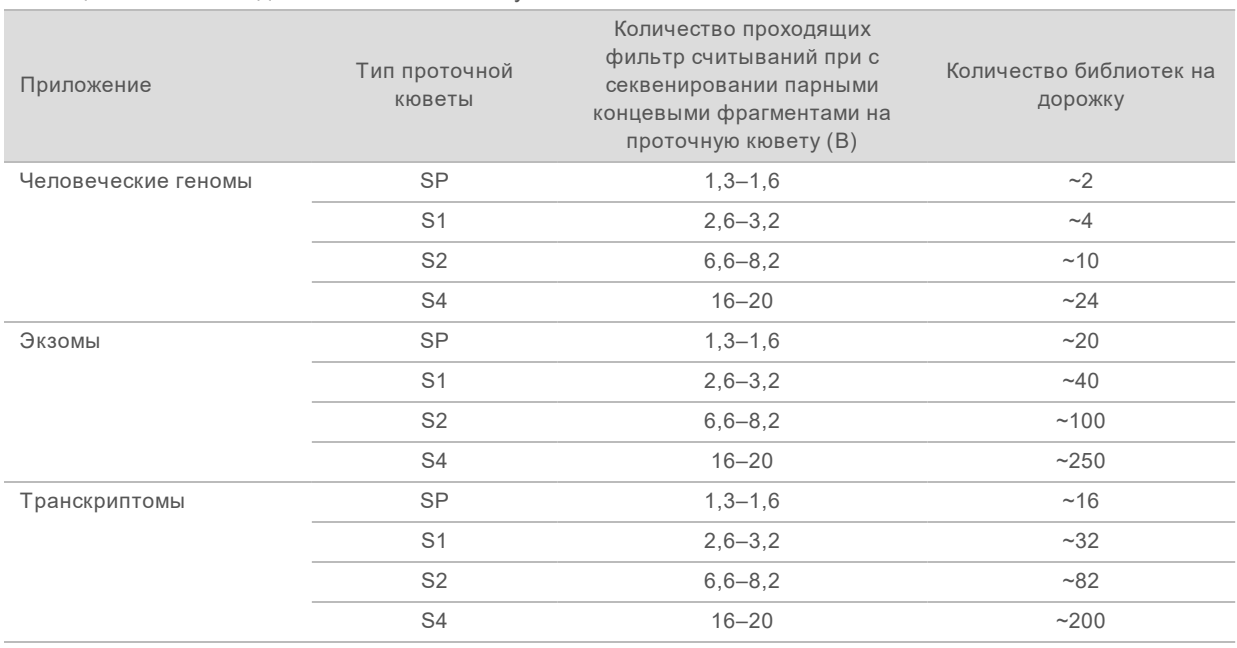

#### Таблица 12. Рекомендованная плексность пула библиотек

# Нормализация библиотек для их объединения

1 Определите требуемую концентрацию объединенных библиотек на основании желаемой окончательной загрузочной концентрации.

См. *[«Рекомендуемые загрузочные концентрации»](#page-45-0)* на стр. 36.

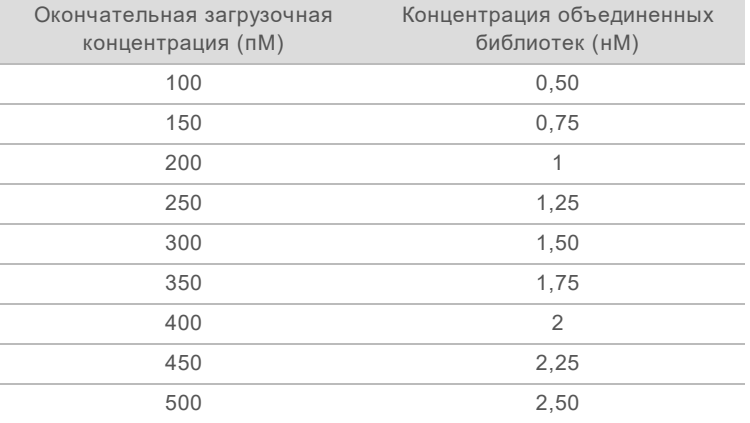

2 Нормализуйте библиотеки до желаемой концентрации объединенных библиотек при помощи трис-HCl буфера с pH 8,5 с концентрацией 10 мМ.

Полезные данные о разбавлении библиотек до необходимой концентрации см. в разделе [Pooling Calculator \(Калькулятор объединения библиотек\) на веб-странице Illumina](http://support.illumina.com/help/pooling-calculator/pooling-calculator.html).

#### <span id="page-45-0"></span>Рекомендуемые загрузочные концентрации

Оптимальная загрузочная концентрация ДНК зависит от типа библиотеки и размера вставки. В таблице ниже приведены загрузочные концентрации ДНК, рекомендуемые в предположении о том, что библиотеки Illumina имеют размер вставки ≤ 450 п. о. При загрузке библиотек с меньшим

Документ № 1000000019358, версия 11 RUS, материал № 20023471

размером вставки используйте концентрации, близкие к нижнему диапазону рекомендованных значений. Если размеры вставок в библиотеках > 450 п. о., могут понадобиться более высокие загрузочные концентрации.

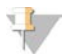

#### ПРИМЕЧАНИЕ

Для библиотек, изготовленных не рекомендованным Illumina методом, может потребоваться предварительное выполнение титрования для достижения оптимальной концентрации вносимого материала, при которой будет достигнут наибольший %PF. После определения оптимальной концентрации загрузки эта величина может применяться для всех последующих библиотек этого типа.

Таблица 13. Рекомендованные загрузочные концентрации для стандартного рабочего процесса (программное обеспечение версии 1.1 или более поздней версии)

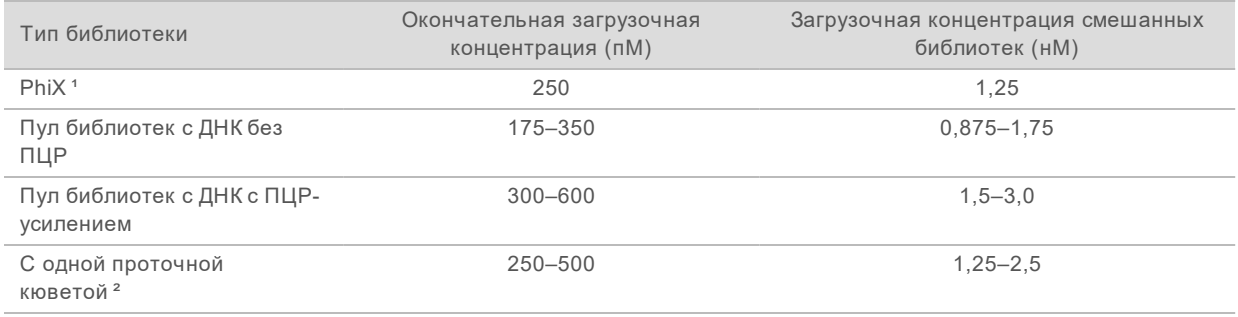

<sup>1</sup> Для цикла только с применением PhiX.

² Использование одной проточной кюветы было подтверждено только для рабочего процесса Xp.

При наличии оптимизированной окончательной загрузочной концентрации для системы HiSeq™ X, HiSeq™ 4000 или HiSeq™ 3000, можно умножить ее на 1,5 и получить загрузочную концентрацию для системы NovaSeq 6000. Например, если окончательная загрузочная концентрация для HiSeq X составляет 200 пМ, для загрузки в систему NovaSeq 6000 используйте концентрацию 300 пМ.

# Объединение нормализованных библиотек и добавление контрольного образца PhiX (дополнительно)

1 Объедините необходимые объемы каждой нормализованной библиотеки в новой микроцентрифужной пробирке до получения одного из следующих окончательных объемов.

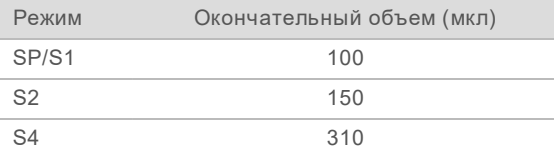

Например, в случае шестикратного объединения библиотек и режима S2 объедините по 25 мкл каждой из библиотек, нормализованных до одной и той же концентрации. Для четырехкратного объединения библиотек и режима S1 объедините по 25 мкл каждой из нормализованных неденатурированных библиотек.

- 2 **[Дополнительно.]** Храните оставшиеся количества *отдельных* библиотек при температуре от –25 до –15 °C.
- 3 **[Дополнительно.]** Добавьте 1-процентный раствор неденатурированного PhiX, как показано

ниже.

- a Разбавьте 10 нМ PhiX до концентрации 2,5 нМ с помощью буфера трис-HCl с pH 8,5 и концентрацией 10 мМ.
- b Добавьте необходимый объем неденатурированного 2,5 нМ PhiX в пробирку с объединенными неденатурированными библиотеками.

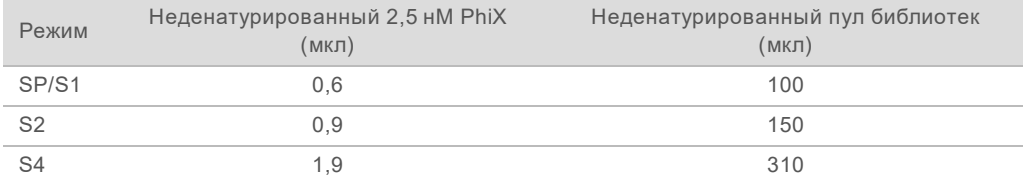

При обогащении PhiX уровень 1 % является рекомендованным количеством для сбалансированных библиотек. Для библиотек с малым разнообразием может потребоваться большее количество. Свяжитесь с отделом технической поддержки компании Illumina, чтобы получить рекомендации по тому, как использовать контрольную библиотеку PhiX в случае, если для рабочих библиотек характерно низкое разнообразие.

# Подготовка свежего разбавленного раствора гидроксида натрия (NaOH)

Подготовьте *свежий* разбавленный раствор NaOH концентрацией 0,2 Н для секвенирования. Чтобы предотвратить влияние небольших ошибок дозирования на окончательную концентрацию NaOH, приготовьте раствор в избыточном объеме.

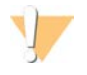

#### ОСТОРОЖНО!

Наличие свежеприготовленного NaOH концентрацией 0,2 Н является обязательным для процесса денатурирования. Неправильное денатурирование может снизить выход оснований.

1 Чтобы разбавить 1 Н NaOH до 0,2 Н, соедините в пробирке для микроцентрифуги следующие количества реактивов.

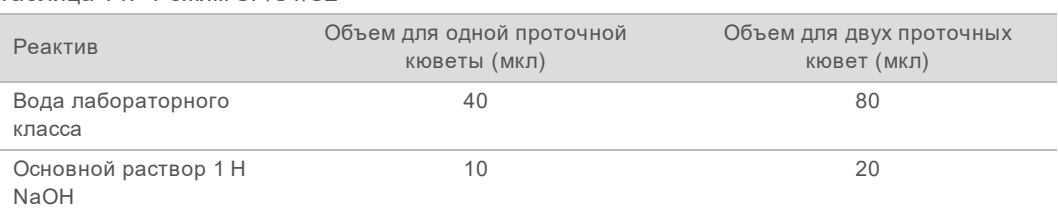

Таблица 14. Режим SP/S1/S2

Сочетание этих объемов приведет к получению 50 мкл 0,2 Н раствора NaOH для одной проточной кюветы или 100 мкл 0,2 Н раствора NaOH для двух проточных кювет.

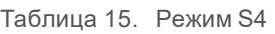

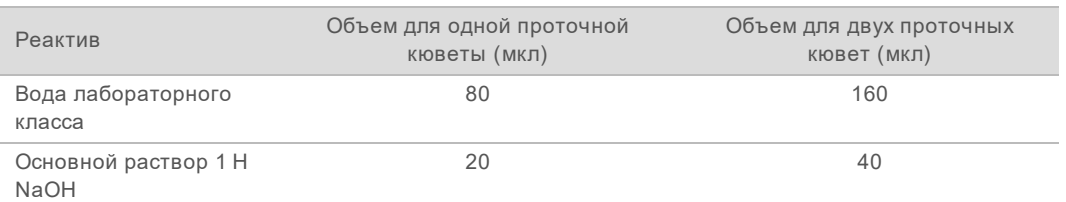

Сочетание этих объемов приведет к получению 100 мкл 0,2 Н раствора NaOH для одной проточной кюветы или 200 мкл 0,2 Н раствора NaOH для двух проточных кювет.

2 Переверните несколько раз или поместите на вортексную мешалку, чтобы тщательно перемешать. Закройте пробирку крышкой и используйте в течение следующих *12 часов*.

# Денатурирование объединенных библиотек и добавление контрольного образца PhiX (дополнительно)

1 Добавьте 0,2 Н NaOH в пробирку с неденатурированным пулом библиотек и PhiX (дополнительно), как указано ниже.

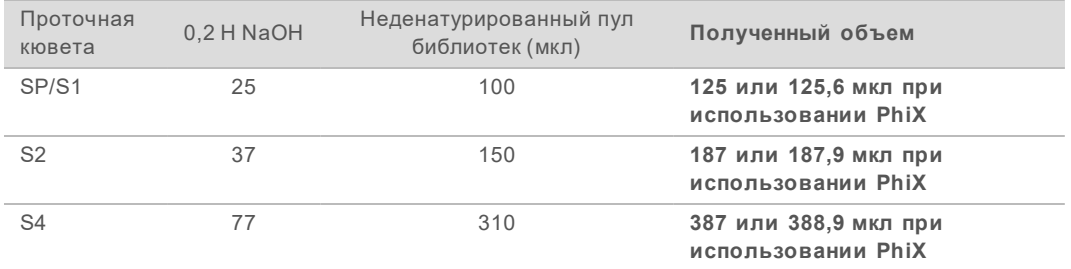

- 2 Закройте колпачком и быстро взболтайте.
- 3 Центрифугируйте при 280 × g на протяжении 1 минуты.
- 4 Инкубируйте при комнатной температуре в течение 8 минут для денатурирования.
- 5 Добавьте 400 мМ раствор трис-HCl, pH 8,0 для нейтрализации, как указано ниже.

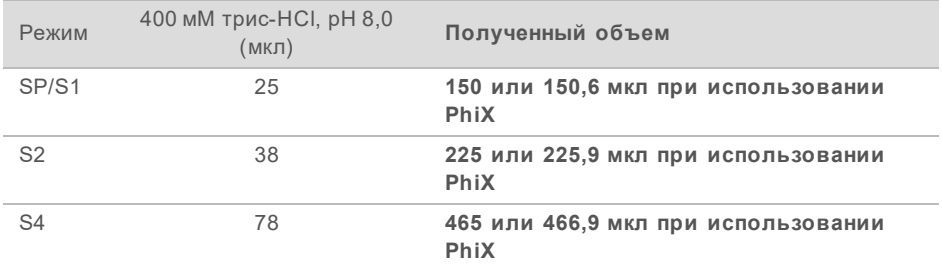

- 6 Закройте колпачком и быстро взболтайте.
- 7 Центрифугируйте при 280 × g на протяжении 1 минуты.
- 8 Перенесите полный объем денатурированной библиотеки или денатурированной библиотеки и PhiX в пробирку для библиотеки, поставляемую с комплектом реактивов NovaSeq 6000.
- 9 Немедленно переходите к этапу загрузки пробирки с библиотекой в картридж кластера и приступайте к настройке цикла. Картриджи с реактивами, включая пробирку с библиотекой, должны быть загружены в прибор

в течение *30 минут*.

10 **[Дополнительно.]** Если обработка не выполняется сразу же, пробирку библиотеки можно закрыть крышкой и поместить на хранение при температуре от –25 до –15 °C сроком до 3 недель. После размораживания не замораживать повторно.

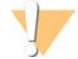

#### ОСТОРОЖНО!

Хранить пробирку с библиотекой следует только в случае крайней необходимости. Долгосрочное хранение при температуре от –25 до –15 °C может стать причиной увеличения дубликатов и уменьшения выхода.

# Подготовка картриджей SBS и кластерных картриджей

- 1 Осмотрите нижнюю сторону каждого картриджа и удостоверьтесь, что там нет льда это будет означать, что все реактивы полностью оттаяли.
- 2 Переверните каждый картридж 10 раз для перемешивания реактивов.
- 3 Осторожно постучите дном каждого картриджа по рабочему столу, чтобы выпустить и разбить воздушные пузырьки.

# Загрузка пробирки с библиотекой

1 Не встряхивая библиотеки, собранные в нижней части, вставьте пробирку с библиотеками без колпачка в положение **Library Tube** (Пробирка с библиотекой) № 8 кластерного картриджа.

Рисунок 14. Пробирка с библиотекой без крышки загружена в положение № 8

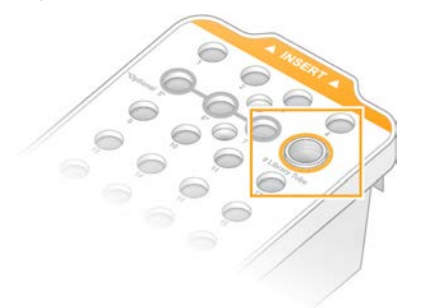

# Глава 5. Рабочий процесс NovaSeq Xp: подготовка расходных материалов

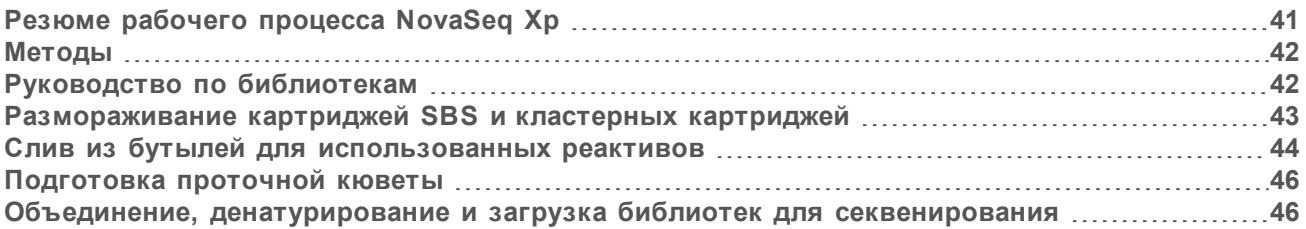

# <span id="page-50-0"></span>Резюме рабочего процесса NovaSeq Xp

Перед началом подготовки образцов или расходных материалов убедитесь, что версия ПО NVCS удовлетворяет минимальным требованиям к программному обеспечению, указанным в следующей таблице.

Таблица 16. Минимальные системные требования к программному обеспечению

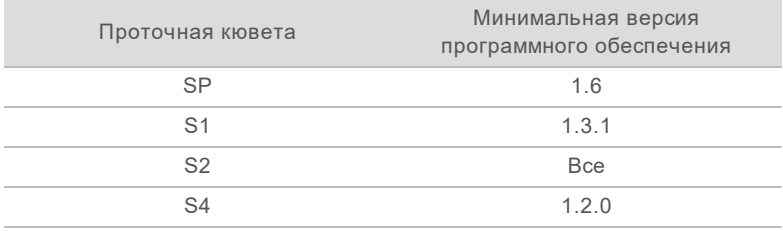

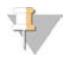

#### ПРИМЕЧАНИЕ

Программное обеспечение NVCS поддерживает ступенчатый запуск новых циклов. См. раздел *[«Ступенчатый запуск циклов»](#page-73-0)* на стр. 64.

Убедитесь, что были выполнены все этапы рабочего процесса NovaSeq Xp в указанном порядке.

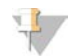

#### ПРИМЕЧАНИЕ

Этапы с 1 по 5 можно выполнять параллельно, они должны быть завершены до выполнения этапа 6.

- 1 Разморозьте картриджи SBS и кластерные картриджи.
- 2 Слейте содержимое бутылей для использованных реактивов.
- 3 Нормализуйте библиотеки.
- 4 Объедините библиотеки и добавьте контрольный образец PhiX (дополнительно)
- 5 Оставьте запечатанную упаковку проточной кюветы на 10–15 минут для прогревания проточной кюветы до комнатной температуры. Используйте проточную кювету в течение 12 часов после извлечения ее из упаковки.

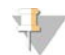

#### ПРИМЕЧАНИЕ

Выполняйте этапы с 6 по 12 в указанном порядке.

6 Разморозьте реактивы ExAmp.

Документ № 1000000019358, версия 11 RUS, материал № 20023471

- 7 Подготовьте свежий разбавленный раствор гидроксида натрия (NaOH).
- 8 Денатурируйте и нейтрализуйте пул библиотек.
- 9 Подготовьте проточную кювету и станцию.
- 10 Подготовьте смесь ExAmp Master Mix.
- 11 Загрузите смесь реактивов ExAmp и библиотеки в проточную кювету.
- <span id="page-51-0"></span>12 Загрузите пустую пробирку для библиотеки в положение № 8 кластерного картриджа.

# Методы

- Убедитесь в наличии всего необходимого оборудования и расходных материалов. См. главу *[«Расходные материалы и оборудование, приобретаемые пользователем»](#page-37-0)* на стр. 28.
- Убедитесь, что прибор включен, а объем свободного дискового пространства достаточен для записи данных цикла секвенирования. См. раздел *[«Управление процессом»](#page-19-0)* на стр. 10.
- Перед началом этапа 6 рабочего процесса убедитесь, что автоматическая промывка после цикла на обеих сторонах прибора завершена (см. *[«Резюме рабочего процесса NovaSeq Xp»](#page-50-0)* на [стр. 41\)](#page-50-0).
- Всегда проверяйте бирку во время приготовления расходных материалов, чтобы убедиться в том, что компоненты совместимы друг с другом. Не объединяйте компоненты SP, S1, S2 и S4 или компоненты с одной и четырьмя дорожками на одной стороне прибора.
- **Выполняйте инструкции в указанном порядке, используя указанные значения объемов,** температур и продолжительностей.
- $\triangleright$  За исключением периодов активного перемешивания, все реактивы и библиотеки необходимо держать на льду.
- Если в инструкции не указывается определенный момент остановки, переходите к следующим этапам незамедлительно.
- Для успешного запуска секвенирования на проточной кювете с двумя дорожками должны быть заполнены обе дорожки. Для успешного запуска секвенирования на проточной кювете с четырьмя дорожками одна дорожка может быть заполнена частично или может оставаться пустой.
- Наиболее частой причиной вариаций результатов является неточность переносимых объемов реактивов ExAmp при ручном смешивании и недостаточное их перемешивание. Не допускайте недостаточного перемешивания.

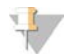

#### ПРИМЕЧАНИЕ

Запустите цикл секвенирования сразу после загрузки библиотек в проточную кювету, желательно в течение 30 минут.

# <span id="page-51-1"></span>Руководство по библиотекам

Все инструкции относятся к поддерживаемым методам подготовки библиотек и предполагают, что размер вставки типичен для приложений, поддерживаемых системой NovaSeq 6000.

Для получения лучших результатов формирование пула и денатурирование библиотек следует выполнять непосредственно перед секвенированием.

При использовании рабочего процесса NovaSeq Xp не подготавливайте смесь ExAmp Master Mix, пока не будет подготовлено все необходимое для секвенирования.

Документ № 1000000019358, версия 11 RUS, материал № 20023471

- Разбавьте библиотеку до загрузочной концентрации, соответствующей конкретному приложению. Слишком низкая или слишком высокая загрузочная концентрация отрицательно влияет на долю кластеров, проходящих через фильтр (%PF). При низкой концентрации библиотеки возрастает количество секвенируемых дубликатов. Высокая концентрация библиотеки может стать причиной снижения %PF.
- ▶ Для достижения оптимального значения %PF необходимы точная количественная оценка библиотеки и надлежащий контроль качества. Рекомендации см. в документации к используемому комплекту для подготовки библиотек.
- Загрузите пустую пробирку для библиотеки в положение № 8 кластерного картриджа до настройки цикла секвенирования. Пустая пробирка для библиотеки используется при подготовке кондиционирующей смеси, выполняемой до переноса в проточную кювету. Кондиционирующая смесь способствует повышению эффективности кластеризации до секвенирования.

#### <span id="page-52-0"></span>Размораживание картриджей SBS и кластерных картриджей

- 1 Если цикл секвенирования находится в процессе выполнения, убедитесь, что к моменту завершения размораживания будут доступны обе стороны прибора.
- 2 Извлеките картридж SBS и кластерный картридж из морозильной камеры с температурой от 25 до –15 °С.
- 3 Поместите каждый картридж в проволочную сетку для размораживания. Сетки поставляются с прибором, они призваны предотвратить опрокидывание картриджей в водяной бане.

Рисунок 15. Картриджи в проволочных сетках для размораживания

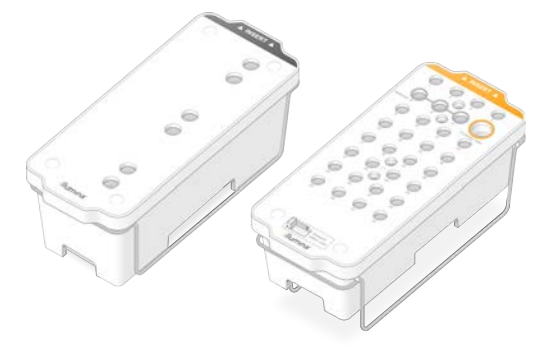

- 4 Размораживайте на водяной бане при комнатной температуре (19–25 °C). Погрузите их примерно до половины.
- 5 Продолжительность размораживания определяйте по следующей таблице.

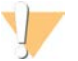

#### ОСТОРОЖНО!

При использовании для размораживания реактивов горячей воды качество данных может снизиться или может произойти неудача цикла.

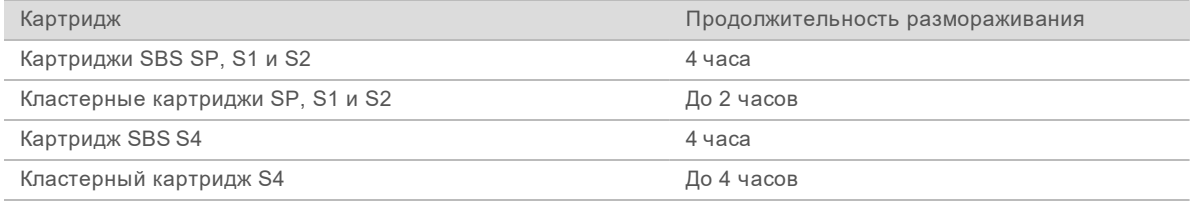

- 6 Вытрите основание картриджей бумажным полотенцем. Вытрите насухо пространство между лунками, удалив всю воду.
- 7 Осмотрите укупорку из фольги: она должна быть сухой. Если на фольге есть вода, промокните ее насухо безворсовой салфеткой.
- 8 Осмотрите нижнюю сторону каждого картриджа и удостоверьтесь, что там нет льда это будет означать, что все реактивы полностью оттаяли.
- 9 Переверните каждый картридж 10 раз для перемешивания реактивов.
- 10 Осторожно постучите дном каждого картриджа по рабочему столу, чтобы выпустить и разбить воздушные пузырьки.
- <span id="page-53-0"></span>11 Если реактивы нельзя будет загрузить в прибор в течение 4 часов, их можно будет хранить при температуре от 2 до 8 °C в течение 24 часов.

#### Слив из бутылей для использованных реактивов

Бутыли с использованными реактивами необходимо опорожнять при *каждом* цикле секвенирования. При выполнении этого действия руководствуйтесь следующей инструкцией. Если система сконфигурирована для вывода использованных реактивов наружу, использованные реактивы будут собираться в малой бутыли, которая должна быть опустошена для каждого нового цикла секвенирования. Большая бутыль должна оставаться на месте.

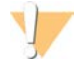

#### ПРЕДУПРЕЖДЕНИЕ

**Этот комплект реактивов содержит потенциально опасные химические вещества. Существует опасность нанесения вреда здоровью при вдыхании, приеме внутрь, попадании на кожу или в глаза. Используйте соответствующие опасности средства индивидуальной защиты, включая защитные очки, перчатки и лабораторный халат. К использованным реактивам нужно относиться как к химическим отходам и утилизировать их в соответствии с действующими региональными, национальными и местными законодательными и нормативными актами.** Подробную информацию об окружающей среде, охране здоровья и технике безопасности см. в паспорте безопасности на веб-сайте [support.illumina.com/sds.html](http://support.illumina.com/sds.html).

- 1 Извлеките и опорожните малую бутыль для использованных реактивов, как указано ниже.
	- a Поднимите рычаг и извлеките малую бутыль для использованных реактивов из углубления. Возьмите бутыль за бока.
	- b Снимите винтовой колпачок с держателя колпачка, расположенного в передней части бутыли.
	- c Закройте горлышко бутыли винтовым колпачком во избежание разливов.
	- d Не допускайте перемешивания содержимого бутыли с содержимым других бутылей для отходов, утилизируйте его в соответствии с действующими стандартами.
	- e Вновь установите бутыль без колпачка в углубление и опустите рычаг. Колпачок бутыли храните в держателе для колпачков.
- 2 Извлеките и опорожните большую бутыль для использованных реактивов, как указано ниже.
	- a При помощи верхнего рычага извлеките большую бутыль для использованных реактивов, расположенную слева в ящике для буферных растворов.
	- b Снимите винтовой колпачок с держателя колпачка, расположенного в передней части бутыли.
	- c Наденьте на горлышко бутыли винтовой колпачок во избежание разливов.
	- d Утилизируйте содержимое в соответствии с применимыми стандартами. При опорожнении сжимайте обе рукоятки.
	- e Верните бутыль без колпачка в ящик для буферных растворов. Колпачок бутыли храните в держателе для колпачков.

Рисунок 16. Возврат пустой бутыли

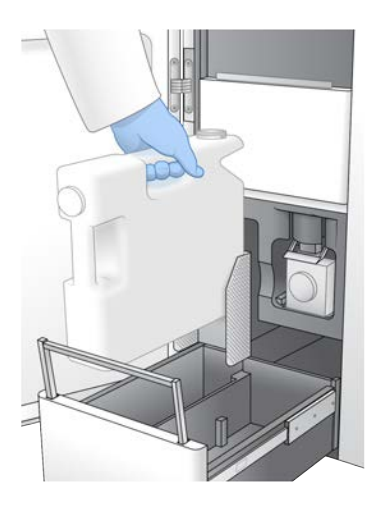

- 3 Наденьте новую пару неопудренных перчаток во избежание загрязнения поверхности прибора.
- 4 Закройте ящик буферного отсека и задвиньте дверцу отсека для жидкостей.

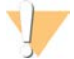

#### ПРЕДУПРЕЖДЕНИЕ

Если не выполнить опорожнение бутылей для использованных реактивов, цикл может быть прерван и может произойти переполнение, приводящее к повреждению прибора и создающее угрозу безопасности.

# <span id="page-55-0"></span>Подготовка проточной кюветы

- 1 Извлеките упаковку с новой проточной кюветой из места хранения с температурой от 2 до 8 °С.
- 2 Оставьте запечатанную упаковку проточной кюветы на 10–15 минут для прогревания проточной кюветы до комнатной температуры. Используйте проточную кювету в течение 12 часов после извлечения ее из упаковки.

### <span id="page-55-1"></span>Объединение, денатурирование и загрузка библиотек для секвенирования

# Размораживание реактивов ExAmp

- 1 Извлеките по одной пробирке DPX1, DPX2 и DPX3 из хранилища с температурой от -25 °C до -15 °C.
- 2 Размораживайте при комнатной температуре в течение 10 минут.
- 3 Поместите на лед.

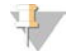

#### ПРИМЕЧАНИЕ

Если требуется повторная заморозка невскрытых реактивов ExAmp, она должна быть произведена сразу после размораживания. Повторная заморозка реактивов ExAmp допускается только один раз. Остаточные количества реактивов не подлежат замораживанию или смешиванию.

# Создание пула нормализованных библиотек

Воспользуйтесь следующими инструкциями для нормализации библиотек до необходимой концентрации, а затем объедините их. Библиотеки, секвенируемые в одной дорожке, должны быть объединены в один пул.Общий объем каждого нормализованного пула на дорожку представлен в следующей таблице. Если один и тот же пул секвенируется в нескольких дорожках, умножьте количества, указанные в [Таблица 17,](#page-55-2) на число дорожек.

<span id="page-55-2"></span>Таблица 17. Общий объем объединенных библиотек

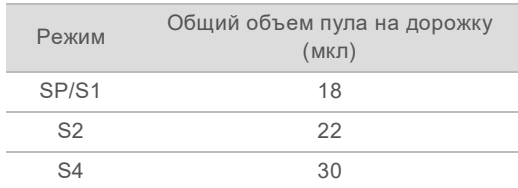

Для рабочего процесса Xp выходные данные получают с каждой отдельной дорожки, а не объединяют их по всем дорожкам, как это происходит в стандартном рабочем процессе. В результате пулы библиотек для рабочего процесса Xp содержат меньше библиотек, чем пулы для стандартного рабочего процесса.

Для получения сведений о типичном количестве считываний и рекомендованной плексности в зависимости от приложения и типа проточной кюветы см. следующую таблицу.

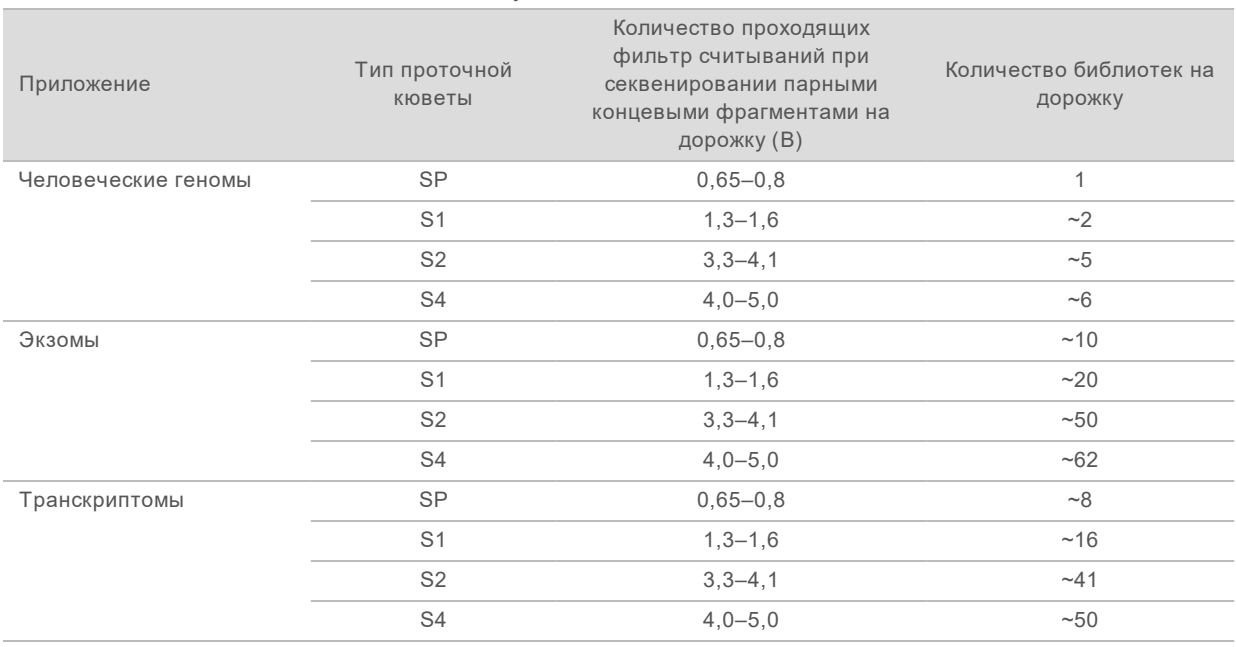

#### Таблица 18. Рекомендованная плексность пула библиотек

# Нормализация библиотек для их объединения

1 Определите требуемую концентрацию объединенных библиотек на основании желаемой окончательной загрузочной концентрации.

См. *[«Рекомендуемые загрузочные концентрации»](#page-56-0)* на стр. 47.

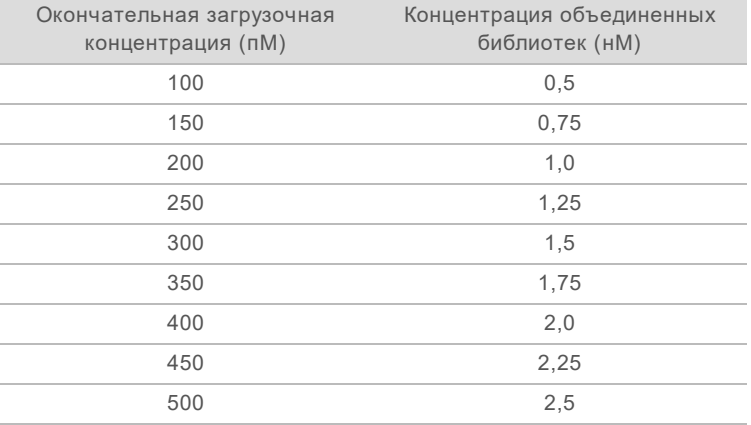

2 Нормализуйте библиотеки до желаемой загрузочной концентрации объединенной библиотеки при помощи Tris-HCl буфера с pH 8,5 с концентрацией 10 ммоль/л. Чтобы правильно разбавить библиотеки до соответствующей концентрации, воспользуйтесь калькулятором объединения библиотек, который находится здесь: [support.illumina.com/help/pooling-calculator/pooling-calculator.html.](http://support.illumina.com/help/pooling-calculator/pooling-calculator.html)

#### <span id="page-56-0"></span>Рекомендуемые загрузочные концентрации

Оптимальная загрузочная концентрация ДНК зависит от типа библиотеки и размера вставки. В таблице ниже приведены загрузочные концентрации ДНК, рекомендуемые в предположении о том, что библиотеки Illumina имеют размер вставки ≤ 450 п. о. При загрузке библиотек с меньшим

Документ № 1000000019358, версия 11 RUS, материал № 20023471

размером вставки используйте концентрации, близкие к нижнему диапазону рекомендованных значений. Если размеры вставок в библиотеках > 450 п. о., могут понадобиться более высокие загрузочные концентрации.

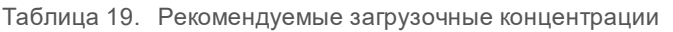

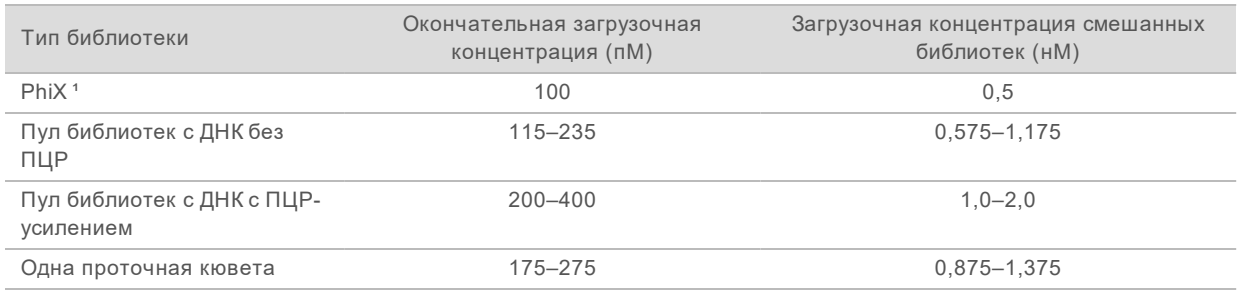

<sup>1</sup> Для цикла только с применением PhiX.

При наличии оптимизированной загрузочной концентрации для системы HiSeq™ X, HiSeq™ 4000 или HiSeq™ 3000, для рабочего процесса NovaSeq Xp можно использовать примерно такую же концентрацию. Если загрузочная концентрация оптимизирована для стандартного рабочего процесса NovaSeq, то для рабочего процесса NovaSeq Xp можно использовать концентрацию, меньшую примерно на одну треть.

#### ПРИМЕЧАНИЕ

Может потребоваться титрование библиотек для определения оптимальной вносимой концентрации. После определения оптимальной концентрации загрузки эта величина может применяться для других библиотек этого типа.

# Объединение нормализованных библиотек и добавление контрольного образца PhiX (дополнительно)

1 Объедините необходимые объемы каждой нормализованной библиотеки в новой микроцентрифужной пробирке для получения подходящего окончательного объема для дорожки.

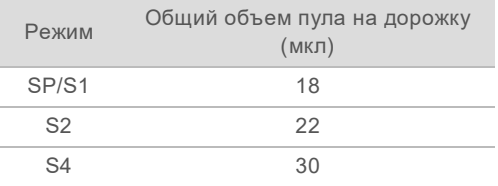

Например, в случае шестикратного объединения библиотек и режима S4 объедините по 5 мкл каждой из библиотек, нормализованных до одной и той же концентрации.

- 2 **[Дополнительно.]** Храните оставшиеся количества *отдельных* библиотек при температуре от –25 до –15 °C.
- 3 **[Дополнительно.]** Добавьте 1-процентный раствор неденатурированного PhiX, как показано ниже.
	- a Разбавьте 10 нМ PhiX до концентрации 0,25 нМ с помощью буфера трис-HCl с pH 8,5 и концентрацией 10 мМ.

Документ № 1000000019358, версия 11 RUS, материал № 20023471

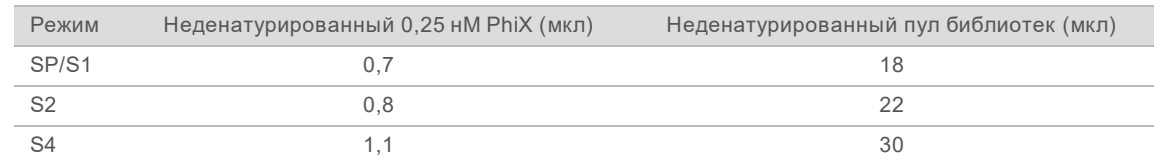

b Добавьте необходимый объем PhiX в пробирку с объединенными неденатурированными библиотеками.

При обогащении PhiX уровень 1 % является рекомендованным количеством для сбалансированных библиотек. Для библиотек с малым разнообразием может потребоваться большее количество. Свяжитесь с отделом технической поддержки компании Illumina, чтобы получить рекомендации по тому, как использовать контрольную библиотеку PhiX в случае, если для рабочих библиотек характерно низкое разнообразие.

# Подготовка свежего разбавленного раствора гидроксида натрия (NaOH)

Подготовьте *свежий* разбавленный раствор NaOH концентрацией 0,2 Н для секвенирования. Для минимизации ошибок пипетирования, которые могут повлиять на конечную концентрацию NaOH, подготовьте по меньшей мере 30 мкл разбавленного NaOH для каждой проточной кюветы. В случае цикла с двойной проточной кюветой используйте 60 мкл разбавленного раствора NaOH.

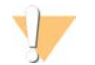

#### ОСТОРОЖНО!

Наличие свежеприготовленного NaOH концентрацией 0,2 Н является обязательным для процесса денатурирования. Неправильное денатурирование может снизить выход оснований.

- 1 Чтобы разбавить 1 Н NaOH до 0,2 Н, соедините в пробирке для микроцентрифуги следующие количества реактивов (для одной проточной кюветы):
	- **вода лабораторного класса (24 мкл);**
	- основной раствор 1 н NaOH (6 мкл).

Эти объемы позволят получить 30 мкл 0,2 Н NaOH. Для двух проточных ячеек увеличьте объемы вдвое.

2 Переверните несколько раз или поместите на вортексную мешалку, чтобы тщательно перемешать. Закройте пробирку крышкой и используйте в течение следующих *12 часов*.

# Денатурирование объединенных библиотек и добавление контрольного образца PhiX (дополнительно)

1 Добавьте 0,2 Н NaOH в пробирку с неденатурированным пулом библиотек и PhiX (дополнительно), как указано ниже.

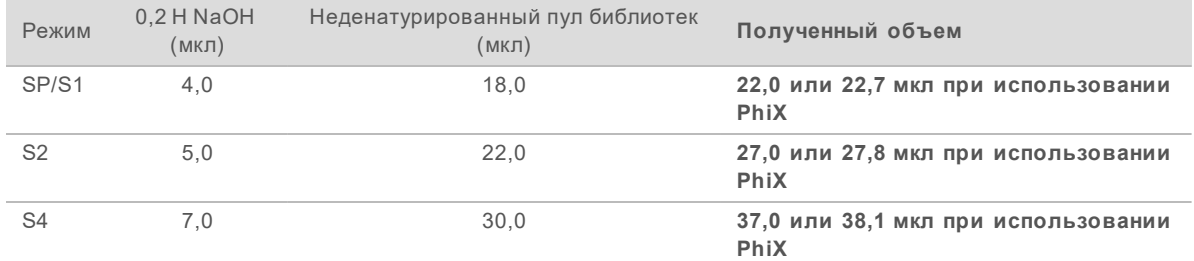

- 2 Закройте колпачком и быстро взболтайте.
- 3 Центрифугируйте при ускорении не более 280 × g на протяжении 1 минуты.
- 4 Инкубируйте при комнатной температуре в течение 8 минут для денатурирования.
- 5 Добавьте 400 мМ трис-HCl, pH 8,0 для нейтрализации следующим образом.

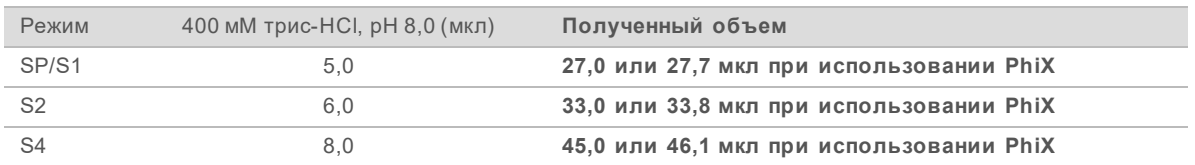

- 6 Закройте колпачком и быстро взболтайте.
- 7 Центрифугируйте при ускорении не более 280 × g на протяжении 1 минуты.
- 8 Держите денатурированные библиотеки на льду, пока не будет подготовлена смесь ExAmp master mix.
- 9 **[Дополнительно.]** Если обработка не выполняется сразу же, пробирку можно закрыть крышкой и поместить на хранение при температуре от –25 до –15 °C сроком до трех недель. После размораживания не замораживать повторно.

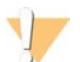

#### ОСТОРОЖНО!

Хранить пулы денатурированных библиотек следует только в случае крайней необходимости. Длительное хранение может привести к увеличению количества дублирований, что снижает выход.

#### Подготовка проточной кюветы и станции

- 1 Поставьте станцию проточной кюветы NovaSeq Xp на ровную поверхность. Держите проточную кювету горизонтально, пока она не будет загружена в прибор.
- 2 Осмотрите станцию и убедитесь в отсутствии загрязнений.
- 3 Наденьте новую пару неопудренных перчаток во избежание загрязнения стеклянной поверхности проточных кювет.
- 4 Положив упаковку проточной кюветы на ровную поверхность, оторвите укупорочную фольгу, потянув за язычок в угловой области.
- 5 Снимите прозрачный пластмассовый фиксатор, покрывающий проточную кювету.
- 6 Извлеките проточную кювету из упаковки. Держите проточную кювету за боковые стороны, чтобы избежать касания стекла или прокладок на нижней стороне.
- 7 Если на любой из стеклянных поверхностей видны посторонние частицы, протрите эту поверхность безворсовой спиртовой салфеткой и высушите низковорсной лабораторной салфеткой.
- 8 Утилизируйте упаковку надлежащим образом.

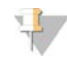

#### ПРИМЕЧАНИЕ

Небольшое количество царапин или других незначительных косметических дефектов на проточной кювете является нормальным явлением и не сказывается на качестве данных.

- 9 Переверните проточную кювету, направив ее верхней стороной *вниз*.
- 10 Проведите выходной конец проточной кюветы под фиксатором и положите ее на станцию. См. раздел *[«Проточная кювета»](#page-23-0)* на стр. 14 и *[«Станция проточной кюветы NovaSeq Xp»](#page-27-0)* на [стр. 18.](#page-27-0)

Документ № 1000000019358, версия 11 RUS, материал № 20023471

Рисунок 17. Установка проточной кюветы

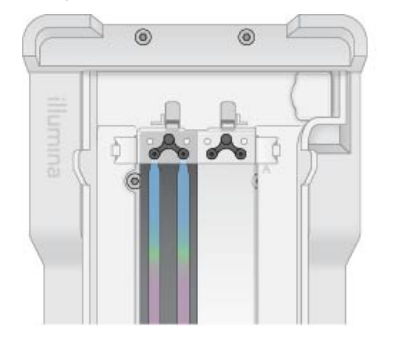

11 Развернув лунки кверху, установите коллектор NovaSeq Xp над входным концом проточной кюветы. Убедитесь, что опоры коллектора плотно зафиксированы в вырезах станции.

Рисунок 18. Установка коллектора NovaSeq Xp

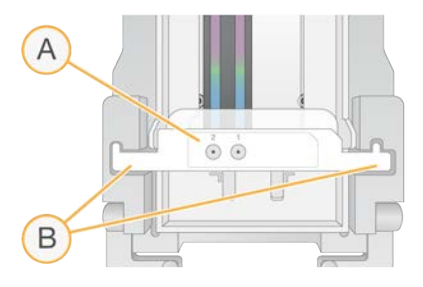

- A Лунки коллектора NovaSeq Xp повернуты вверх.
- B Опоры коллектора NovaSeq Xp размещены в вырезах станции.
- 12 Закройте зажим, чтобы закрепить проточную кювету и коллектор NovaSeq Xp, и герметизируйте соединение прокладками.
- 13 После загрузки пулов библиотек в проточную кювету утилизируйте коллектор NovaSeq Xp. Коллектор NovaSeq Xp является изделием одноразового применения.

# Подготовка смеси ExAmp Master Mix

При подготовке смеси ExAmp Master Mix используется пробирка для микроцентрифуги, способная вместить хотя бы в два раза больше необходимого объема.

- Для проточной кюветы с двумя дорожками используйте пробирку 0,5 мл или 1,7 мл.
- Для проточной кюветы с четырьмя дорожками используйте пробирку 1,7 мл.

Наиболее частой причиной вариаций результатов является неточность переносимых объемов при ручном смешивании реактивов ExAmp и недостаточное их перемешивание. Не допускайте недостаточного перемешивания.

- 1 Для перемешивания DPX1 и DPX2 кратковременно переворачивайте или поместите в вортексную мешалку.
- 2 Кратковременно поместите DPX3 в вортексную мешалку для перемешивания. Реактивы ExAmp могут расслаиваться при хранении. Они являются вязкими жидкостями, особенно DPX2 и DPX3. Из-за высокой вязкости реактив DPX3 трудно перемешать методом переворачивания.
- 3 Кратковременно центрифугируйте реактивы DPX1, DPX2 и DPX3.

Документ № 1000000019358, версия 11 RUS, материал № 20023471

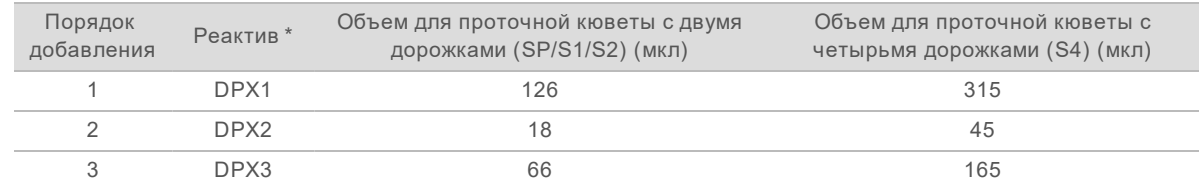

4 Объедините в подходящей пробирке для микроцентрифуги следующие объемы реактивов в указанном порядке.

\* Крышки пробирок с реактивами DPX могут иметь цветовое кодирование (красная для DPX1, желтая для DPX2 и синяя для DPX3). При повторном закрытии крышек пробирок убедитесь, что правильность цветового кодирования сохраняется.

Эти объемы позволяют сформировать 210 мкл смеси ExAmp master mix для режима SP, S1 или S2 или 525 мкл смеси Master Mix для режима S4. Этих объемов достаточно для выполнения соответствующих режимов. Для учета возможных ошибок дозирования при загрузке библиотек с помощью пипетки в проточную кювету включен дополнительный объем.

- 5 Набирайте и переносите смесь пипеткой медленно, чтобы избежать формирования пузырей, и убедитесь, что из наконечника пипетки вытеснен весь набранный объем.
- 6 Перемешивайте в вортексной мешалке в течение 20–30 секунд или до полного перемешивания.

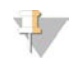

#### ПРИМЕЧАНИЕ

Смесь ExAmp master mix стабильна при перемешивании в вортексной мешалке.

Смесь может выглядеть мутной, это нормальное явление.

- 7 Центрифугируйте с ускорением до 280 × g на протяжении 1 минуты.
- 8 **Для достижения наилучших результатов секвенирования переходите к выполнению следующего этапа немедленно. При необходимости смесь Master mix можно хранить на льду до 1 часа. В случае хранения при комнатной температуре необходимо использовать в течение 30 минут.**

#### Загрузка библиотек в проточную кювету

Для получения наилучших результатов действуйте следующим образом.

- Держите загруженную проточную кювету при комнатной температуре. Не охлаждайте ее и не помещайте ее на лед.
- Увеличение продолжительности инкубации может уменьшить долю кластеров, проходящих фильтр (%PF).
- **Запускайте цикл в течение 30 минут после загрузки пулов библиотек в проточную кювету.**
- Незамедлительное использование смеси реактивов ExAmp и библиотеки позволит достичь лучшего результата.

1 Добавляйте смесь ExAmp Master Mix к каждому пулу денатурированной библиотеки следующим образом, а затем перемешивайте в вортексной мешалке 20–30 секунд. При использовании стрипа с пробирками пипетируйте материал до однородного смешивания.

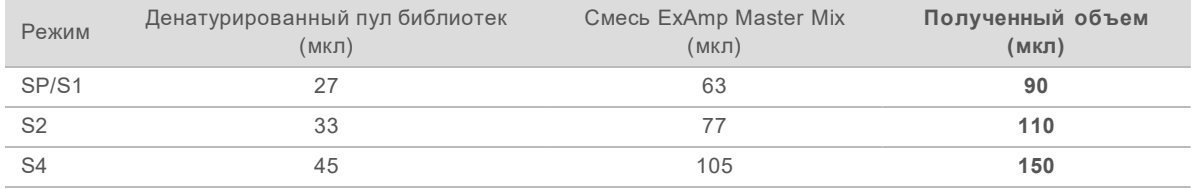

- 2 Центрифугируйте с ускорением до 280 × g на протяжении 1 минуты.
- 3 С помощью пипетки p200 мкл добавьте необходимое количество смеси реактивов ExAmp и библиотеки в каждую лунку коллектора NovaSeq Xp.
	- Чтобы избежать образования пузырей, вносите образцы медленно.
	- Убедитесь, что смесь с пулом библиотеки внесена в лунку, соответствующую планируемой дорожке.
	- При переносе материала пипеткой старайтесь не касаться фильтра на дне лунки.
	- При необходимости внесения смеси в другие лунки коллектора, дожидаться завершения заполнения первой лунки не обязательно.

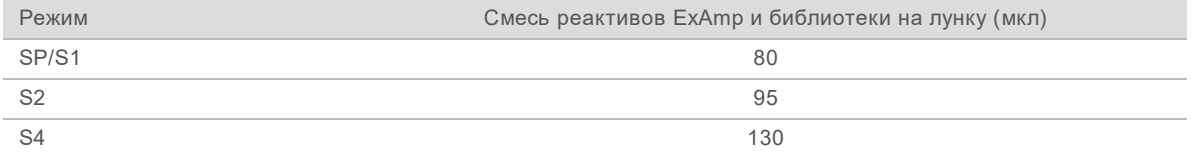

Нумерация лунок коллектора NovaSeq Xp соответствует нумерации дорожек проточной кюветы. При переворачивании проточной кюветы нумерация дорожек меняется на обратную.

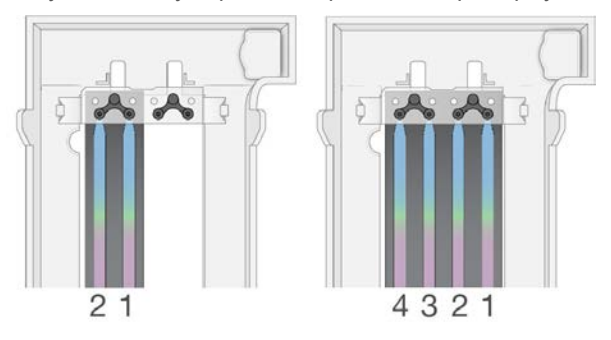

Рисунок 19. Нумерация дорожек в перевернутом состоянии

4 После добавления смеси реактивов ExAmp и библиотеки во все лунки коллектора подождите около 2 минут, чтобы смесь достигла противоположного конца каждой дорожки. Образование маленького пузырька воздуха в противоположном конце дорожки является нормальным явлением. После заполнения дорожки в лунках коллектора может оставаться небольшой объем смеси.

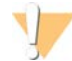

#### ОСТОРОЖНО!

Не наклоняйте проточную кювету, пытаясь определить, заполнены ли дорожки или имеются ли в них пузырьки. Если наклонить проточную кювету, это может привести к вытеканию смеси реактивов ExAmp и библиотеки из проточной кюветы. Если дорожка заполнена не полностью, не пытайтесь это исправить. Выходное количество данных из частично заполненной дорожки может уменьшится. Не пытайтесь извлечь образец из проточной кюветы.

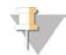

#### ПРИМЕЧАНИЕ

Не наклоняйте проточную кювету при ее переносе.

#### Подготовка картриджей SBS и кластерных картриджей

- 1 Осмотрите нижнюю сторону каждого картриджа и удостоверьтесь, что там нет льда это будет означать, что все реактивы полностью оттаяли.
- 2 Переверните каждый картридж 10 раз для перемешивания реактивов.
- 3 Осторожно постучите дном каждого картриджа по рабочему столу, чтобы выпустить и разбить воздушные пузырьки.

# Загрузка пустой пробирки для библиотеки

- 1 Снимите крышку с пробирки для библиотеки, поставляемой в комплекте реактивов NovaSeq 6000.
- 2 Вставьте пустую пробирку для библиотеки без крышки в положение **Пробирка для библиотеки** (положение № 8) в кластерном картридже. Пустая пробирка для библиотеки должны присутствовать для прохождения сканирования RFID и смешивания реактивов в системе. Штрихкод пробирки с библиотекой не проверен на соответствие штрихкоду, указанному в файле LIMS. Проверка RFID выполняется с целью убедиться, что пробирка не использовалась.

Рисунок 20. Пробирка с библиотекой без крышки загружена в положение № 8

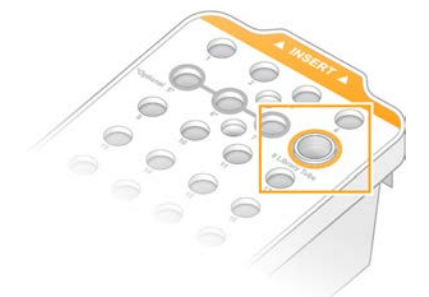

# Глава 6. Секвенирование

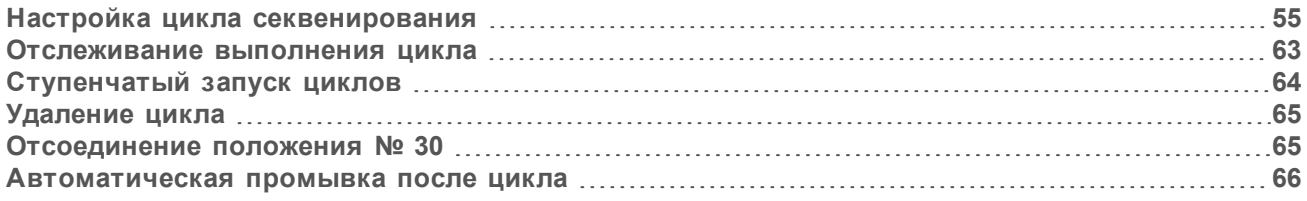

# <span id="page-64-0"></span>Настройка цикла секвенирования

Компания Illumina рекомендует пользователю оставаться в системе во время работы программного обеспечения NVCS и выполнения цикла секвенирования.

1 Снимите все посторонние предметы с поверхности прибора. Все поверхности во время цикла секвенирования должны оставаться чистыми; не опирайтесь на прибор. Давление на дверцу проточной кюветы может привести к ее открытию, что станет причиной остановки цикла. Остановленные циклы секвенирования возобновить нельзя.

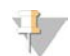

#### ПРИМЕЧАНИЕ

Поддерживается ступенчатый запуск новых циклов. Таймер ступенчатого запуска циклов указывает время, когда можно запустить ступенчатый цикл. Дополнительные сведения см. в разделе *[«Ступенчатый запуск циклов»](#page-73-0)* на стр. 64.

- 2 На главной странице выберите **Sequence** (Секвенирование), а затем выберите цикл с одной проточной кюветой или двумя.
	- **А + В** цикл с двумя проточными кюветами.
	- **A** цикл с одной проточной кюветой на стороне А.
	- **В** цикл с одной проточной кюветой на стороне В.

Программное обеспечение инициирует серию страниц настройки цикла, начиная со страницы Load (Загрузка).

3 Выберите **OK**, чтобы принять предупреждение к сведению и открыть дверцу проточной кюветы.

# Загрузка в прибор проточной кюветы

- 1 Если в приборе есть проточная кювета от предыдущего цикла, выньте ее.
- 2 Если на площадке проточной кюветы видны посторонние частицы, протрите всю площадку, включая область подключения струйной автоматики и стеклянную поверхность мишени центровки оптической системы спиртовой салфеткой. Вытрите насухо безворсовой салфеткой.

Рисунок 21. Площадка проточной кюветы

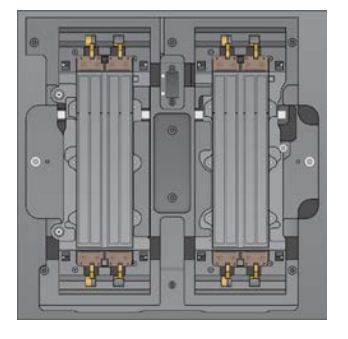

- 3 [**Стандартный рабочий процесс**.] Извлеките проточную кювету из упаковки, как указано ниже.
	- a Наденьте новую пару неопудренных перчаток во избежание загрязнения стеклянной поверхности проточных кювет.
	- b Положив упаковку на ровную поверхность, оторвите укупорочную фольгу, потянув за язычок в угловой области.
	- c Снимите прозрачный пластмассовый фиксатор, покрывающий проточную кювету.
	- d Извлеките проточную кювету из упаковки. Держите проточную кювету за боковые стороны, чтобы избежать касания стекла или прокладок на нижней стороне.
	- e Если на любой из стеклянных поверхностей видны посторонние частицы, протрите эту поверхность безворсовой спиртовой салфеткой и высушите низковорсной лабораторной салфеткой.
	- f Утилизируйте упаковку надлежащим образом.

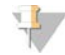

#### ПРИМЕЧАНИЕ

Небольшое количество царапин или других незначительных косметических дефектов на проточной кювете является нормальным явлением и не сказывается на качестве данных.

- 4 [**Рабочий процесс NovaSeq Xp**.] Выгрузите проточную кювету из станции, как указано ниже.
	- a Откройте зажим, удерживающий проточную кювету и коллектор.
	- b Не допуская попадания капель жидкости на проточную кювету, осторожно снимите и утилизируйте коллектор.
	- c Если капли жидкости попадут на проточную кювету, вытрите их безворсовой салфеткой, смоченной спиртом, и просушите безворсовой лабораторной салфеткой.
	- d Выгружая проточную кювету из станции, держите ее за боковые стороны. Удерживайте проточную кювету горизонтально.
	- e Если на прокладках виден остаточный материал, промокните четыре прокладки проточной кюветы безворсовой салфеткой до высыхания. Не касайтесь прокладок руками.

f Переверните проточную кювету вдоль длинной оси, направив ее верхней стороной вниз.

Рисунок 22. Переворот проточной кюветы вдоль длинной оси

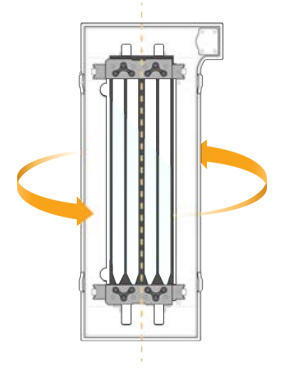

- g Перед возвратом станции на хранение, осмотрите ее и убедитесь в отсутствии загрязнений.
- 5 Выровняйте проточную кювету по четырем поднятым зажимам и поместите ее на площадку проточной кюветы.

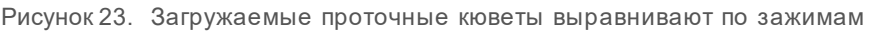

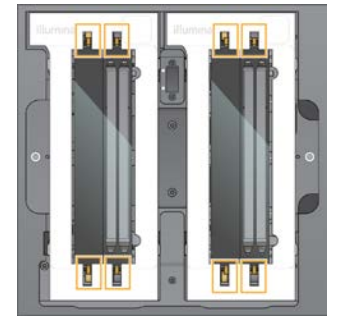

6 Нажмите **Close Flow Cell Door** (Закрыть дверцу проточной кюветы). Дверца проточной кюветы закроется, датчики и RFID будут проверены, на экране появится идентификационный номер проточной кюветы.

# Загрузка картриджей SBS и кластерных картриджей

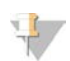

#### ПРИМЕЧАНИЕ

При использовании рабочего процесса NovaSeq Xp перед загрузкой кластерного картриджа убедитесь, что в картридже установлена пустая пробирка для библиотек без крышки.

- 1 Откройте створчатую дверку отсека для жидкостей, а затем откройте дверцу холодильника реактивов.
- 2 Извлеките использованный картридж SBS и кластерный картридж. У использованных картриджей закрывающая фольга проколота.
- 3 Утилизируйте неизрасходованное содержимое в соответствии с применимыми стандартами. О том, как безопасно утилизировать резервуар в положении № 30 кластерного картриджа, см. в разделе *[«Отсоединение положения № 30»](#page-74-1)* на стр. 65.

Документ № 1000000019358, версия 11 RUS, материал № 20023471

- 4 Загрузите подготовленные картриджи в ящик холодильника для реактивов так, чтобы бирки с надписью **Insert** (Вставить) были направлены к задней части прибора.
	- **Поместите картридж SBS (серая бирка) в левое положение.**
	- Поместите кластерный картридж (оранжевая бирка), содержащий пробирку библиотеки без колпачка, в правое положение.

Рисунок 24. Загруженные картриджи с реактивами

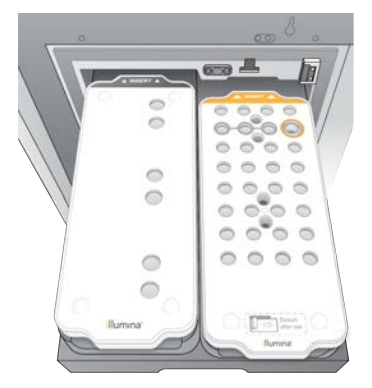

5 Вставьте ящик в холодильник, а затем закройте дверцу холодильника для реактивов. Проверяются датчики и RFID. На экране будут отображены ID пробирки с библиотекой и двух картриджей.

# Загрузка картриджа с буфером

- 1 Потяните за металлическую ручку, чтобы открыть ящик для буферных растворов.
- 2 Выньте использованный картридж с буфером с правой стороны ящика для буферных растворов.

У использованных картриджей с буфером закрывающая фольга проколота.

3 Поместите новый картридж с буфером в ящик для буферных растворов таким образом, чтобы бирки **Illumina** были обращены к передней части ящика. Выставьте картриджи по приподнятым направляющим на полу ящика и по его сторонам. При правильной загрузке картриджи с буфером располагаются равномерно и ящик можно закрыть.

Рисунок 25. Загрузка картриджа с буфером

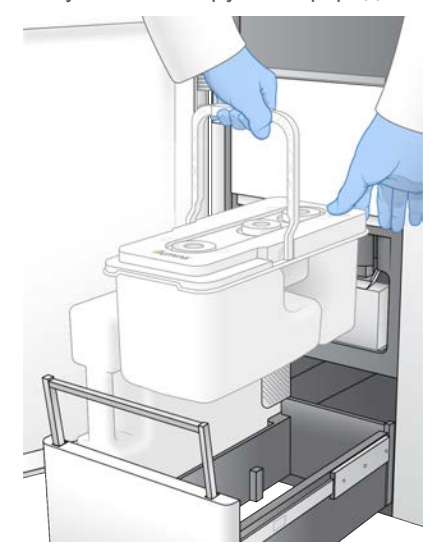

4 Если обе бутыли для использованных реактивов опустошены, установите флажок, подтверждающий, что обе бутыли для использованных реактивов опустошены.

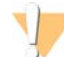

#### ПРЕДУПРЕЖДЕНИЕ

Если не выполнить опорожнение бутылей для использованных реактивов, цикл может быть прерван и может произойти переполнение, приводящее к повреждению прибора и создающее угрозу безопасности.

- 5 Выберите доступную кнопку.
	- ► Log In (Вход) открывает страницу входа в BaseSpace Sequence Hub. Выполняет переход к *[«Вход в BaseSpace Sequence Hub»](#page-68-0)* (Войти в).
	- **Run Setup** (Настройка цикла) пропускает работу с BaseSpace Sequence Hub и открывает страницу Run Setup (Настройка цикла) для ввода параметров цикла. Выполняет переход к разделу *[«Ввод параметров цикла»](#page-69-0)* на стр. 60.

Доступность кнопок зависит от того, как система сконфигурирована для использования BaseSpace Sequence Hub.

# <span id="page-68-0"></span>Вход в BaseSpace Sequence Hub

При открытии программного обеспечения NVCS рабочая группа из BaseSpace Sequence Hub по умолчанию выбирается в качестве рабочей группы пользователя. Если пользователь не укажет рабочую группу по умолчанию, будет выбрана его персональная рабочая группа.

- 1 **[Дополнительно.]** Обновление настроек BaseSpace Sequence Hub для текущего цикла.
	- <sup>u</sup> Для прекращения использования BaseSpace Sequence Hub снимите флажок **BaseSpace Sequence Hub**, а затем выберите **Run Setup** (Настройка цикла), чтобы продолжить работу без входа в систему.
	- Чтобы отправить данные цикла секвенирования в BaseSpace Sequence Hub для дистанционного мониторинга и анализа данных, выберите **Run Monitoring and Storage** (Отслеживание и хранение цикла). Для этого варианта необходимо наличие протокола анализа.
- $\blacktriangleright$  Чтобы отправить в BaseSpace Sequence Hub только файлы InterOp, runinfo.xml и runParameters.xml для дистанционного мониторинга, выберите **Run Monitoring** (Только отслеживание цикла).
- 2 Введите свои имя пользователя и пароль BaseSpace Sequence Hub, затем выберите **Sign In** (Войти в).
- 3 Если будет предложено, выберите рабочую группу, чтобы загрузить в нее данные цикла, а затем выберите **Run Setup** (Настройка цикла). Предложение будет показано только тем пользователям, которые относятся к нескольким рабочим группам.

# <span id="page-69-0"></span>Ввод параметров цикла

- 1 Если рабочий процесс NovaSeq Xp доступен для использования, выберите тип рабочего процесса.
	- **При выборе NovaSeq Xp** убедитесь, что загружена пустая пробирка для библиотеки.
	- **При выборе NovaSeq Standard** (Стандартный NovaSeq) убедитесь, что в пробирку для библиотеки загружен образец.
- 2 В поле Run Name (Название цикла) введите желаемое название, позволяющее идентифицировать текущий цикл. Название цикла может содержать буквенно-цифровые символы, дефисы и подчеркивания.
- 3 Введите число циклов для каждого считывания и длину индекса в цикле секвенирования. Максимальное количество индексных циклов не ограничивается, но сумма циклов считывания и индексных циклов должна быть меньше количества циклов для соответствующего комплекта.
	- **Read 1** (Считывание 1) введите значение до 151 цикла для комплектов, рассчитанных на 300 циклов, или до 251 для комплектов, рассчитанных на 500 циклов.
	- **Index 1** (Индекс 1) введите количество циклов для праймера Index 1 (i7).
	- **Index 2** (Индекс 2) введите количество циклов для праймера Index 2 (i5).
	- **Read 2** (Считывание 1) введите значение до 151 цикла для комплектов, рассчитанных на 300 циклов, или до 251 для комплектов, рассчитанных на 500 циклов. Это значение, как правило, не отличается от значения для параметра Read 1 (Считывание 1).

#### ПРИМЕЧАНИЕ

Количество циклов, анализируемых при считывании 1 и считывании 2, на один цикл меньше введенного значения. Например, для выполнения секвенирования 150 циклов с парными концевыми фрагментами (2 × 150 п. о.), введите значение 151 в поля Read 1 (Считывание 1) и Read 2 (Считывание 2).

Сумма четырех введенных значений может превышать указанное количество циклов для выбранного комплекта реактивов на величину до 23 циклов для секвенирования с парными концевыми фрагментами и до 30 циклов для секвенирования с одним считыванием.

4 Нажмите **Advanced Options** (Дополнительные возможности), чтобы применить настройки для текущего цикла.

Эти настройки являются дополнительными, если не указано иное.

- <sup>u</sup> **Custom Primers** (Пользовательские праймеры) установите флажок **Custom Primers** (Пользовательские праймеры), а затем установите соответствующие флажки.
	- **Read 1** (Считывание 1) использовать пользовательский праймер для Read 1 (Считывание 1).

Документ № 1000000019358, версия 11 RUS, материал № 20023471

- **Read 2** (Считывание 2) использовать пользовательский праймер для Read 2 (Считывание 2).
- **Custom Index** (Пользовательский индекс) использовать пользовательский праймер для Index 1 (Индексирование 1).
- **Output Folder** (Папка выходных данных) выберите опцию **Browse** (Обзор) для изменения местоположения папки выходных данных для текущего цикла. Папка выходных данных необходима, если цикл не связан с BaseSpace Sequence Hub для хранения.
- <sup>u</sup> **Samplesheet** (Протокол анализа) выберите **Browse** (Обзор), чтобы выгрузить протокол анализа, что требуется при использовании BaseSpace Sequence Hub для отслеживания и хранения цикла, или другой файл .csv. Файл CSV копируется в папку выходных данных и не влияет на параметры цикла.
- <sup>u</sup> **Custom Recipe** (Пользовательский набор параметров) выберите **Custom Recipe** (Пользовательский набор параметров), затем **Browse** (Обзор), чтобы использовать для этого цикла секвенирования пользовательский набор параметров в формате XML.

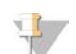

ПРИМЕЧАНИЕ

Изменение этапов кластеризации в пользовательском наборе параметров не поддерживается.

5 Выберите **Review** (Просмотр). Программное обеспечение подтверждает, что указанные параметры соответствуют набору параметров.

#### Подтверждение параметров цикла

- 1 Подтвердите параметры цикла, отображаемые на экране Review (Проверка).
- 2 **[Дополнительно.]** Выберите вариант **Back** (Назад) и вернитесь на страницу настройки цикла, чтобы отредактировать параметры цикла.
- 3 Выберите **Start Run** (Запустить цикл). Автоматически начнется серия проверок перед циклом.

#### Обзор проверок перед циклом

1 Подождите около 5 минут до завершения проверок перед циклом. После успешного завершения проверок цикл начинается автоматически.

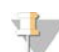

ПРИМЕЧАНИЕ

Чтобы избежать переполнения жесткого диска, не копируйте данные на диск C:\ после запуска циклов.

- 2 Если проверки перед циклом закончатся сбоем из-за ошибки датчика (например, проточная кювета была не обнаружена), необходимо выйти и перезагрузить рабочий процесс.
- 3 Если другие проверки перед циклом заканчивались сбоем, выберите опцию **Retry** (Повтор) для повторного проведения проверки, закончившейся сбоем, или **Retry All** (Повторить все), чтобы повторно выполнить все проверки.

Для получения возможности запуска цикла ошибки должны быть устранены. См. *[«Ошибки](#page-82-0) [проверок перед циклом»](#page-82-0)* на стр. 73 для получения сведений о поиске и устранении неисправностей.

4 Нажмите значок **Error** (Ошибка), чтобы увидеть подробные сведения об ошибке.

- 5 Если сбоем окончилась проверка соосности, выполните устранение ошибки по следующей схеме.
	- a Выберите опцию **Reload** (Повторная загрузка), а затем **OK** для подтверждения возврата на экран загрузки.
	- b Уберите все посторонние предметы с верхней крышки прибора и нажмите **OK**.
	- c Загрузите проточную кювету и затем выберите опцию **Run Setup** (Настройка цикла).
	- d Переходите по всем экранам, чтобы повторно считать каждый RFID, и вернитесь на экран проверок перед циклом.
	- e Повторите проверку.
# <span id="page-72-1"></span>Отслеживание выполнения цикла

1 Отслеживание выполнения цикла, интенсивности и баллы за качество отображаются на экране в виде числовых показателей цикла.

Дополнительную информацию о числовых параметрах цикла см. в разделе *[«Анализ в режиме](#page-87-0) [реального времени»](#page-87-0)* на стр. 78.

Рисунок 26. Выполнение и числовые показатели цикла секвенирования

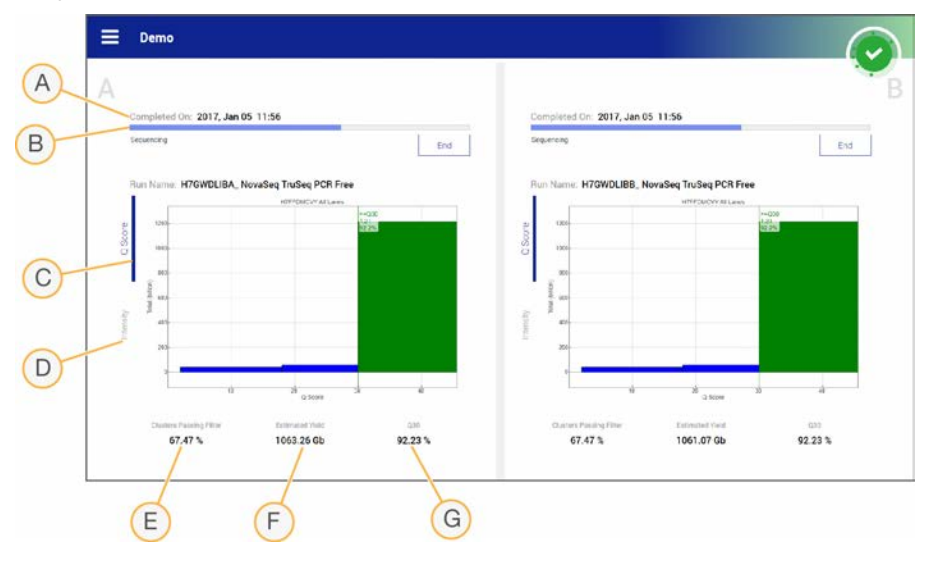

- A **Time to completion** (Время до завершения) показывает дату и время завершения цикла (ггггмм-дд чч:мм).
- B **Run progress** (Прогресс выполнения) текущий этап цикла. Размер индикатора выполнения не пропорционален скорости выполнения каждого этапа цикла.
- C **Q-scores** (Q-оценки) распределение оценок качества (Q-scores).
- D **Intensity** (Интенсивность) служит для отображения значения интенсивностей кластера 90-го процентиля для каждой плитки. Цвета графика указывают на данные из зеленого или красного каналов.
- E **Clusters passing filter (%)** (Кластеры, проходящие фильтр [%]) показывает долю кластеров, проходящих фильтр.
- F **Estimated yield (Gb)** (Оценка выхода [Гб]) число оснований, распознанных в цикле секвенирования.
- G **Q30** доля распознавания оснований с оценкой Q-score ≥ 30.

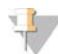

#### ПРИМЕЧАНИЕ

Если во время работы ПО NVCS будет инициировано завершение работы или перезапуск, пользователь должен подтвердить данное действие, прежде чем будет продолжено завершение работы или перезапуск.

#### <span id="page-72-0"></span>Числовые показатели цикла

Программное обеспечение отображает численные показатели, создаваемые для каждого цикла. Числовые показатели отображаются в виде графиков, графов и таблиц, основанных на данных, созданных RTA3 и записанных в файлы InterOp.

Документ № 1000000019358, версия 11 RUS, материал № 20023471

Кластеризация занимает около 2 часов; затем начинается секвенирование с 1-го вложенного цикла. Количественные показатели обновляются по мере продвижения секвенирования. После 26 го вложенного цикла отображаются значения кластеров, прошедших фильтр, выход и оценки качества.

# <span id="page-73-2"></span>Статус обработки

Экран Process Management (Управление процессом) содержит списки состояний по каждому циклу. В основном меню выберите опцию **Process Management** (Управление процессом).

Для каждого названия цикла на экране управления процессом выведен статус следующих процессов.

- **Run status** (Статус цикла) на основании обработки файлов СВСL.
- <sup>u</sup> **Network** (Сетевая копия) на основании передачи файлов с помощью универсальной службы копирования.
- **BaseSpace** (Загрузка в BaseSpace) на основании загрузок, сделанных в BaseSpace Sequence Hub, если это практикуется.

Когда процесс завершается, он обозначается зеленой отметкой. Дополнительную информацию см. в разделе *[«Управление процессом»](#page-19-0)* на стр. 10.

# <span id="page-73-1"></span><span id="page-73-0"></span>Ступенчатый запуск циклов

Пользователь может настраивать и запускать цикл на стороне прибора, находящейся в холостом режиме. Этот процесс называется ступенчатый запуск. Ступенчатые циклы настраиваются в определенные временные точки в ходе цикла, что обозначается следующими состояниями таймера обратного отсчета.

- <sup>u</sup> **Run Start: Available** (Запуск цикла: доступно) ступенчатый запуск доступен в текущий момент. Отображаются дата и время, указывающие, когда ступенчатый запуск станет недоступен. Выберите **Sequence** (Последовательность), чтобы начать новый ступенчатый цикл секвенирования после завершения текущего цикла.
- **Run Start: Unavailable** (Запуск цикла: недоступно) ступенчатый запуск в текущий момент не доступен. Отображаются дата и время, указывающие, когда ступенчатый запуск будет доступен на другой стороне прибора.
- **Maiting...** (Ожидание...) если в период недоступности ступенчатого запуска была выполнена попытка нового цикла, состояние изменится на Waiting (Ожидание), и отобразятся дата и время, указывая на приблизительное время готовности прибора к новому циклу секвенирования. Когда ступенчатый запуск станет доступным, прибор перейдет к процессу настройки цикла.

Во время настройки нового цикла программное обеспечение автоматически приостанавливается и возобновляет цикл секвенирования в соседней проточной кювете по мере необходимости. Во время паузы система автоматически перейдет в безопасное состояние.

# Процедура

1 На экране Home (Главная страница) выберите **Sequence** (Секвенирование), а затем определите, **A** или **B**.

Выбранная сторона должна находиться в текущий момент в холостом режиме.

Документ № 1000000019358, версия 11 RUS, материал № 20023471

- 2 Дождитесь приостановки цикла на соседней проточной кювете. Чтобы отменить новый цикл и предотвратить паузы, выберите **Cancel** (Отмена). Если соседним циклом выполняется генерация кластеров, ресинтез парных концевых фрагментов, визуализация или промывка, программное обеспечение завершает текущий этап до паузы.
- 3 Когда соседний цикл приостанавливается и дверца проточной кюветы открывается, настройте новый цикл.

Когда новый цикл начнется, приостановленный цикл автоматически возобновится вместе с началом нового цикла.

## <span id="page-74-1"></span>Удаление цикла

По завершении передачи данных, используя Process Management (Управление процессом), можно удалить текущий цикл, чтобы освободить память для последующего цикла. Удаление циклов позволяет очистить CE и C:\ без удаления файлов обслуживания системы или влияния на сеть или на экземпляр, хранящийся в BaseSpace Sequence Hub. Циклы выполняющегося секвенирования удалить нельзя.

- 1 В основном меню выберите опцию **Process Management** (Управление процессом).
- 2 **[Дополнительно.]** Убедитесь, что у каждого процесса в цикле отображается зеленая отметка, указывающая на завершение переноса данных. Пользователь может удалить цикл, перенос которого в сетевое расположение или BaseSpace Sequence Hub не завершен, но все данные цикла при этом будут потеряны.
- 3 Выберите опцию **Delete Run** (Удалить цикл), а затем выберите **Yes** (Да), чтобы подтвердить действие.
- <span id="page-74-0"></span>4 Нажмите **Done** (Готово).

### <span id="page-74-2"></span>Отсоединение положения № 30

В положении № 30 кластерного картриджа имеется емкость с формамидом. Она извлекается из использованного кластерного картриджа и утилизируется отдельно.

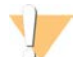

#### ПРЕДУПРЕЖДЕНИЕ

**Этот комплект реактивов содержит потенциально опасные химические вещества. Существует опасность нанесения вреда здоровью при вдыхании, приеме внутрь, попадании на кожу или в глаза. Используйте соответствующие опасности средства индивидуальной защиты, включая защитные очки, перчатки и лабораторный халат. К использованным реактивам нужно относиться как к химическим отходам и утилизировать их в соответствии с действующими региональными, национальными и местными законодательными и нормативными актами.** Подробную информацию об окружающей среде, охране здоровья и технике безопасности см. в паспорте безопасности на веб-сайте [support.illumina.com/sds.html](http://support.illumina.com/sds.html).

- 1 Надев перчатки, нажмите на белый пластмассовый выступ с надписью **Detach after use** (Отсоединить после использования) и сдвиньте его вправо.
- 2 Удерживая руку под резервуаром или положив его на твердую поверхность, нажмите на прозрачный пластмассовый выступ по направлению к бирке Illumina, чтобы высвободить резервуар из кластерного картриджа.

Документ № 1000000019358, версия 11 RUS, материал № 20023471

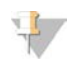

#### ПРИМЕЧАНИЕ

Не складывайте кластерные картриджи друг на друга при хранении. При складывании друг на друга может произойти случайное отделение резервуара.

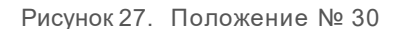

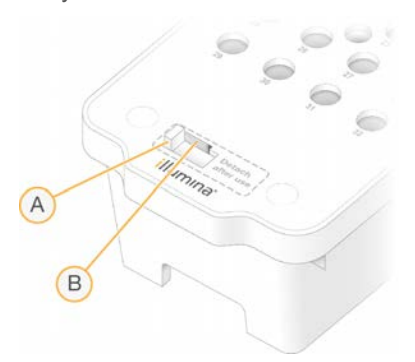

- A Белый пластмассовый выступ для отсоединения.
- B Прозрачный пластмассовый выступ для высвобождения.
- 3 Утилизируйте емкость в соответствии с применимыми стандартами.

#### <span id="page-75-0"></span>Автоматическая промывка после цикла

Когда секвенирование завершается, программное обеспечение инициирует автоматическую промывку после цикла, которая длится около 80 минут. Системный насос выкачивает раствор гипохлорита натрия 0,24 % (NaOCl) из положения № 17 и обеспечивает его разбавление до 0,12 %. Раствор 0,12 % NaOCl закачивается в положения реактива ExAmp и библиотеки, проходит через проточную кювету, а затем попадает в бутыли для использованных реактивов. В ходе промывки шаблон удаляется из системы во избежание перекрестного загрязнения.

Когда промывка завершается, система переходит в безопасное состояние и делает активной кнопку Home (Исходное состояние). Оставьте расходные материалы на месте до следующего цикла. После промывки сипперные трубки остаются в картридже SBS и кластерном картридже во избежание попадания воздуха в систему. Сипперные трубки в картридже с буфером поднимаются настолько, чтобы можно было опорожнить бутыли для использованных реактивов.

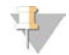

#### ПРИМЕЧАНИЕ

Если во время автоматической промывки после цикла возникнет ошибка до завершения данной промывки, потребуется профилактическая промывка.

# Глава 7. Техническое обслуживание

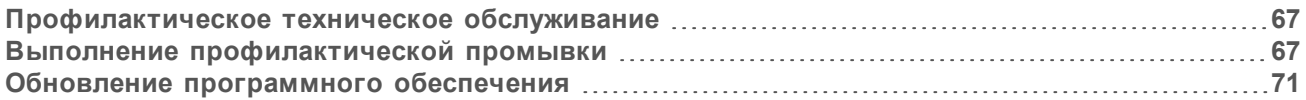

## <span id="page-76-3"></span><span id="page-76-0"></span>Профилактическое техническое обслуживание

Компания Illumina рекомендует запланировать ежегодное проведение профилактического технического обслуживания. Если у вас нет контракта на обслуживание, свяжитесь с территориальным специалистом по работе с клиентами или со службой технической поддержки компании Illumina и организуйте платный сеанс профилактического технического обслуживания.

#### <span id="page-76-2"></span><span id="page-76-1"></span>Выполнение профилактической промывки

Программное обеспечение запрашивает проведение профилактической промывки в следующих случаях.

- Не проводился цикл с четырьмя дорожками с промывкой после цикла в течение последних 14 дней.
- Не проводилась профилактическая промывка в течение последних 14 дней.
- Промывка после цикла произошла со сбоем или не завершилась.

При профилактической промывки система промывается поставляемыми пользователем растворами Tween 20 и NaOCl. Разбавленные растворы откачивают из промывного картриджа в проточную кювету, в использованные бутыли реактивов и в резервуар каждого картриджа, промывая все сипперные трубки. Промывка длится примерно 80 минут.

Для выполнения профилактической промывки нужны картридж с буфером, промывочный картридж SBS, кластерный промывочный картридж и промывная проточная кювета с четырьмя дорожками, которая поставляется с прибором (или использованная проточная кювета с четырьмя дорожками). Как и в случае с картриджами реактивов, промывочные картриджи имеют цветовую маркировку, предотвращающую ошибки при загрузке. Центральная лунка промывочного картриджа SBS предназначена для разбавленного раствора Tween 20. Разбавленный раствор NaOCl вносят в резервуар кластерного картриджа для промывки.

Рисунок 28. Промывочный картридж SBS (слева) и кластерный картридж для промывки (справа)

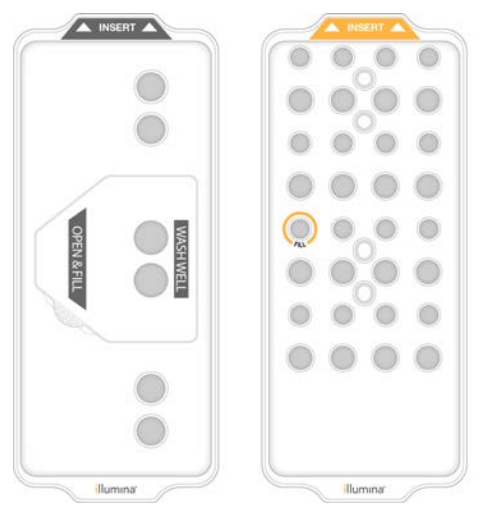

Документ № 1000000019358, версия 11 RUS, материал № 20023471

## <span id="page-77-0"></span>Приготовление промывочного раствора

- 1 Добавьте 400 мл воды лабораторного класса в бутыль для центрифугирования объемом 500 мл.
- 2 Добавьте 0,2 мл 100-процентного препарата Tween 20 и получите по меньшей мере 400 мл 0,05-процентного промывочного раствора Tween 20. Использование свежеприготовленного разбавленного раствора Tween 20 предотвращает проникновение биологических загрязнителей в жидкостную систему.
- 3 Переверните для перемешивания содержимого.
- 4 Снимите крышку с центрального углубления промывного картриджа SBS.
- 5 Влейте в центральное углубление промывочный раствор. Заполните ее до линии заполнения, указывающей минимальный необходимый объем. Остальные резервуары остаются пустыми.
	- Рисунок 29. Центральное углубление заполняют до линии MIN FILL VOLUME (МИНИМАЛЬНЫЙ ОБЪЕМ ЗАПОЛНЕНИЯ)

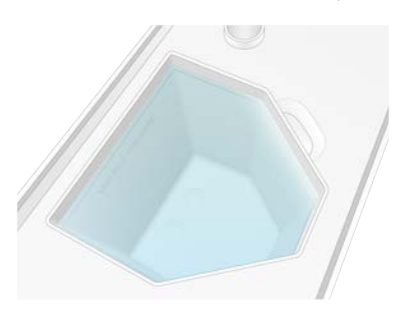

- 6 Для приготовления 20 мл 0,25-процентного раствора NaOCl объединяют следующие объемы в пробирке для центрифугирования объемом 30 мл:
	- $\triangleright$  NaOCl 5 % (1 мл);
	- деионизированная вода (19 мл).
- 7 Переверните для перемешивания содержимого.
- 8 Добавьте 5 мл 0,25-процентного раствора NaOCl в кластерный картридж для промывки. Место отмечается надписью Fill (Заполнено) и обводится оранжевой окружностью. Все остальные резервуары остаются пустыми.

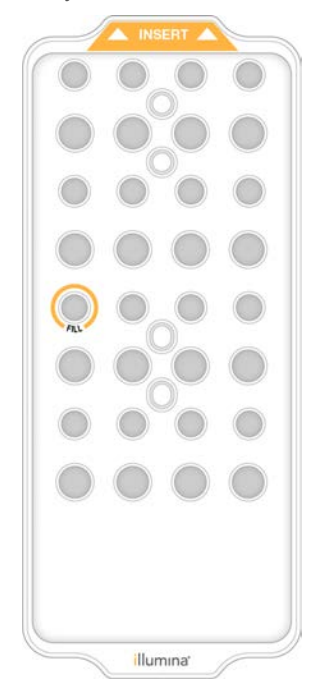

Рисунок 30. Положение для 0,25-процентного раствора NaOCI

### Загрузите промывную проточную кювету

- 1 Снимите все посторонние предметы с поверхности прибора. Все поверхности во время профилактической промывки должны оставаться чистыми; не опирайтесь на прибор. Давление на дверцу проточной кюветы может привести к ее открытию, что станет причиной остановки промывки.
- 2 На главной странице выберите Wash (Промывка), а затем выберите, какую из сторон промывать.
	- $\triangleright$  **A + B** промывайте обе стороны одновременно.
	- А промывайте только сторону А.
	- В промывайте только сторону В.

Программное обеспечение откроет ряд экранов промывки.

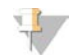

#### **ПРИМЕЧАНИЕ**

Профилактическая промывка для одной стороны может быть начата только тогда, когда вторая сторона либо простаивает, либо выполняет циклы считывания SBS. Время ступенчатого запуска в программном обеспечении NVCS указывает на доступность прибора для запуска нового цикла или промывки. См. раздел «Ступенчатый запуск циклов» на стр. 64.

- 3 Выберите ОК, чтобы принять предупреждение к сведению и открыть дверцу проточной кюветы.
- 4 Если промывная проточная кювета или использованная проточная кювета с четырьмя дорожками не установлены, установите их.
- 5 Нажмите Close Flow Cell Door (Закрыть дверцу проточной кюветы). Дверца закроется, датчики и RFID будут проверены, на экране появится идентификационный номер проточной кюветы.

Документ № 1000000019358, версия 11 RUS, материал № 20023471

# Загрузка промывочных картриджей

Для выполнения профилактической промывки необходимы промывочные картриджи. Не применяйте использованные картриджи SBS или кластерные картриджи.

- <span id="page-79-1"></span>1 Откройте створчатую дверку отсека для жидкостей, а затем откройте дверцу холодильника реактивов.
- 2 Извлеките использованный картридж SBS и картридж с реактивами для получения кластеров. Утилизируйте неизрасходованное содержимое в соответствии с применимыми стандартами. О том, как безопасно утилизировать резервуар в положении № 30 кластерного картриджа, см. в разделе *[«Отсоединение положения № 30»](#page-74-0)* на стр. 65.
- 3 Загрузите промывочные картриджи в ящик холодильника для реактивов так, чтобы бирки с надписью **Insert** (Вставить) были направлены к задней части прибора.
	- Поместите картридж SBS (серая бирка) в левое положение.
	- **Поместите кластерный картридж (оранжевая бирка) в правое положение.**
- 4 Вставьте ящик в холодильник, а затем закройте дверцу холодильника для реактивов. Проверяются датчики, и RFID каждого из картриджей сканируется и отображается на экране.
- 5 Откройте ящик для буферных реактивов.
- 6 Если картридж с буфером пока не загружен, загрузите его.

#### <span id="page-79-0"></span>Слив из бутылей для использованных реактивов

Бутыли с использованными реактивами необходимо опорожнять при *каждой* профилактической промывке. При выполнении этого действия руководствуйтесь следующей инструкцией. Даже если система сконфигурирована для вывода использованных реактивов наружу, использованные реактивы будут собираться в малой бутыли, а большая бутыль также должна быть установлена.

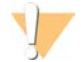

#### ПРЕДУПРЕЖДЕНИЕ

**Этот комплект реактивов содержит потенциально опасные химические вещества. Существует опасность нанесения вреда здоровью при вдыхании, приеме внутрь, попадании на кожу или в глаза. Используйте соответствующие опасности средства индивидуальной защиты, включая защитные очки, перчатки и лабораторный халат. К использованным реактивам нужно относиться как к химическим отходам и утилизировать их в соответствии с действующими региональными, национальными и местными законодательными и нормативными актами.** Подробную информацию об окружающей среде, охране здоровья и технике безопасности см. в паспорте безопасности на веб-сайте [support.illumina.com/sds.html](http://support.illumina.com/sds.html).

- 1 Снимите малую бутыль с использованными реактивами и утилизируйте содержимое согласно применимым стандартам. Содержимое этого резервуара нельзя смешивать с содержимым других бутылей.
- 2 Вставьте малый контейнер для использованного реактива в углубление.
- 3 Снимите большую бутыль с использованными реактивами и утилизируйте содержимое согласно применимым стандартам.
- 4 Вставьте большую бутыль для использованных реактивов в ящик для буферных растворов.
- 5 Наденьте новую пару неопудренных перчаток.
- 6 Закройте ящик буферного отсека и задвиньте дверцу отсека для жидкостей.

Документ № 1000000019358, версия 11 RUS, материал № 20023471

Проверяются датчики и RFID. На экране появятся идентификационные номера каждого из компонентов для промывки.

#### <span id="page-80-1"></span>Запуск промывки

1 Установите флажок, подтверждающий опорожнение обеих бутылей для использованных реактивов, затем нажмите **Start Wash** (Начать промывку). Начнется промывка, и на дисплее отобразится примерное время промывки.

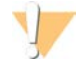

#### ПРЕДУПРЕЖДЕНИЕ

Если не выполнить опорожнение бутылей для использованных реактивов, промывка может быть прервана и может произойти переполнение, приводящее к повреждению прибора и создающее угрозу безопасности.

- 2 По завершении промывки выберите **Home** (Главная страница).
- 3 Оставьте расходные материалы на месте до следующего цикла. Сипперные трубки остаются в картридже SBS и кластерном картридже во избежание попадания воздуха в систему. Сипперные трубки в картридже с буфером поднимаются настолько, чтобы можно было опорожнить бутыли для использованных реактивов.

## <span id="page-80-0"></span>Обновление программного обеспечения

Обновление программного обеспечения доступно для ПО NVCS версии 1.4 или более поздней. Обновления программного обеспечения можно загружать и устанавливать из NVCS. По умолчанию функция автоматической проверки обновлений программного обеспечения включена. Автоматическое обновление можно включить или выключить через меню Settings (Настройки).

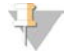

#### ПРИМЕЧАНИЕ

Для проверки и загрузки обновлений программного обеспечения система NovaSeq 6000 должна быть подключена к сети Интернет.

Автоматическая проверка обновлений выполняется каждые 24 часа. При обнаружении доступного обновления в основном меню отображается уведомление. Уведомление о наличии обновления видно всем пользователям, но загружать и устанавливать обновления может только администратор.

Перед началом подготовки образцов или расходных материалов для рабочего процесса NovaSeq Xp проверьте, что версия ПО NVCS удовлетворяет минимальным системным требованиям к программному обеспечению, указанным в следующей таблице.

Таблица 20. Минимальные системные требования к программному обеспечению

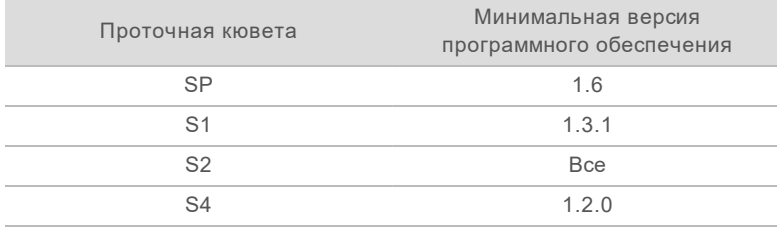

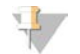

#### **ПРИМЕЧАНИЕ**

Если выполняются цикл секвенирования, промывка, настройка цикла или передача файла в папку выходных данных или BaseSpace Sequence Hube, выполнить обновление программного обеспечения невозможно. Если выполняется рабочий процесс NovaSeq Xp, не обновляйте программное обеспечение, пока библиотеки не будут загружены в проточную кювету и секвенирование не завершится.

Чтобы вручную проверить наличие обновлений или загрузить и установить обновление, выполните следующие действия.

- В основном меню выберите Software Update (Обновление программного обеспечения).  $\mathbf{1}$ Отображается страница экрана Software Update (Обновление программного обеспечения), на которую выводятся уведомления для имеющихся обновлений. Если функция автоматической проверки обновления программного обеспечения не включена, пользователь может проверять наличие обновлений вручную или включить функцию автоматической проверки.
- 2 Чтобы загрузить и установить обновление, установите флажок, подтверждающий получение сведений о том, что продолжительность загрузки и установки составляет около 30 минут.
- 3 Выберите Download and Install (Загрузить и установить). Когда загрузка завершится, NVCS закроется и будет запущена программа-установщик. При выполнении установки следуйте инструкциям установщика. Если во время загрузки или установки произошли ошибки, обратитесь в службу технической поддержки компании Illumina.

# Приложение A. Поиск и устранение неисправностей

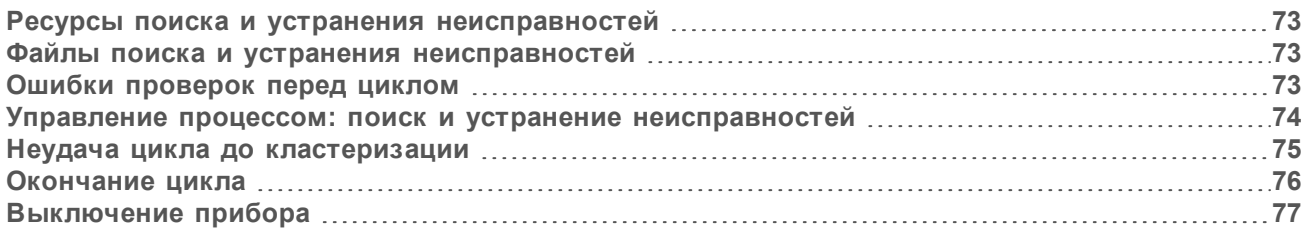

## <span id="page-82-5"></span><span id="page-82-0"></span>Ресурсы поиска и устранения неисправностей

Ответы на вопросы технического характера можно найти на страницах поддержки системы секвенирования [NovaSeq 6000 на веб-сайте компании Illumina.](https://support.illumina.com/sequencing/sequencing_instruments/novaseq-6000.html) Страницы поддержки обеспечивают доступ к документации, загрузкам и часто задаваемым вопросам. Чтобы получать бюллетени поддержки, зарегистрируйте учетную запись в службе MyIllumina.

В случае проблем с качеством или показателями работы цикла обращайтесь в отдел технической поддержки компании Illumina. См. раздел *[«Техническая помощь»](#page-104-0)* на стр. 95. Чтобы облегчить поиск и устранение неисправностей, не забудьте предоставить отделу технической поддержки компании Illumina ссылку на сводку по циклу в BaseSpace Sequence Hub.

<span id="page-82-3"></span>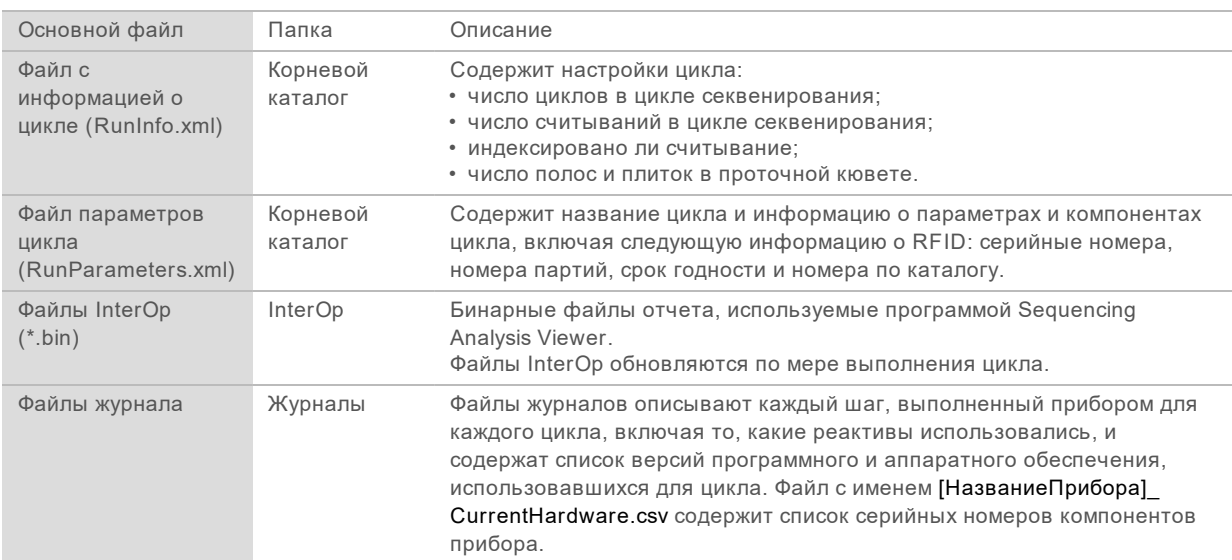

## <span id="page-82-1"></span>Файлы поиска и устранения неисправностей

# <span id="page-82-4"></span><span id="page-82-2"></span>Ошибки проверок перед циклом

Если во время проверок перед циклом возникает ошибка, примите следующие меры для ее устранения. Если настроен цикл с двойной проточной кюветой и одна сторона не отработала, можно отменить работу со сбойной стороной кюветы и продолжить цикл для той стороны, которая отработала нормально.

Если система не проходит проверку перед циклом, то RFID проточной кюветы, реактивов и буферных растворов не блокируются, то есть их можно использовать как расходные материалы в следующем цикле. Когда цикл начинается, сипперные трубки пробивают крышки из фольги на картриджах реактивов, после чего все RFID блокируются.

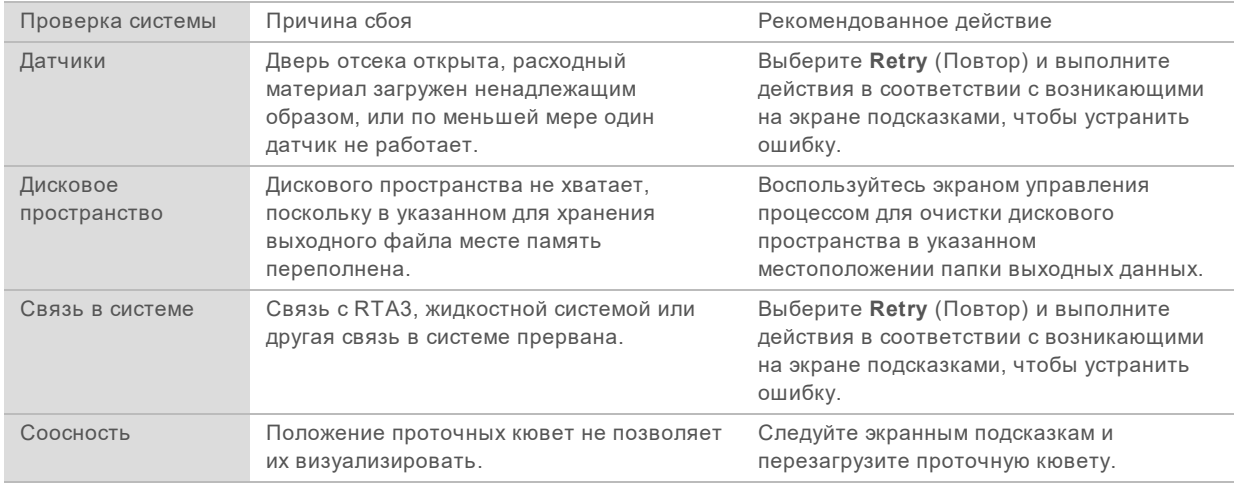

# <span id="page-83-1"></span>Поддон для сбора утечек

Поддон для сбора утечек встроен в основание прибора. Он предназначен для сбора подтекающих реактивов или охлаждающего агента, а также собирает переливающуюся жидкость из бутылей использованных реактивов. При нормальных условиях в поддоне для сбора утечек не должно быть жидкостей. Утечка означает, что прибор работает с нарушениями, а перелив означает, что бутыли с использованными реактивами опорожняются нерегулярно.

Во время проверки перед циклом датчики определяют, есть ли жидкость в поддоне для сбора утечек.

- Если поддон содержит жидкость, но не заполнен полностью, это не помешает приступить к выполнению цикла, но вам нужно будет обязательно связаться с отделом технической поддержки компании Illumina. См. раздел *[«Техническая помощь»](#page-104-0)* на стр. 95.
- Если поддон полон, это не позволит приступить к выполнению цикла и вам нужно будет обязательно связаться с отделом технической поддержки компании Illumina.

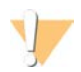

#### ПРЕДУПРЕЖДЕНИЕ

Бутыли для использованных реактивов нужно опорожнять *при каждом цикле*. При заполнении любой из бутылей для использованных реактивов циклы секвенирования будут останавливаться. Переполнение любой бутыли использованных реактивов приведет к повреждению прибора, что потребует посещения места установки прибора представителем Illumina и создаст угрозу безопасности.

#### <span id="page-83-0"></span>Управление процессом: поиск и устранение неисправностей

В следующей таблице приведены варианты поиска и устранения неисправностей в том случае, если на странице экрана Process Management (Управление процессом) появляется значок «Не применимо».

Значок «Не применимо» отображается в столбце BaseSpace, и цикл сконфигурирован таким образом, чтобы файлы выгружались в BaseSpace Sequence Hub.

Документ № 1000000019358, версия 11 RUS, материал № 20023471

Значок «Не применимо» отображается в столбце Network (Сеть), и цикл сконфигурирован таким образом, чтобы файлы выгружались в папку выходных данных в сетевом расположении.

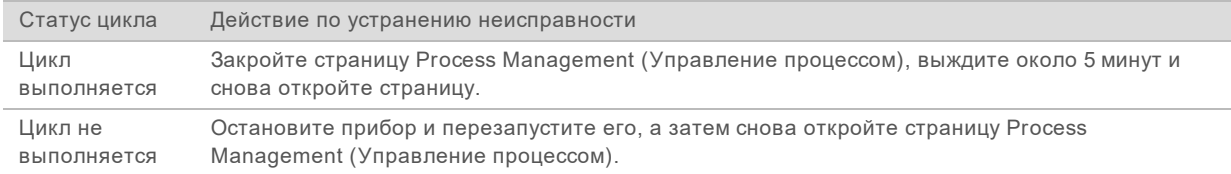

Если значок «Не применимо» по-прежнему отображается после того, как вы выполнили все действия по устранению неисправности, обратитесь в службу технической поддержки компании Illumina. См. раздел *[«Техническая помощь»](#page-104-0)* на стр. 95.

## <span id="page-84-1"></span><span id="page-84-0"></span>Неудача цикла до кластеризации

Если программное обеспечение сталкивается с неудачей цикла до начала кластеризации, можно сохранить картриджи реактива, пробирку для библиотеки (вместе с образцом) и проточную кювету (при условии немедленного использования ее для нового цикла секвенирования). При начале этапа кластеризации сипперы прокалывают укупорку из фольги и реактивы переносятся в пробирку для библиотеки и в проточную кювету, поэтому такие расходные материалы и библиотеки становятся непригодны для другого цикла секвенирования.

Существуют два варианта подготовки нового цикла с использованием картриджа реактивов, пробирки с библиотекой и проточной кюветы, сохраненных после неудачного цикла.

<sup>u</sup> **Настройка нового цикла немедленно** — настройка нового цикла в течение 4 часов после неудачного цикла. Картриджи реактивов, пробирка для библиотеки и проточная кювета остаются загруженными.

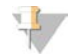

#### ПРИМЕЧАНИЕ

Для получения оптимальных результатов рабочего процесса NovaSeq Xp новый цикл секвенирования следует начать как можно быстрее.

<sup>u</sup> **Настройка нового цикла позднее** — настройка нового цикла в течение трех недель после неудачного цикла. Картриджи реактивов и пробирку библиотеки выгружают из прибора и помещают на хранение. Сохраненные расходные материалы необходимо маркировать с указанием даты и поместить на хранение в исходные условия.

#### ПРИМЕЧАНИЕ

Проточную кювету повторно использовать будет нельзя, ее следует утилизировать. Для получения сменной проточной кюветы обратитесь в службу технической поддержки Illumina.

#### Настройка нового цикла немедленно

Если неудача цикла произошла при выполнении рабочего процесса NovaSeq Xp, для получения оптимального результата запустите новый цикл как можно быстрее.

- <span id="page-84-2"></span>1 Если произошла неудача цикла, а другая сторона прибора находилась в холостом режиме, перезагрузите прибор. В противном случае выберите **Home** (Исходное состояние).
- 2 Настройте новый цикл.
- 3 Оставьте установленную проточную кювету на месте.

4 Откройте и закройте дверцу холодильника реактивов и ящика буферных растворов, чтобы сообщить программному обеспечению NVCS о необходимости повторно считать RFID картриджа реактивов.

Картриджи, пробирка для библиотеки и проточная кювета могут оставаться в приборе до истечения 4 часов после неудачного цикла.

- 5 При необходимости опорожните бутыли для использованных реактивов и вновь установите их в прибор.
- 6 Перейдите к настройке цикла.

#### <span id="page-85-2"></span>Настройка нового цикла позднее

- 1 При неудаче цикла выберите **Home** (Исходное состояние).
- 2 Чтобы извлечь расходные материалы из прибора, настройте новый цикл или профилактическую промывку.
- 3 При появлении сообщения извлеките и сохраните следующие расходные материалы.
	- $\triangleright$  Закройте пробирку с библиотекой и храните при температуре от -25 до -15 °С до трех недель.
	- **Верните картридж SBS и кластерный картридж в морозильную камеру с температурой от** -25 до -15 °С.
	- Верните картридж с буфером в место хранения с комнатной температурой, защищенное от действия света.

Если фольга не проколота, картриджи можно использовать повторно в новом цикле секвенирования.

4 Выберите **End** (Конец), чтобы отменить цикл или профилактическую промывку, затем выберите **Yes** (Да) для подтверждения команды. Можно не отменять профилактическую промывку, а дать ей завершиться.

## <span id="page-85-1"></span><span id="page-85-0"></span>Окончание цикла

Если прибор NovaSeq 6000 завершает цикл, это *окончательно*. Программное обеспечение не может возобновить цикл или сохранить данные секвенирования, невозможно будет также повторно использовать расходные материалы.

1 Выберите вариант **End** (Завершить цикл), а затем выберите **Yes** (Да), чтобы подтвердить команду.

Если цикл завершен после этапа Read 1, программное обеспечение начнет автоматическую промывку после цикла.

- 2 Если будет предложено, следует выбрать возможный вариант промывки.
	- <sup>u</sup> **End Run Without Wash** (Завершить цикл без промывки) завершение цикла и инициирование профилактической промывки.
	- $\triangleright$  **End Run and Wash** (Завершить цикл и промыть) завершение цикла и выполнение автоматической промывки после цикла.
	- **Cancel** (Отмена) продолжение текущего цикла.

Если завершение цикла приходится на промежуток между окончанием кластеризации и завершением считывания Read 1, то программное обеспечение отображает допустимые варианты промывки. В иных случаях программное обеспечение начнет автоматическую промывку после цикла.

3 При выборе варианта End Run Without Wash (Завершить цикл без промывки) выполните команды, предлагаемые программным обеспечением с целью настройки профилактической промывки.

# <span id="page-86-1"></span><span id="page-86-0"></span>Выключение прибора

При останове прибора все программное обеспечение безопасным образом отключается, а питание прибора выключается. Полоса статуса из зеленой становится белой, указывая на то, что идет процесс останова.

При обычных условиях выполнять выключение прибора не требуется.

Если во время работы ПО NVCS будет инициировано завершение работы или перезапуск, пользователь должен подтвердить данное действие, прежде чем будет продолжено завершение работы или перезапуск.

- 1 В основном меню выберите **Shutdown Instrument** (Остановить прибор).
- 2 После того как экран погаснет, переведите переключатель питания на задней стороне прибора в положение выключения.
- 3 Подождите не менее 60 секунд, прежде чем снова включать прибор.

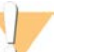

#### ОСТОРОЖНО!

Запрещается перемещать прибор. Неправильное перемещение может повлиять на центровку оптической системы и нарушить целостность данных. Если вам нужна помощь в вопросе перемещения устройства, свяжитесь с вашим представителем компании Illumina.

# <span id="page-87-0"></span>Приложение В. Анализ в режиме реального времени

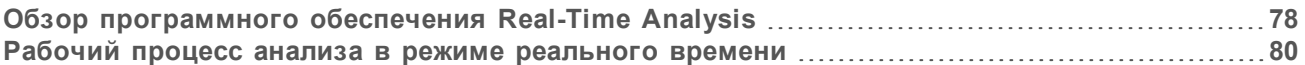

## <span id="page-87-3"></span><span id="page-87-1"></span>Обзор программного обеспечения Real-Time Analysis

Система секвенирования NovaSeq 6000 использует RTA3, вариант программного обеспечения анализа в режиме реального времени (Real-Time Analysis) на вычислительном ядре прибора (CE). RTA3 извлекает значения интенсивности из изображений, полученных с камеры, выполняет распознавание оснований, присваивает распознанным основаниям баллы качества, сводит результаты с PhiX и создает отчеты в файлах InterOp для их просмотра в программе просмотра анализов секвенирования.

С целью оптимизации времени обработки данных RTA3 сохраняет информацию в памяти. Если RTA3 прерван, обработка не возобновляется и все данные цикла, которые были обработаны в памяти, теряются.

## <span id="page-87-4"></span>**Входные данные для RTA3**

Для работы RTA3 необходимы изображения плиток, содержащиеся в памяти локальной системы. RTA3 получает информацию о цикле и команды от программного обеспечения NVCS.

## <span id="page-87-2"></span>Файлы выводимых данных RTA3

Изображения по каждому цветовому каналу переносятся в память для RTA3 по плиткам. Из этих изображений средствами RTA3 создаются файлы распознавания оснований с оценкой качества и файлы фильтра. Все остальные файлы результатов представляют собой вспомогательные файлы.

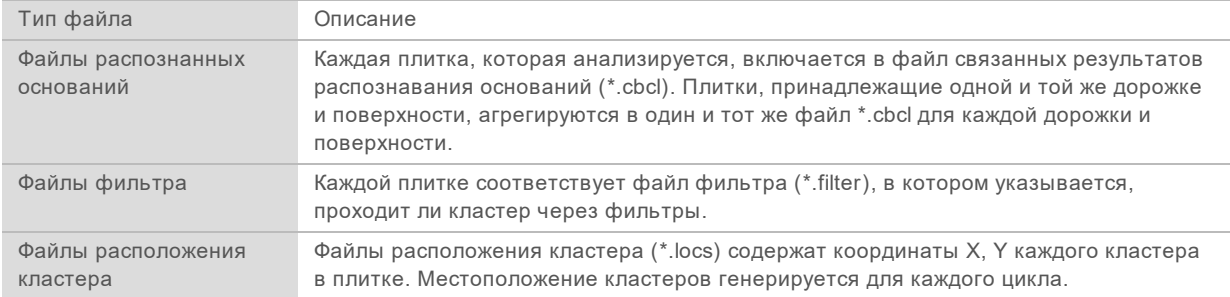

Выходные файлы используются для последующего анализа в BaseSpace Sequence Hub. Кроме того, можно использовать программное обеспечение конвертации bcl2fastq для преобразования FASTQ и применения сторонних средств анализа. Для файлов NovaSeq необходимо программное обеспечение bcl2fastq2 Conversion Software v2.19 или более поздней версии. Последние по времени версии ПО bcl2fastq2 можно найти на странице bcl2fastq — материалы для скачивания на веб-сайте Illumina.

RTA3 обеспечивает получение показателей качества цикла в реальном времени, которые хранятся как файлы InterOp — двоичные выходные файлы, содержащие параметрические сведения о плитке, цикле и уровне считывания. Просмотр числовых показателей, полученных в реальном времени с помощью программы просмотра анализов секвенирования, требует наличия

файлов InterOp. Последние по времени версии программы просмотра анализов секвенирования можно найти на странице [Sequencing Analysis Viewer — материалы для скачивания](http://support.illumina.com/sequencing/sequencing_software/sequencing_analysis_viewer_sav/downloads.html) на веб-сайте Illumina.

# <span id="page-88-1"></span>Обработка ошибок

Программное обеспечение RTA3 создает файлы журнала и записывает их в папку Logs. Ошибки записываются в текстовый файл в формате \*.log.

В конце обработки в окончательное место расположения выходных данных переносятся следующие файлы журнала:

- $\triangleright$  info 00000.log сводка важных событий в цикле;
- error\_00000.log список ошибок, возникших в ходе цикла;
- warning 00000.log содержит предупреждения, выданные в ходе цикла.

## <span id="page-88-0"></span>Плитки проточной кюветы

Плитки — это небольшие участки визуализации на поверхности проточной кюветы. Камера делает один снимок каждой полосы, а программное обеспечение разбивает ее на плитки для обработки в RTA3. Общее количество плиток зависит от числа дорожек, полос и поверхностей, которые визуализируются в проточной кювете.

- **Проточные кюветы SP содержат 312 плиток.**
- **Проточные кюветы S1 содержат 624 плитки.**
- Проточные кюветы S2 содержат 1408 плиток.
- <sup>u</sup> Проточные кюветы S4 содержат 3744 плитки.

#### Компонент проточной кюветы SP S1 S2 S4 Описание Дорожки 2 2 2 4 Дорожка — это физический канал с портами входа и выхода. Поверхности 1 2 2 2 Проточные кюветы S1, S2 и S4 визуализируются по двум поверхностям: верхней и нижней. Вначале выполняется визуализация верхней поверхности плиток. Проточная кювета SP визуализируется только по нижней поверхности. Полос на дорожку 2 2 4 6 Полоса — это столбец в дорожке проточной кюветы, изображение которого захватывается камерой при получении одного снимка. Плиток на полосу 78 78 88 78 Плитка — это часть полосы, она составляет визуализируемую площадь проточной кюветы. Общее количество создаваемых плиток 312 624 1408 3744 Общее количество плиток равно произведению количества дорожек, количества поверхностей, количества полос и количества плиток в полосе.

#### Таблица 21. Плитки проточной кюветы

## <span id="page-88-2"></span>Присвоение названий плиткам

Название плитки представляет собой пятизначный номер, который соответствует положению плитки на проточной кювете. Например, название плитки

1 1205 означает, что она расположена на дорожке 1 верхней поверхности, полосе 2 и имеет номер плитки 5.

Документ № 1000000019358, версия 11 RUS, материал № 20023471

- Первая цифра представляет собой номер дорожки.
	- 1 или 2 для проточной кюветы SP, S1 или S2.
	- **1, 2, 3 или 4 для проточной кюветы S4.**
- <sup>u</sup> Вторая цифра обозначает поверхность: 1 верхняя, 2 нижняя.

Для проточной кюветы SP вторая цифра всегда 2, так как у этой кюветы имеется только нижняя поверхность.

- Третья цифра обозначает номер полосы.
	- 1 или 2 для проточной кюветы SP или S1.
	- **1, 2, 3 или 4 для проточной кюветы S2.**
	- ▶ 1, 2, 3, 4, 5 или 6 для проточной кюветы S4.
- Последние две цифры обозначают номер плитки. Нумерация начинается с 01 на выходном конце проточной кюветы и заканчивается 88 или 78 на входном конце.
	- ▶ От 01 до 78 для проточной кюветы SP, S1 или S4.
	- От 01 до 88 для проточной кюветы S2.

#### <span id="page-89-0"></span>Рабочий процесс анализа в режиме реального времени

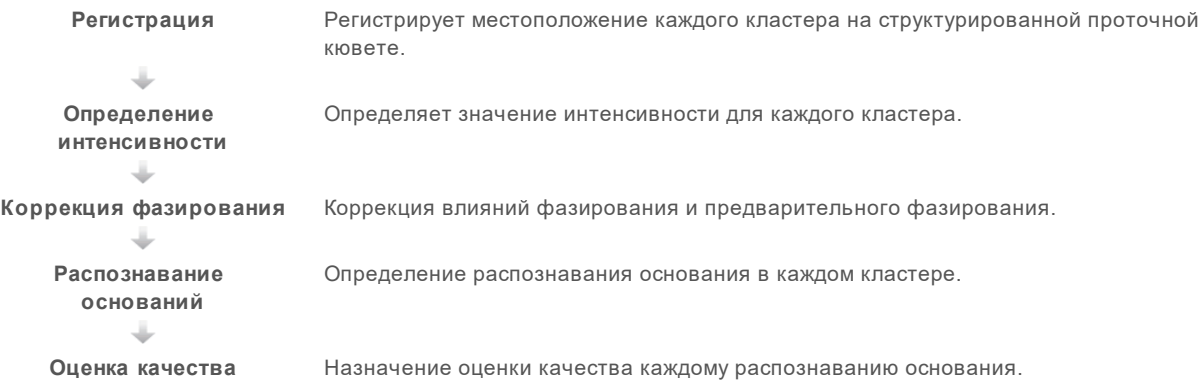

# <span id="page-89-1"></span>Регистрация

Регистрация привязывает изображение к гексагональной схеме нанолунок на структурированной проточной кювете. Из-за упорядоченного характера расположения нанолунок координаты X и Y для каждого кластера в плитке заданы заранее. Положения кластеров записываются в файл расположения кластеров (\*.locs) для каждого цикла секвенирования.

Если происходит ошибка регистрации для любого изображения в цикле, для этой плитки в данном цикле распознавание оснований не производится. Воспользуйтесь программой просмотра анализов для определения того, какие изображения не удалось зарегистрировать.

### <span id="page-89-2"></span>Определение интенсивности

После регистрации функция определения интенсивности выполняет вычисление значения интенсивности для каждой нанолунки на данном изображении. Если регистрация прошла неудачно, интенсивность для данной плитки не определяется.

# <span id="page-90-1"></span>Коррекция фазирования

Во время реакции секвенирования каждая нить ДНК в кластере удлиняется на одно основание в цикл. Фазирование и предварительное фазирование происходят, когда нить выбивается из фазы текущего цикла встраивания оснований.

- Фазирование происходит, когда длина цепочки оснований отстает.
- Предварительное фазирование происходит, когда к цепочке присоединяются лишние основания.

Рисунок 31. Фазирование и предварительное фазирование

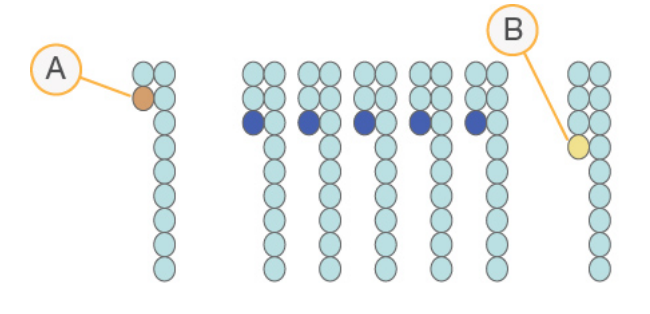

- A Считывание с основанием в случае фазирования.
- B Считывание с основанием в случае предварительного фазирования.

Программа RTA3 позволяет исправлять эффекты фазирования и предварительного фазирования, что повышает качество данных на каждом отдельном цикле на протяжении общего цикла секвенирования.

### <span id="page-90-0"></span>Распознавание оснований

В процессе распознавания оснований определяется основание (A, C, G или T) для каждого кластера данной плитки в указанном цикле. В системе секвенирования с применением системы NovaSeq 6000 используется двухканальное секвенирование, для которого нужны только два изображения для кодирования всех четырех оснований ДНК: одно изображение из красного канала и одно из зеленого.

Нераспознанные основания идентифицируются буквой N. Нераспознавание имеет место, если кластер не проходит фильтр, происходит сбой в регистрации или кластер сдвинут с изображения.

Значения интенсивности для каждого кластера извлекаются из красного и зеленого изображений и сравниваются друг с другом, что позволяет получить четыре четко отличающиеся популяции. Каждая популяция соответствует основанию. Процесс распознавания нуклеотидных оснований определяет, к какой популяции принадлежит каждый кластер.

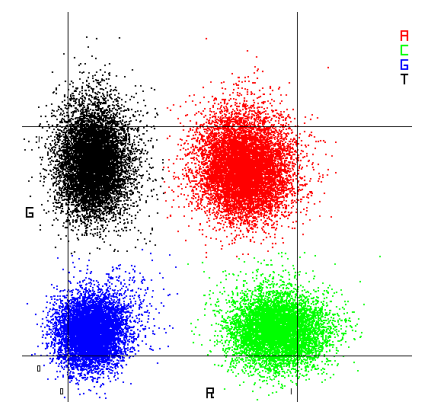

Рисунок 32. Визуализация интенсивностей кластера

| Основание | Красный<br>канал | Зеленый<br>канал | Результат                                                                   |
|-----------|------------------|------------------|-----------------------------------------------------------------------------|
| Α         | 1 (есть)         | $1$ (есть)       | Кластеры, дающие интенсивный сигнал и в красном, и в зеленом<br>каналах.    |
| C         | 1 (есть)         | $0$ (HeT)        | Кластеры, дающие интенсивный сигнал только в красном канале.                |
| G         | $0$ (HeT)        | $0$ (HeT)        | Кластеры, не дающие интенсивного сигнала в известном положении<br>кластера. |
|           | $0$ (HeT)        | 1 (есть)         | Кластеры, дающие интенсивный сигнал только в зеленом канале.                |
|           |                  |                  |                                                                             |

Таблица 22. Распознавание оснований при двухканальном секвенировании

## <span id="page-91-0"></span>Кластеры, проходящие фильтр

Во время цикла RTA3 отфильтровывает исходные данные, удаляя результаты считывания, не соответствующие порогу качества данных. Перекрывающиеся кластеры и кластеры низкого качества удаляются.

Для двухканального анализа при определении чистоты распознавания нуклеотидов (измерении чистоты интенсивности) RTA3 использует систему на популяционной основе. Кластеры проходят фильтр (PF), если в первых 25 вложенных циклах не более одного основания распознано с чистотой ниже заданного порога. Сверка по PhiX выполняется во вложенном цикле номер 26 для подгруппы плиток тех кластеров, которые прошли через фильтр по качеству. Кластеры, не прошедшие через фильтр, не подвергаются распознаванию оснований, и сверка по ним не производится.

#### <span id="page-91-1"></span>Показатели качества

Оценка качества (Q-score) является прогнозом вероятности неточного распознавания основания. Чем выше балл Q-score, тем выше качество распознавания основания и тем вероятнее, что основание будет распознано правильно. После определения баллов Q-score результаты регистрируются в файлах распознавания оснований (\*.cbcl).

В баллах Q-score в краткой форме представлены вероятности малых ошибок. Показатели качества имеют вид Q (X), где X — это балл. В приведенной ниже таблице показана связь между показателем качества и вероятностью ошибки.

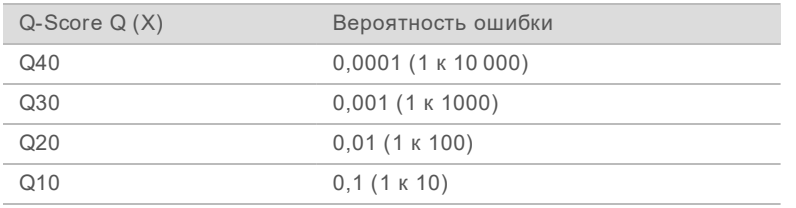

#### <span id="page-92-0"></span>Оценка качества и подготовка отчета

При оценке качества вычисляется набор предикторов для каждого распознавания оснований, а затем значения предикторов используются для определения Q-score по таблице качества. Таблицы качества были созданы для обеспечения оптимально точного прогноза качества для циклов секвенирования, выполняемых с использованием конкретных конфигураций платформ секвенирования и версий химических реакций.

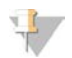

#### ПРИМЕЧАНИЕ

Оценка качества основана на модифицированной версии алгоритма Phred.

RTA3 назначает каждому распознанному основанию одну из трех оценок качества в зависимости от надежности его распознавания. Эта модель отчетности по оценкам Q-score уменьшает требования к полосе пропускания и необходимому количеству памяти для хранения данных, но при этом не влияет на точность или рабочие показатели процесса.

Для получения дополнительных сведений об оценках качества см. документ *«NovaSeq™ 6000 System Quality Scores and RTA3 Software» (документ № 770-2017-010)*.

# Приложение C. Выходные папки и файлы

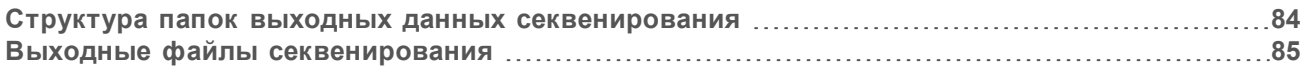

#### <span id="page-93-1"></span><span id="page-93-0"></span>Структура папок выходных данных секвенирования

Программное обеспечение NVCS создает название папки выходных данных автоматически.

**Config** — настройки конфигурации цикла.

**Logs** — файлы журнала, которые описывают эксплуатационные действия, аналитику прибора и события RTA3.

#### **Data**

#### **Intensities**

#### **BaseCalls**

**L00[X]** — файлы распознавания оснований (\*.cbcl), агрегированные по одному файлу на каждую дорожку, поверхность и цикл.

- $\blacksquare$  S.locs местоположения файлов кластеров для цикла.
- **InterOp** бинарные файлы отчета, используемые программой Sequencing Analysis Viewer.
- **Recipe** файл с набором параметров, характерным для данного цикла.
- **Thumbnail Images** миниатюры изображений каждой 10-й плитки.
- **LIMS** файл настройки цикла (\*.json), если применимо.
- RTA3.cfg
- $\Box$  RunInfo.xml
- **E** RunParameters.xml
- **E** RTAComplete.txt
- CopyComplete.txt
- $\blacksquare$  SampleSheet.csv протокол анализа или иной прикрепленный файл, если применимо.
- **E** SequenceComplete.txt

# <span id="page-94-0"></span>Выходные файлы секвенирования

<span id="page-94-1"></span>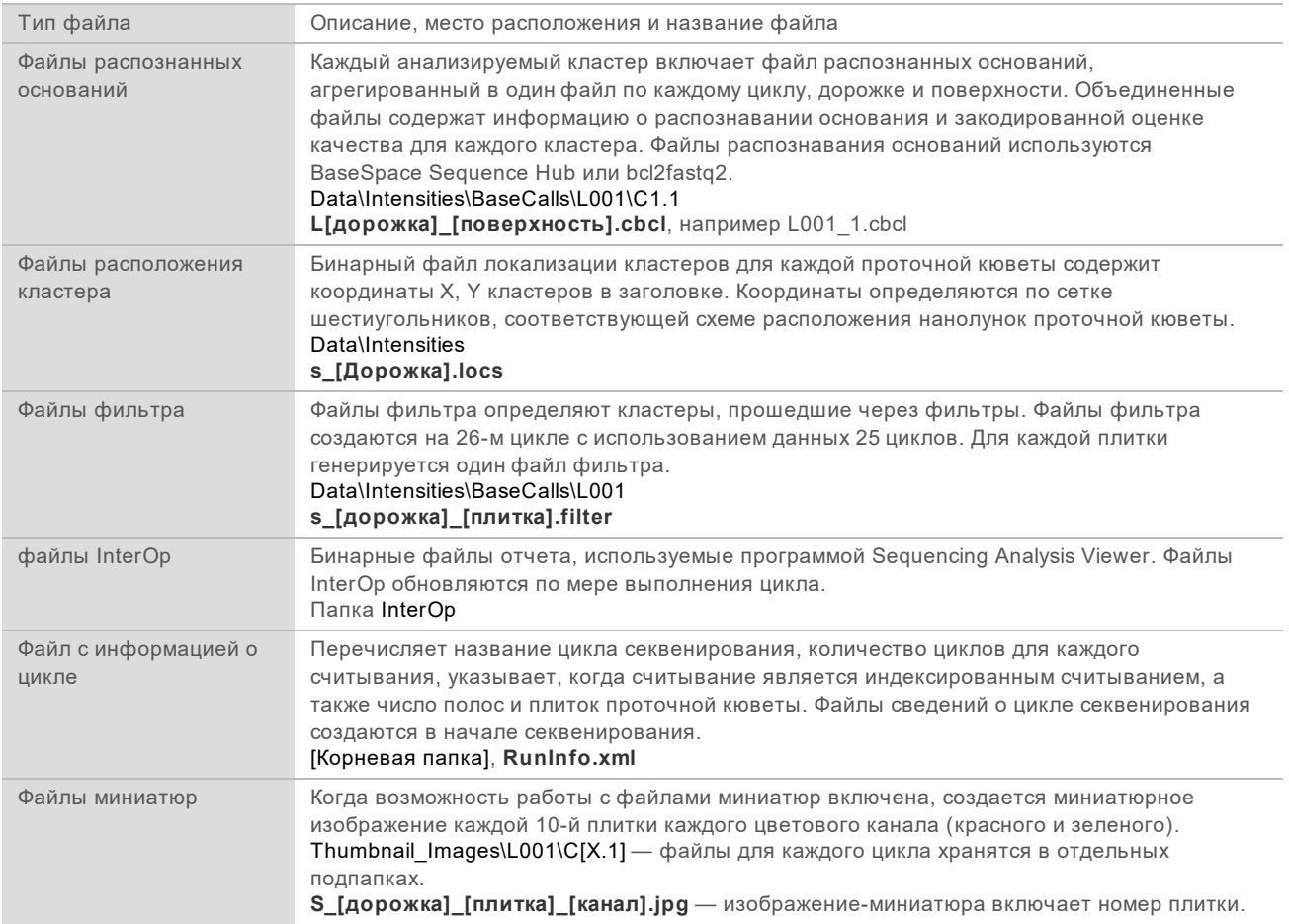

# Приложение D. Безопасность Windows

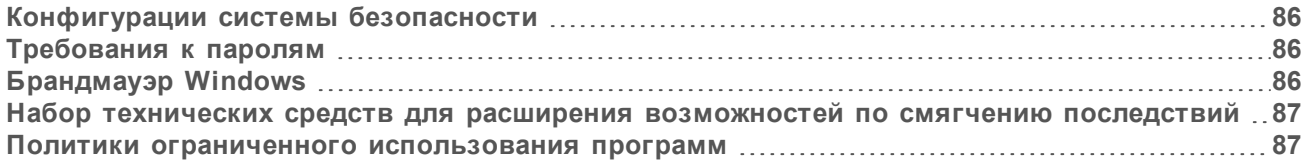

## <span id="page-95-4"></span><span id="page-95-0"></span>Конфигурации системы безопасности

Операционная система Windows, которая обеспечивает работу управляющего компьютера прибора, имеет настройки безопасности, которые не позволяют нежелательному программному обеспечению работать. Информация, приведенная в данном приложении, описывает соответствующие настройки и то, каким образом их можно привести в соответствие с вашими потребностями.

При нормальных условиях работы нет необходимости менять принятые по умолчанию настройки безопасности. Если такие изменения все же будут необходимы, удостоверьтесь в том, что изменения проводит опытный системный администратор и что он тщательно спланировал процесс.

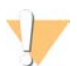

#### ОСТОРОЖНО!

Поскольку эти настройки влияют на рабочие параметры системы и могут ухудшить безопасность системы, обращайтесь в службу технической поддержки компании Illumina, если неясно, нуждаются ли настройки в редактировании, или когда воздействие изменений неизвестно.

# <span id="page-95-5"></span><span id="page-95-1"></span>Требования к паролям

В следующей таблице приводятся требования к заданию паролей, необходимые для управляющего компьютера. При первом входе в систему программное обеспечение попросит вас изменить пароль.

Таблица 23. Правила задания пролей, принятые по умолчанию

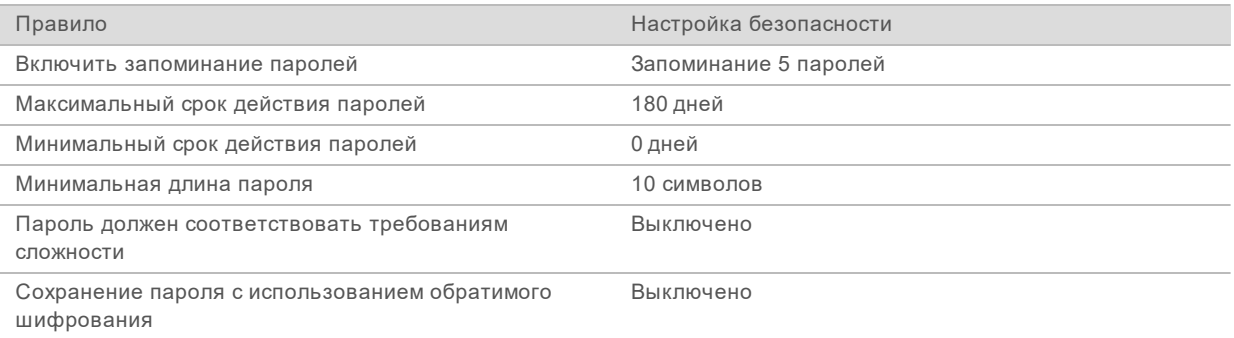

# <span id="page-95-3"></span><span id="page-95-2"></span>**Брандмауэр Windows**

Брандмауэр Windows служит для защиты управляющего компьютера посредством фильтрации входящего трафика и удаления из него потенциальных угроз. Брандмауэр по умолчанию блокирует все входящие соединения. Оставляйте брандмауэр включенным и разрешите

исходящие соединения. Для получения дополнительных сведений об исходящих соединениях см. «Руководство по подготовке рабочего места для системы серии NovaSeq» (документ № 1000000019360).

# <span id="page-96-0"></span>Набор технических средств для расширения возможностей по смягчению ПОСЛЕДСТВИЙ

<span id="page-96-2"></span>Набор технических средств для расширения возможностей по смягчению последствий (Enhanced Mitigation Experience Toolkit, EMET) предотвращает возможность использования уязвимых мест в программном обеспечении и предоставляет доверенный сертификат. Эта функция выявляет и прекращает атаки, в которых используются вредоносные сертификаты.

#### <span id="page-96-3"></span><span id="page-96-1"></span>Политики ограниченного использования программ

Политики ограниченного использования программ (SRP) в операционной системе Windows содержат правила, которые позволяют работать только определенным видам ПО. Для прибора NovaSeq 6000 правила SRP основываются на сертификатах, названиях и расширениях файлов, а также на директориях.

По умолчанию SRP включены во избежание запуска нежелательного программного обеспечения на управляющем компьютере. Представитель отдела ИТ или системный администратор могут добавлять и удалять правила, выполняя индивидуальную настройку уровня защиты. Если система добавлена в домен, местные объекты групповой политики (GPO) могут автоматически изменить правила и отключить SRP.

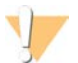

#### ОСТОРОЖНО!

Отключение правил, ограничивающих использование программного обеспечения, снимает защиту, которую эти правила обеспечивают. Изменение правил приводит к тому, что выставленная по умолчанию защита будет обойдена.

## Разрешенные правила политики ограниченного использования программ (SRP)

<span id="page-96-4"></span>В системе секвенирования NovaSeq 6000 правила SRP по умолчанию разрешают следующее.

Сертификаты DigitalSystems Illumina, Inc. NovaSeq Исполняемые файлы Portmon.exe Procmon.exe Procmon64.exe Tcpview.exe Расширения файлов \* hin \*.cbcl \*.cfg \*.config  $*$  csy \*.dat

Документ № 1000000019358, версия 11 RUS, материал № 20023471

Расширения файлов \*.focus \*.imf1 \*.ims \*.jpg \*.json \*.lnk \*.locs \*.log \*.manifest \*.sdf \*.tif \*.txt \*.xml Директории %HKEY\_LOCAL\_MACHINE\SOFTWARE\Microsoft\Windows\CurrentVersion\ProgramFilesDir% %HKEY\_LOCAL\_MACHINE\SOFTWARE\Microsoft\Windows NT\CurrentVersion\SystemRoot% C:\CrashDumps\\* C:\Illumina\\* C:\Illumina Maintenance Logs\\* C:\LocalSymbols\\* C:\Program Files (x86)\Chromium\Application\\* C:\Program Files (x86)\EMET 5.5\\* C:\Program Files (x86)\Illumina\\* C:\Program Files (x86)\Internet Explorer\\* C:\Program Files (x86)\LibreOffice 5\\* C:\Program Files\Illumina\\* C:\ProgramData\Illumina\\* C:\ProgramData\Package Cache\\* C:\Users\sbsuser\AppData\Local\Temp\Citrix\\* C:\Users\sbsuser\AppData\Local\Temp\CitrixLogs\\* C:\Users\sbsuser\Desktop\FSE turn over to customer.bat D:\Illumina\\*

# <span id="page-97-0"></span>Добавление и удаление правил SRP

Добавляйте и удаляйте правила SRP, чтобы выполнить пользовательские настройки безопасности системы. Для внесения изменений в правила необходимо временно отключить SRP.

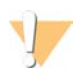

#### ОСТОРОЖНО!

Выключение SRP приводит к обходу защит, принятых по умолчанию.

- 1 Войдите в операционную систему.
- 2 Выключение SRP:
	- a перейдите в директорию C:\Illumina\Security;
	- b дважды нажмите на файл Disable.reg;
	- c выберите опцию **Yes** (Да) для подтверждения команды.

При использовании интерфейса сенсорного экрана нажатие и удержание в течение примерно 2 секунд эквивалентно нажатию правой кнопки мыши.

- 3 Нажмите **Start** (Пуск), затем **Run** (Цикл).
- 4 В поле Open (Открыто) введите **secpol.msc**.

Документ № 1000000019358, версия 11 RUS, материал № 20023471

- 5 В диалоговом окне Local Security Policy (Местные правила безопасности) разверните опцию Software Restriction Policies (Политики ограниченного использования программ), а затем выберите Additional Rules (Дополнительные правила).
- 6 Добавление правила:
	- а в меню Action (Действия) выберите опцию New Path Rule (Новое правило пути);
	- b в поле Path (Путь) укажите сертификат, название файла, расширение файла или директорию, использование которой вы хотите разрешить;
	- с в списке Security level (Уровень защиты) выберите вариант **Unrestricted** (Без ограничений);
	- d [дополнительно] в поле Description (Описание) задайте причину, по которой создается правило;
	- е нажмите ОК и добавьте правило.
- 7 Удаление правила:
	- а выберите правило, которое хотите удалить, а затем выберите опцию Delete (Удалить);
	- b выберите опцию Yes (Да) для подтверждения удаления.
- $\mathsf{R}$ Закройте диалоговое окно Local Security Policy (Местные правила безопасности).
- Немедленно восстановите SRP:  $\mathsf{Q}$ 
	- а перейдите в директорию C:\Illumina\Security;
	- b дважды нажмите на файл Enable.reg.
- 10 Если изменения в правила SRP вносились впервые, выйдите из системы, а затем снова войдите в нее, чтобы новые правила вступили в силу.

# Алфавитный указатель

# $\frac{1}{2}$

% PF 32, 42 %PF 82

# B

**BaseSpace Enterprise 27** BaseSpace Sequence Hub 1, 28 поддержка 3 подключение и отключение 59 bcl2fastq2 28, 78

# C

**CE 78** 

# F

EMET 87 ExAmp Master Mix 3

# G

**GPO 87** 

# L

LIMS 1, 22

# N

NaOCI 66, 68 NovaSeq Xp, определенный 4

# P

PhiX добавление 37, 48 номер по каталогу 29

# R

**Read 1 76** RFID<sub>13</sub>

RunInfo.xml 73, 85

# т

**Tween 20 68** 

# W

Windows безопасность 87

# A

автоматические проверки 73 алгоритм Phred 83 амплификация 3 анализ 28 анализ в реальном времени 1 анализ в режиме реального времени 9 аналитические отчеты 83

# Б

безопасность 87 настройка 88 белый список, SRP 87 библиотеки количественная оценка 32, 42 контроль качества 32, 42 разбавление 39, 49 хранение 39, 49, 76 бирки, компоненты комплекта 12 брандмауэры 86 буферный отсек 58 бюллетени поддержки 73

# B

веб-сайт, поддержка 73 визуализация 3, 14, 78-79 включение 21 вложенные циклы секвенирования 63 водяные бани 33, 43 возобновление циклов 76 входные лунки 18 входящие соединения 86 выгрузка картриджей реактивов 57 выключение питания 77

Документ № 1000000019358, версия 11 RUS, материал № 20023471

выход 63 вычислительное ядро 10, 65, 78

## г

генерирование шаблона 80 гидроксид натрия, разбавление 38, 49 гипохлорит натрия 68

# Д

данные о производительности прибора 23 данные о работоспособном состоянии прибора 23 датчики 6, 70, 73 двухканальное секвенирование 81 действия после цикла 66 держатель крышки 34, 44 держатель проточной кюветы 55 диагностика 6 дисковое пространство 10, 73 длительности генерация кластеров 63 цикл секвенирования. 63 длительность автоматическая промывка после цикла 66 профилактическая промывка 67 длительность кластеризации 63 длительность цикла 63 добавление, PhiX 37, 48 доверенный сертификат 87 документация 2, 95 домен, BaseSpace Sequence Hub 27 дорожки 14, 79

# Ж

жесткий диск 10, 23, 65 жидкостная система 9, 68 журналы ошибок 79

# 3

загрузочная концентрация 3, 32, 42 загрузочный объем 3 зажимы, проточная кювета 6 зеленый канал 81 значения интенсивности 80 значки 10. 19

значки, мигающие 9

## И

изменение места расположения прибора 77 изображения 78 инициализация 21 интенсивность кластеров 80 использованные реактивы 34, 44, 57 используемые реактивы 8 исходящие соединения 86

## K

калькулятор пула 36, 47 калькулятор, приготовление пула 36, 47 камеры 1, 6, 79 картридж с буфером 58, 70 картриджи укладывание друг на друга 16 картриджи для реактивов бирки 15 картриджи реактива маркировка 12 картриджи реактивов выгрузка 57 хранение 75 картриджи с реактивами подготовка 33, 43 хранение 13 качество данных 82 кластерный картридж 14 кластеры, проходящие сквозь фильтр 63 кластеры, проходящие через фильтр 32, 42 код партии 19 количественная оценка 32, 42 количество циклов 60, 63 коллекторы NovaSeq Xp 50 хранение 17 комплект программного обеспечения 9 компоненты комплекта 30 конверсия FASTQ 78 контроль качества 32, 42 конфигурации комплекта 12 красный канал 81

# л

лунки коллектора NovaSeq Xp, нумерация 18

Документ № 1000000019358, версия 11 RUS, материал № 20023471

## M

места расположения кластеров 85 местоположение кластеров 78 метка RFID 73 методы анализа 3 мигающие значки 9 миниатюры 85 мишень центровки оптической системы 6, 55

## н

название папки выходных данных 84 нанолунки 80 нарушение соосности 73 настройка LIMS 23 настройки анализа 22 настройки безопасности 86 настройки по умолчанию 23, 27 настройки цикла 22 настройки, безопасность 86 натрия гипохлорит 66 нераспознанные основания 81 номера деталей 19 номера по каталогу 12 расходные материалы, приобретаемые пользователем 29 нормализация 35, 46 нуклеотиды 81 нумерация дорожек 18, 53 нумерация лунок 53 нумерация плитки 79 нумерация поверхности 79 нумерация, лунки 18

# O

область световой сигнализации 6, 77 обучение онлайн 2 объект групповой политики 87 опасные химические вещества 9, 19 операционная система 21, 86 оптика 6 отсек для жидкостей 15 отсеки 6 отсутствие распознавания 80 оценка Q-scores 82 оценки Q-scores 63, 83

ошибки 9.73 вероятность 82-83

# п

папка выходных данных 22-23 папка настройки цикла 22-24 параметры цикла, LIMS 24 паспорта безопасности материалов 9 передача данных 10 перезапуск после завершения работы 77 перекрестное загрязнение 9, 66 перелив 74 перемещение приборов 77 перенос данных 65 переполнение 34.44 перчатки, замена 34, 44, 70 пипетки 31 питание 21 плексность 35.46 плитки 3, 14, 78 площадка проточной кюветы 6, 55 подготовка места 86 подготовка рабочего места 2 поддержка клиентов 95 поддон для сбора капельных утечек 74 положение № 30 65. 70 положение сипперов 66, 71 полоса статуса 6, 77 полосы 3, 14, 79 пользовательские праймеры 2, 16, 60 ПОМОШЬ документация 2 помощь, техническая 95 порты USB 6 поставщики 29 права, учетная запись администратора 88 правила SRP по умолчанию 87 правила задания паролей 86 предупреждения 9 преобразование FASTQ 28 приготовление пула библиотек 36, 47 приложения 1 приостановка циклов 64 пробирки библиотек 75 хранение 76 хранение в картридже 75 пробирки с библиотеками 16 хранение 13, 39 проблемы с жидкостной системой 74 проверки перед циклом 73

Документ № 1000000019358, версия 11 RUS, материал № 20023471

проволочные сетки 33, 43 программа просмотра анализов секвенирования 80 программа просмотра результатов секвенирования 78 производитель 19 прокладки 14, 50, 55 прокладки, переполнение 53 ПРОМЫВКИ длительность 66-67 частота 67 промывная проточная кювета 67 промывные картриджи 67 промывочные картриджи 68, 70 промывочный раствор 15 прослеживание образцов 16 протоколы анализа 27, 60 протоколы анализов 59 проточные кюветы маркировка 12 очистка 50, 55 технические характеристики 12 хранение 13, 50 царапины 50, 55 проточные кюветы с двумя дорожками 14 проточные кюветы с четырьмя дорожками 14 профилактические промывки 67 растворы для промывки 68 расходные материалы 29 профилактическое техническое обслуживание 67 прохождение фильтра (РГ) 82 пузыри 53

# Þ

рабочий процесс 26 рабочий процесс NovaSeq Xp 26 разбавители 38.49 разбавление библиотек 39, 49 разбавленный гидроксид натрия 38, 49 раздельно используемые дорожки 4, 18 размеры вставок 36, 47 расположение серверов 27 расходные материалы 67 вода лабораторного класса 31 выгрузка 65-66 профилактические промывки 67 разбавление и денатурирование 29 упаковка 19

расходные материалы секвенирования 29 расходные материалы, выгрузка 71 реактивы DPX, хранение 17 реактивы ExAmp 14, 51 методы смешивания 4 размораживание 46 хранение 17 реактивы для денатурирования 38, 49 регибридизация 24 режимы 12 режимы цикла 22

# C

сбои регистрации 80 связи в системе 73 CE 10 секвенирование по двухканальной схеме 3 серийные номера 19 сетки для оттаивания 33, 43 сканирование 3 служба мониторинга Illumina Proactive 23-24 служба универсального копирования 9-10, 64 смесь ExAmp Master Mix 53 согласование PhiX 78 сохранение картриджей реактивов 75 сохранение пробирок библиотек 76 справка 73 приготовление пула библиотек 36, 47 сроки годности 19 стандартный рабочий процесс 26 стандартный, определенный 4 станция 50.55 компоненты 18 станция NovaSeq Xp 50, 55 сторонняя LIMS 24 страница «Секвенирование» 63 страницы поддержки 73 структурированные проточные кюветы 1, 14 считывания индекса 60 считывания, количество 12

# т

таблицы качества 83 техническая поддержка 95 технические характеристики 12 технические характеристики морозильной камеры 31

Документ № 1000000019358, версия 11 RUS, материал № 20023471

технические характеристики холодильника 31 техническое обслуживание, профилактическое 67

# $\overline{\mathsf{v}}$

указания в отношении воды лабораторного класса 31 укладывание картриджей друг на друга 16 управление процессом 64 управляющее программное обеспечение 9 управляющий компьютер 86 условия хранения 19 утечки 74 утилизация использованных реактивов 9 утилизация формамида 16, 65 учетная запись администратора 88

# Φ

фазирование и предварительное фазирование 81 файлы характерные для цикла 73 файлы CBCL 3, 64, 82 файлы InterOp 9, 73, 78, 85 файлы журнала 73, 79 файлы распознанных оснований 78, 85 файлы фильтра 85 файлы фильтров 78 фильтр чистоты 82 фильтрация кластеров 82 формат протокола анализов 28

# X

холодильник 8 холодильник для реактивов 8 хранение библиотек 39, 49 хранение данных. 59 хранение комплектов с реактивами 13, 17

# Ц

царапины, проточные кюветы 50, 55 цвета графика 63 ЦИКЛ числовые показатели 63

ЦИКЛЫ возобновление 76 мониторинг 27, 59 приостановка 64 ступенчатое исполнение 64 удаление 10 циклы с одним считыванием 60 циклы секвенирования удаление 65

# Ч

числовые параметры циклов 78

# Э

этапы секвенирования 3

Документ № 1000000019358, версия 11 RUS, материал № 20023471

# <span id="page-104-1"></span><span id="page-104-0"></span>Техническая помощь

# Для получения технической помощи свяжитесь со службой технической поддержки компании Illumina.

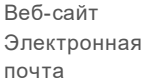

[www.illumina.com](http://www.illumina.com/) [techsupport@illumina.com](mailto:techsupport@illumina.com)

# Номера телефонов службы поддержки клиентов Illumina

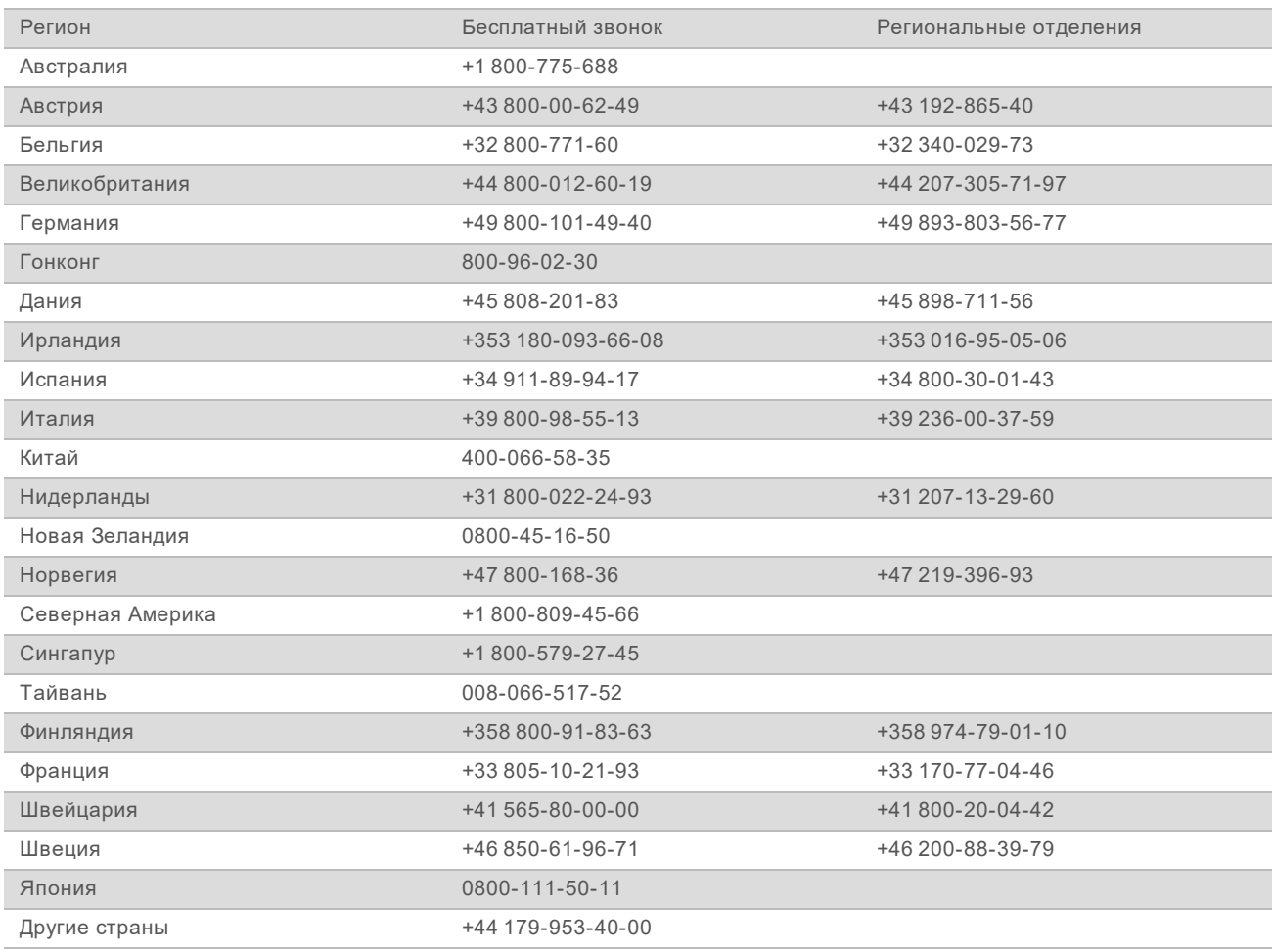

**Паспорта безопасности веществ (SDS)** можно найти на сайте компании Illumina по адресу [support.illumina.com/sds.html](http://support.illumina.com/sds.html).

**Документацию о продукции** можно скачать в формате PDF с веб-сайта компании Illumina. Перейдите на веб-сайт [support.illumina.com](http://www.illumina.com/support.ilmn), выберите нужный продукт, затем нажмите на опцию **Documentation & Literature** (Документация и литература).

Документ № 1000000019358, версия 11 RUS, материал № 20023471

Документ № 1000000019358, версия 11 RUS материал № 20023471

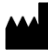

Illumina 5200 Illumina Way San Diego, California 92122 U. S. A. (США) +1 800-809-ILMN (4566) +1 858-202-45-66 (за пределами Северной Америки) techsupport@illumina.com www.illumina.com

Исключительно для использования в научно-исследовательских целях. Не предназначено для использования в диагностических процедурах.

# illumina®

© Illumina, Inc., 2019. Все права защищены.